# ■エキントレード<br>■ストックハウス 操作マニュアル【立花トレードリッチ 編】

立花証券株式会社(金融商品取引業者)関東財務局長(金商)第 110 号 加入協会:日本証券業協会、一般社団法人金融先物取引業協会 指定紛争解決機関/苦情・紛争解決機関:特定非営利活動法人 証券・金融商品あっせん相談センター (FINMAC)

はじめに

この度は、立花証券をご利用いただき、誠にありがとうございます。 本書は株式取引の高性能リッチクライアント「立花トレードリッチ」の利用方法を説明した 操作マニュアル「立花トレードリッチ 編」です。

サービスのご利用にあたっては、立花証券ストックハウスに口座を開設し、ID・パスワード を取得していることが前提となります。WEB でログインし、[市況·情報] > [情報サービス] のページから、「立花トレードリッチ」をお申込みください。

本マニュアルは、情報ツールごとに以下のように分冊されています。他の分冊もあわせてご 利用ください。

WEB 編

 スマートフォン専用 WEB 編 立花トレードリッチ 編 立花トレード株アプリ 編 立花トレード株アプリ for Tablet 編 リアルタイム株価ボード

● 立花証券ネットトレード ストックハウス https://t-stockhouse.jp/

● カスタマーサービス

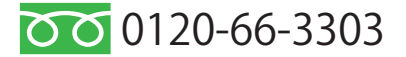

携帯 /PHS 03-5652-6221 平日 8:30 ~ 17:00 (土日祝日除く)

立花証券株式会社

#### 本書の表記について

本書では上級ユーザーを前提とし、操作説明の一部を簡略化しています。

例 : [設定] > [システム] > [バックアップに保存]を選択します。

これは、次の①〜③の操作を表しています。

① メニューバーの [設定] をクリックする

②[設定]の下層メニューから[システム]を選択する

3)「システム]の下層メニューから「バックアップに保存]を選択する

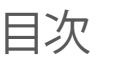

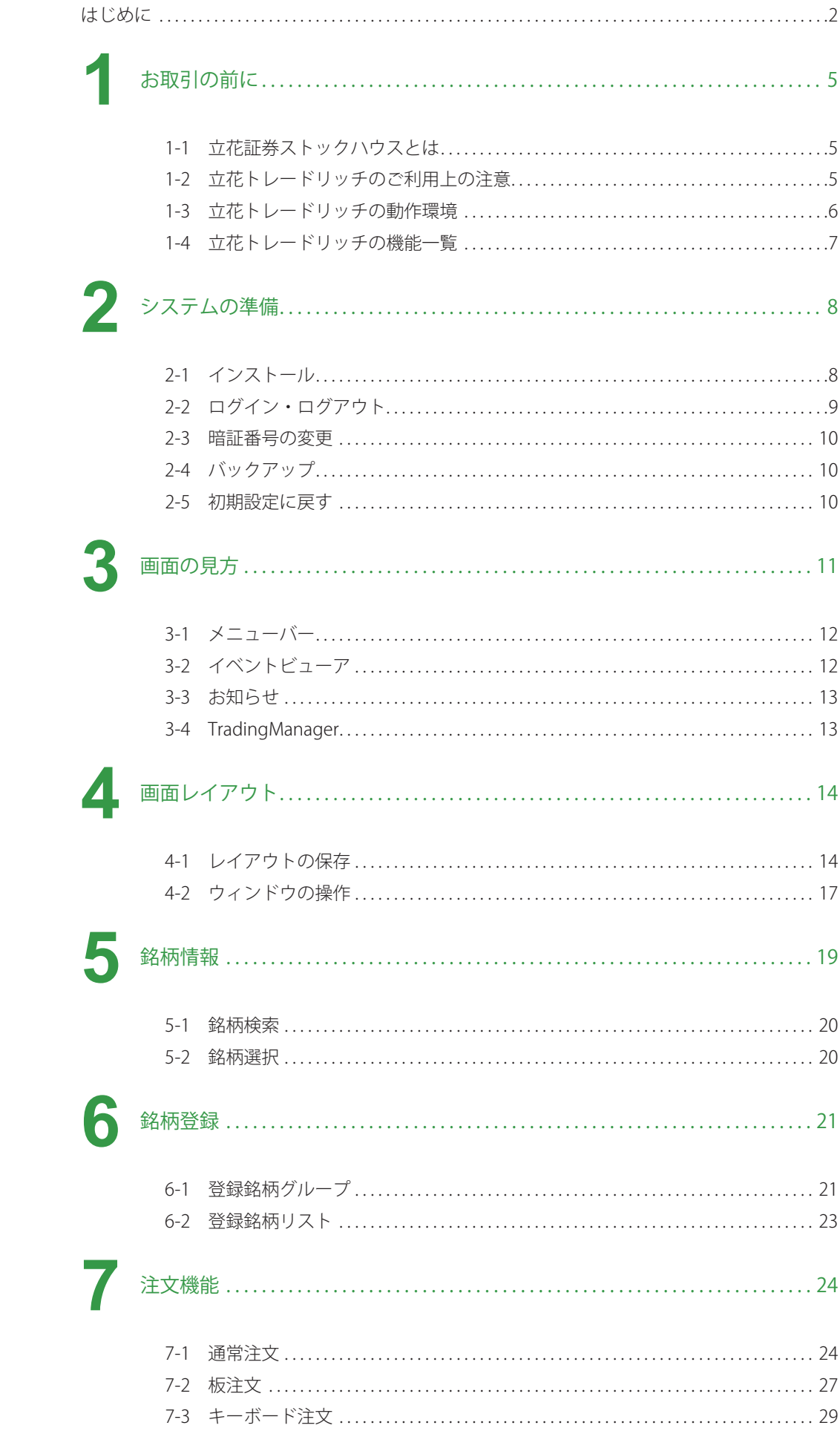

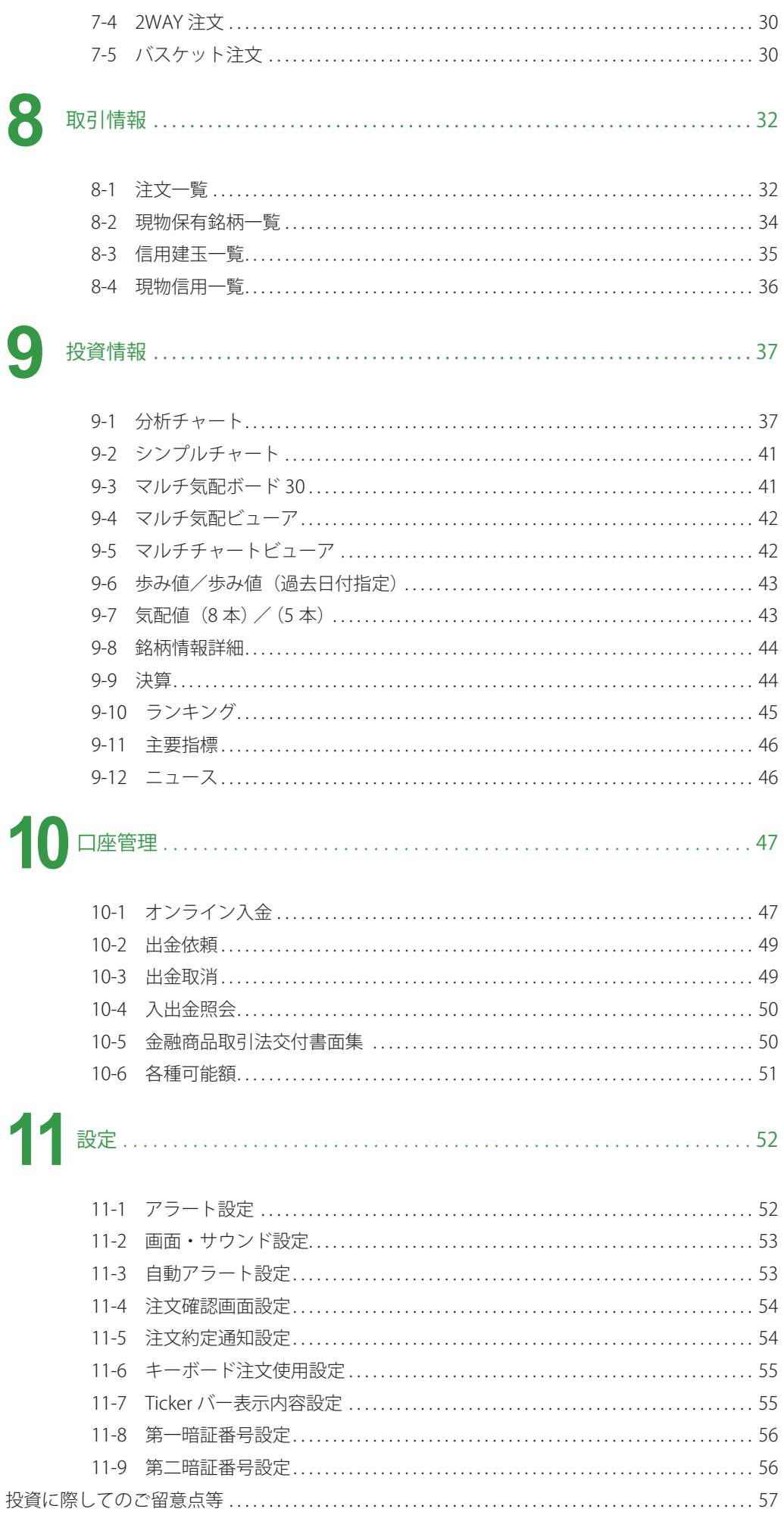

# **1** お取引の前に

「立花証券ストックハウス」の概要と立花トレードリッチのご利用上の注意につ いて説明します。

### 1-1 立花証券ストックハウスとは

「立花証券ストックハウス」とは、株式・投資信託をはじめとする金融商品への投資がご家庭からネッ ト経由でできる立花証券のオンライン向けサービスです。投資のヒントになる様々な情報も提供され ています。パソコン、スマートフォン、タブレットからシステムを利用できます。

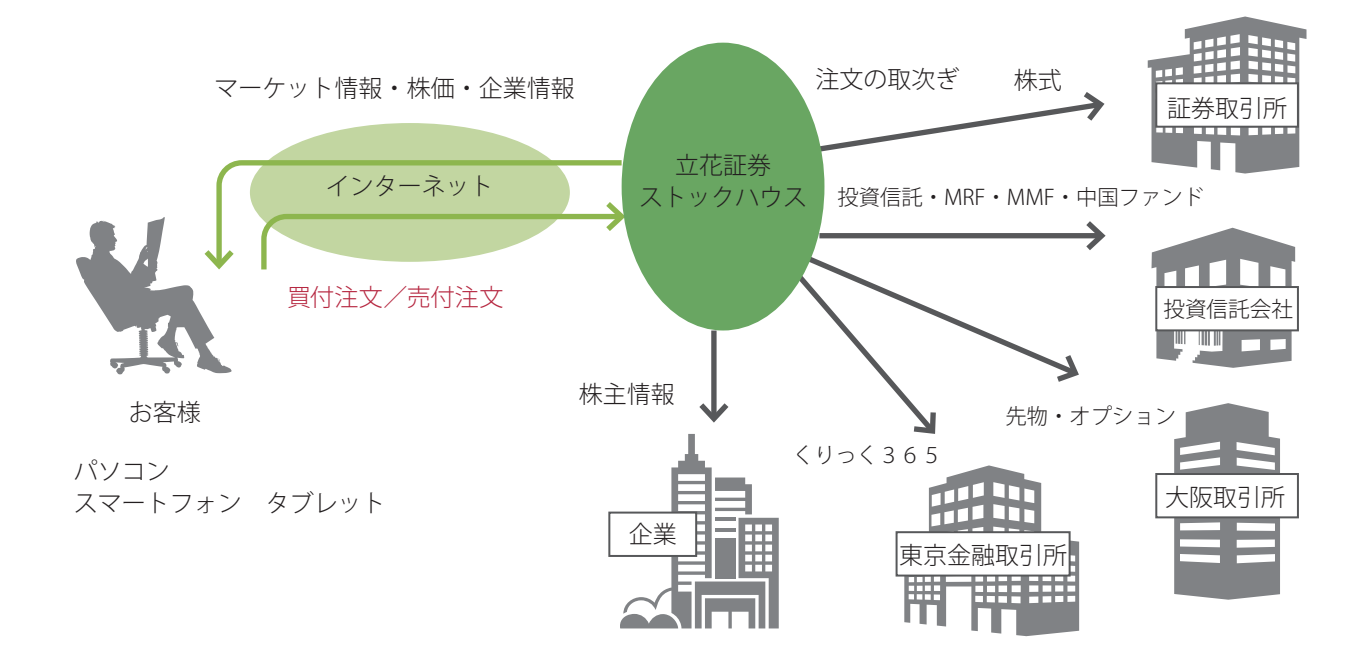

### 1-2 立花トレードリッチのご利用上の注意

「立花トレードリッチ」は、株式取引の上級者向け無料サービスです。専用のアプリケーションをパソ コンにインストールし、立花証券ストックハウスに接続します。

• 立花トレードリッチは無料でご利用いただけます。パソコンの WEB ブラウザでログイン後、[市況・ 情報] > [情報サービス] からインストールファイルをダウンロードしてご利用ください。

#### 注 意 立花トレードリッチからの名証単独上場、名証優先銘柄の売注文は受け付けておりません。また、内 部者(会社関係者)の届け出のある銘柄のお取引の注文は受け付けておりません。WEB 画面から発注 してください。

### 1-3 立花トレードリッチの動作環境

「立花トレードリッチ」は、板発注、2WAY 注文など、株式取引の上級者向けの機能を備えた専用ア プリケーションをインストールしてご利用いただくため、以下のパソコン環境を推奨しています。

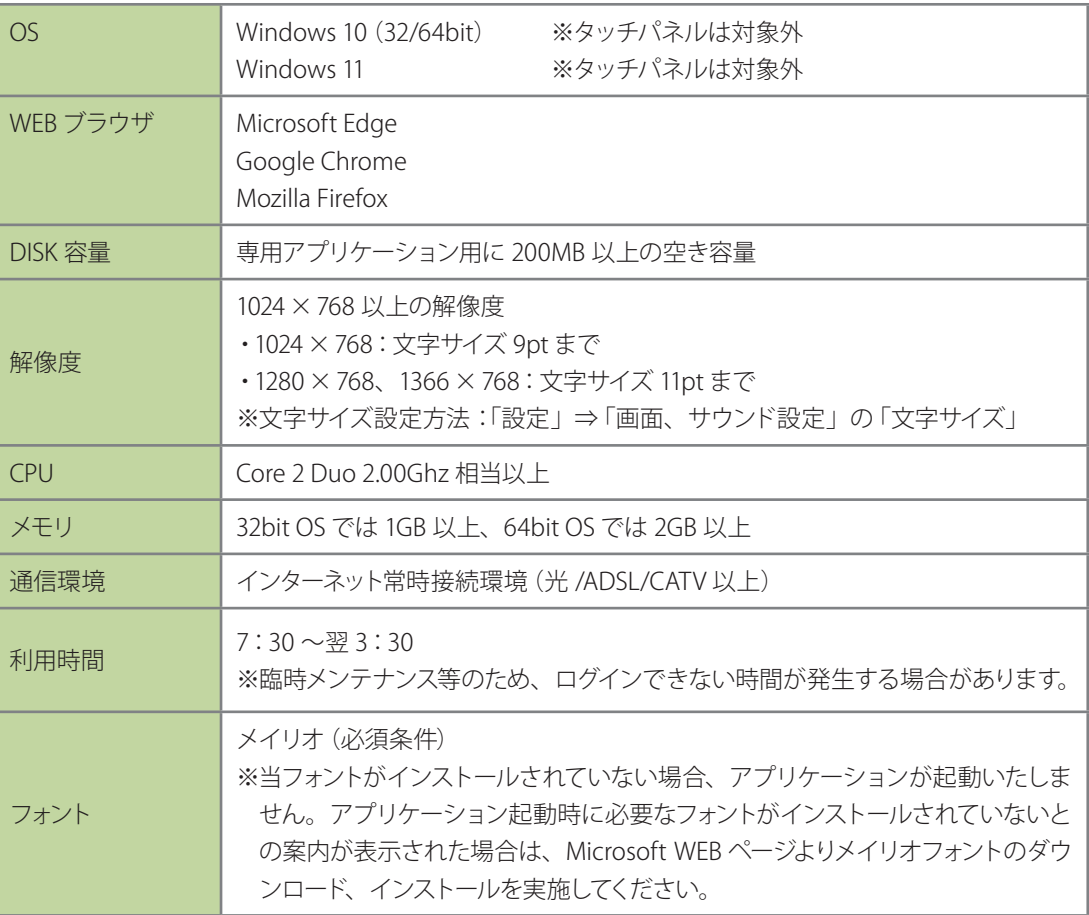

### 1-4 立花トレードリッチの機能一覧

「立花トレードリッチ」では、指定した銘柄の板情報、チャート、ニュースなど様々な情報を一画面に まとめて表示できる「Trading Manager」をはじめ、以下の機能をご利用になれます。

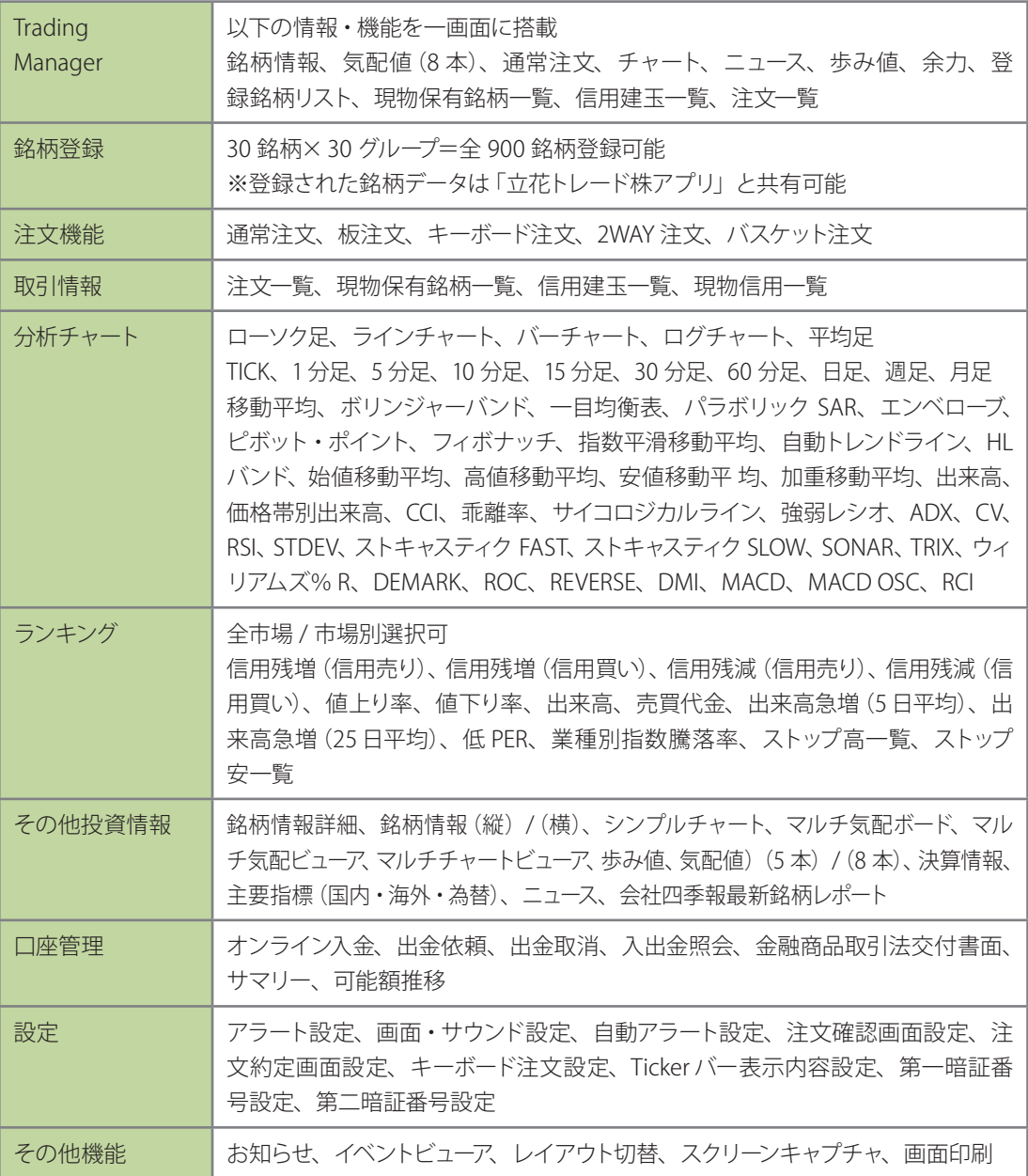

# **2** システムの準備

専用アプリケーションのインストール、取引システムへのログイン・ログアウト 方法、その他の関連事項を説明します。

### 2-1 インストール

インストールできるのは、立花証券ストックハウスに口座を開設済みのお客様です。

### 操作手順

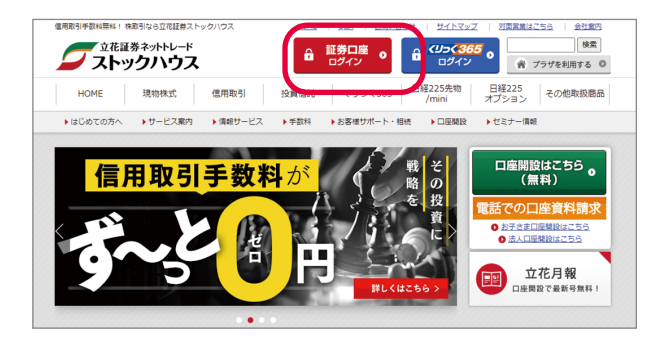

■ストックハウス  $\Theta$ ホーム | 株 式 | 投資信託 | 資産·履 市況·情報 入出金·振替 お客様情報 -<br>本ーム > 市況·情報 > 立花ト」 ケット情報 企業情報 ■ 立花トレードリッ ≂ 立花トレードリッチ 利用規定 。<br>サービス利用に際しては、以下利用規定にご同意いただく必要があります。 立花トレードリッチ利用規定 一コー<br>第1条(本規定の数量)<br>お推定は、立任証券特式会社(以下「当社」という。)のインターネット取引(タチバナストックハウス取引)<br>当社との取り法的事実を明細にすることを目的とするものです。お客様(以下、「利用者」という。)は本規定を<br>理解し、同意したうえで本サービスを利用するものとします。<br>理解し、同意したうえで本サービスを利用するものとします。 第2条(本サービスの利用)<br>- 利用者は、当社インターネット取引画面上から本サービスの利用申込みを行うことにより、本規定に基づいて<br>本サービスを利用できます。利用者が当社の口座旅有者でなくなった場合は、本サービスがご利用いただけなく<br>なります。また、本サービスの利用方法は、経済情勢その他の事由により変更される場合があります。 **第3条 (法令などの遵守)** 。<br>「本サービスの内容は、予告無く変更されることがあります。 第10条(本規定の変更)<br>- 本規定は、法令の変更、監督官庁の指示またはその他の必要を生じたときは、予告無く変更されることがあり<br>ます。 2019年7月13日制定 见上 上記に同意い 「おちてはソフトウェアを」<br>「タウンロード 「からダウンロードしてご利用ください。<br>| 同意しない 。<br>ハ市る

1

ストックハウスの取引システムにログインする ① ブラウザで次の URL にアクセスします。

https://t-stockhouse.jp/

ストックハウスのホームページが表示されます。 ②[証券口座ログイン]をクリックします。

③ ログイン画面で、ユーザ ID と暗証番号を入力し、 [ログイン]をクリックします。

• ログインについては、操作マニュアル【WEB 編】 を参照してください。

2

立花トレードリッチを申し込む ①[市況・情報]>[情報サービス]>[立花トレー ドリッチを利用する]を選択します。 立花トレードリッチ利用規定が表示されます。

# 3

ダウンロードする ① 利用規定に同意する場合は、[ダウンロード]を クリックします。 ダウンロードが開始されます。

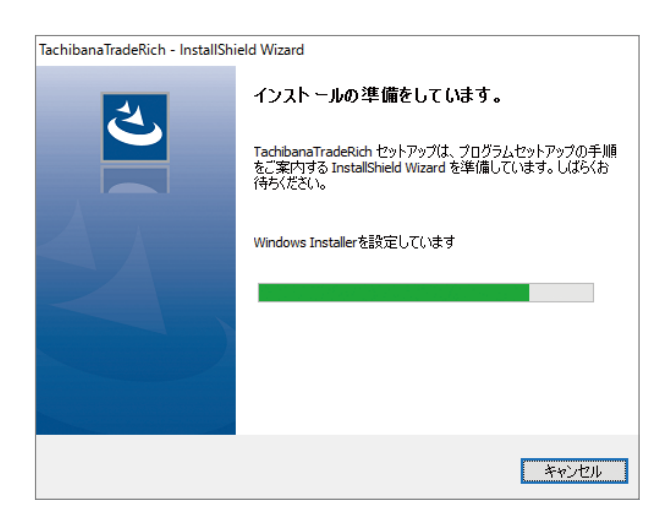

# 4

インストールする

① ダ ウ ン ロ ー ド し た TachibanaTradeRich\_setup\_ X.exe をダブルクリックします (X は実際にはバー ジョン番号)。

② ウィザードの説明に従って、ソフトウェアをイン ストールします。

デスクトップに [立花トレードリッチ]のアイコン が表示されます。

### 2-2 ログイン・ログアウト

立花トレードリッチにログイン・ログアウトします。

### 操作手順

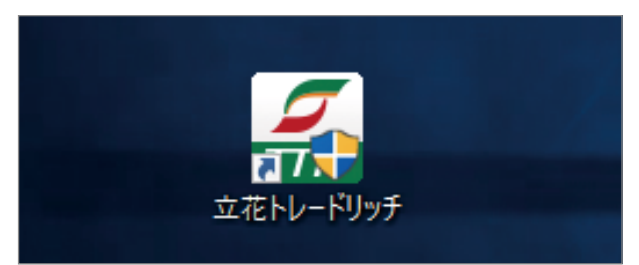

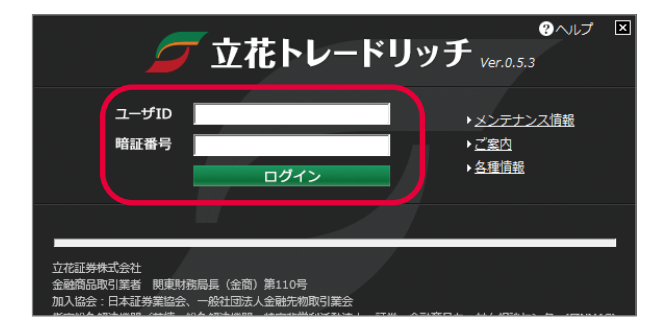

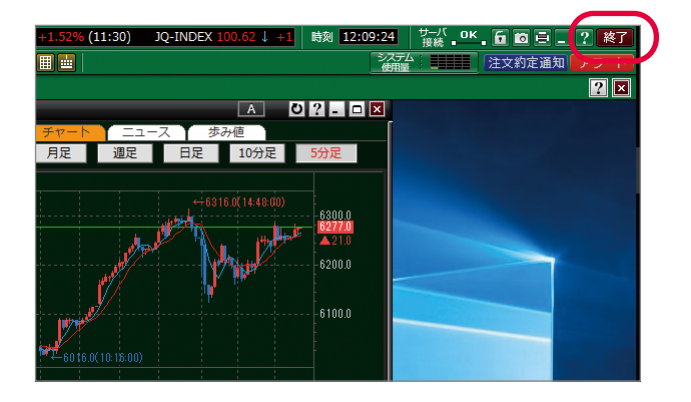

# 1

ソフトウェアを起動する

①[立花トレードリッチ]アイコンをダブルクリッ クして起動します。 ログイン画面が表示されます。

# 2

リックします。

ログインする ① ユーザ ID と暗証番号を入力し、「ログイン]をク

• ユーザ ID と暗証番号は、WEB でログインすると きと同一です。

立花トレードリッチの画面が表示されます。 メニューから目的の画面を起動し、取引を行います。

# 3

ログアウトする ① 操作が終了したら、[終了]をクリックします。 確認メッセージが表示されます。 ② [OK]をクリックします。 システムとの接続が終了します。

### 2-3 暗証番号の変更

ご利用を開始したら、暗証番号を定期的に変更するようにしてください。

#### 操作手順

[設定]>「第一暗証番号変更」または「第二暗証番号変更」を選択します。

### 注 意

- ユーザ ID・暗証番号は忘れないようにご注意ください。
- 暗証番号は 4 桁~ 48 桁の半角の英数字 (a ~ z、A ~ Z、0 ~ 9) と記号 (#、+、-、、/、:、\_、=) を使用した任意の値に変更できます。
- ログイン時に必要な暗証番号を「第一暗証番号」、注文時に必要な暗証番号を「第二暗証番号」とい います。口座開設時は、第一暗証番号と第二暗証番号は同一です。同一の暗証番号に変更することも、 別々の暗証番号に変更することもできます。
- 第二暗証番号は、注文時に毎回入力を求められますが、入力を省略する設定にすることもできます。 詳しくは、「10-4 注文確認画面設定」をお読みください。
- ユーザ ID・暗証番号を忘れたときは、カスタマーサポートへお電話ください。ご本人確認の後、口 座開設時の情報を郵送します。

### 2-4 バックアップ

ユーザーが設定した画面レイアウトをバックアップファイルとして保存します。 必要に応じてバックアップファイルを読み込み、画面レイアウトを復元することができます。

#### 操作手順

[設定]>[システム]>[バックアップに保存]を選択します。

「設定]>「システム]>「バックアップの読込]を選択します。

#### 参 考

- バックアップファイルは「立花トレードリッチ bk\_YYYYMMDD」(YYYYMMDD は年月日)という名 称の ZIP ファイルです。
- バックアップの読込みを行うときは、保存した ZIP ファイルを選択します。立花トレードリッチを 再起動してログインすると、画面レイアウトが復元されます。

### 2-5 初期設定に戻す

ユーザーが設定した登録銘柄や画面レイアウトなどを削除し、インストール時の初期設定に戻します。

#### 操作手順

[設定]>[システム]>[初期設定に戻す]を選択します。

注 意 初期設定に戻すと、お客様が設定した銘柄登録やアラート、バスケット注文リストも削除されます。

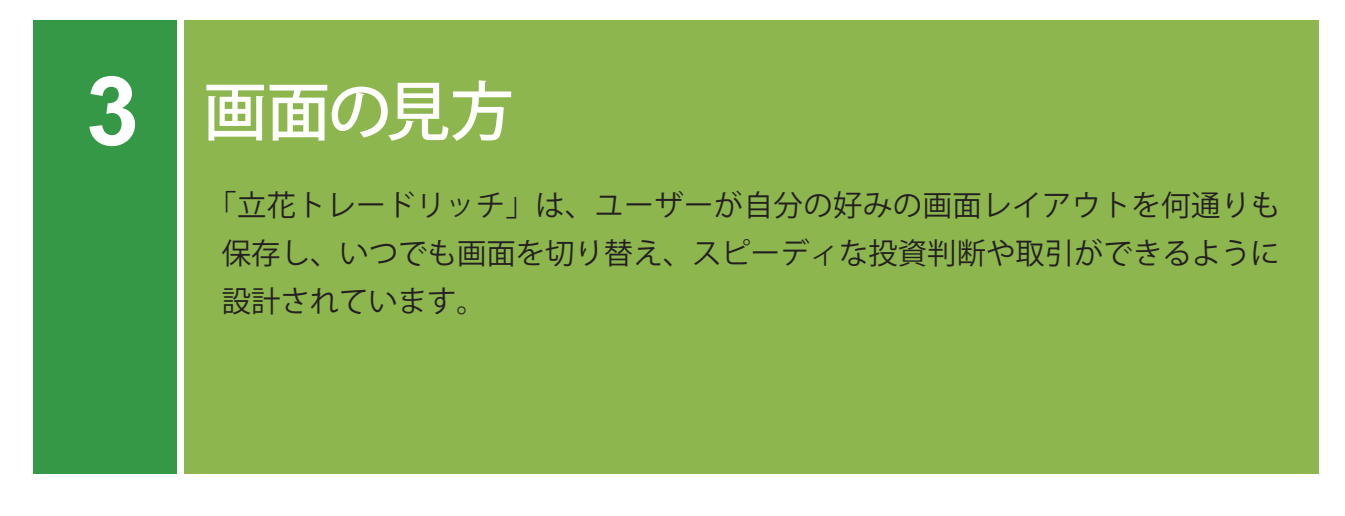

初期状態では、メニューバー、ツールバー、お知らせ画面のみが表示されます。この章では、主にメニュー バーのアイコンの機能と代表的な取引ツール「TradingManager」について説明します。

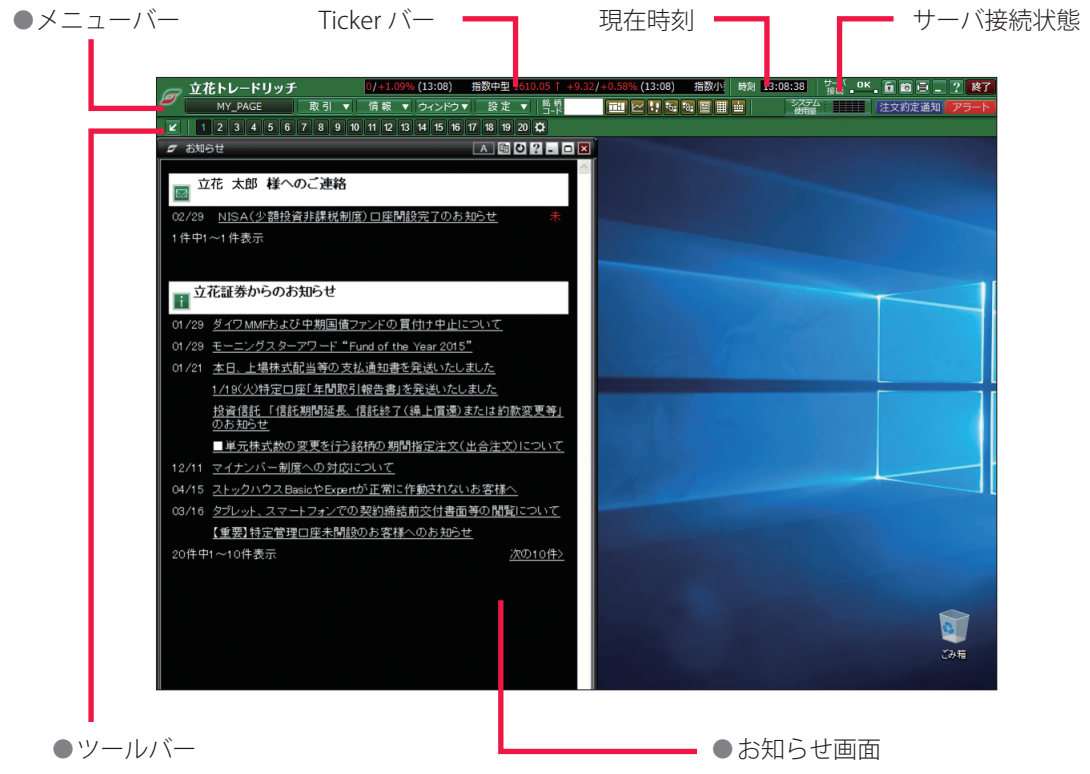

画面レイアウトを切り替えるためのツールです。 詳しくは「4-1 レイアウトの保存」をお読みください。

お客様への個別のご連絡、立花証券からのお知 らせ(キャンペーン情報など)が表示されます。

#### 各画面共通アイコン

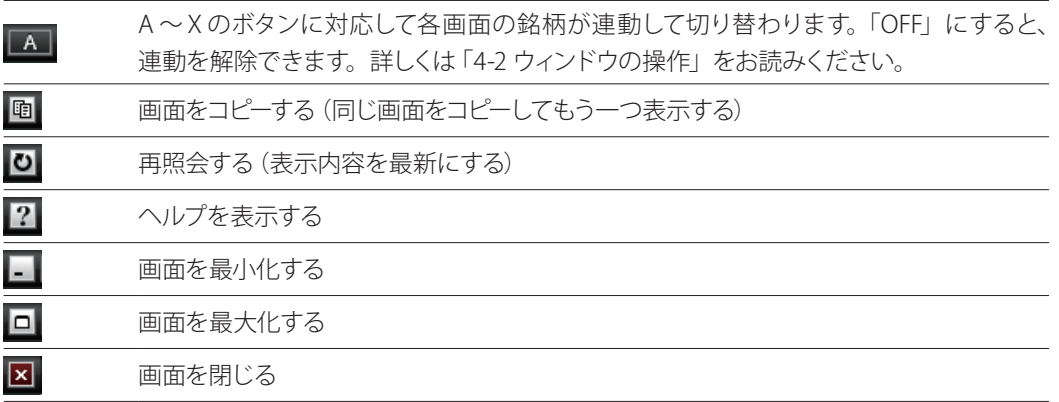

### 3-1 メニューバー

メニューバーのアイコンやボタンの機能は次の通りです。 ※はメニューから起動する場合です。

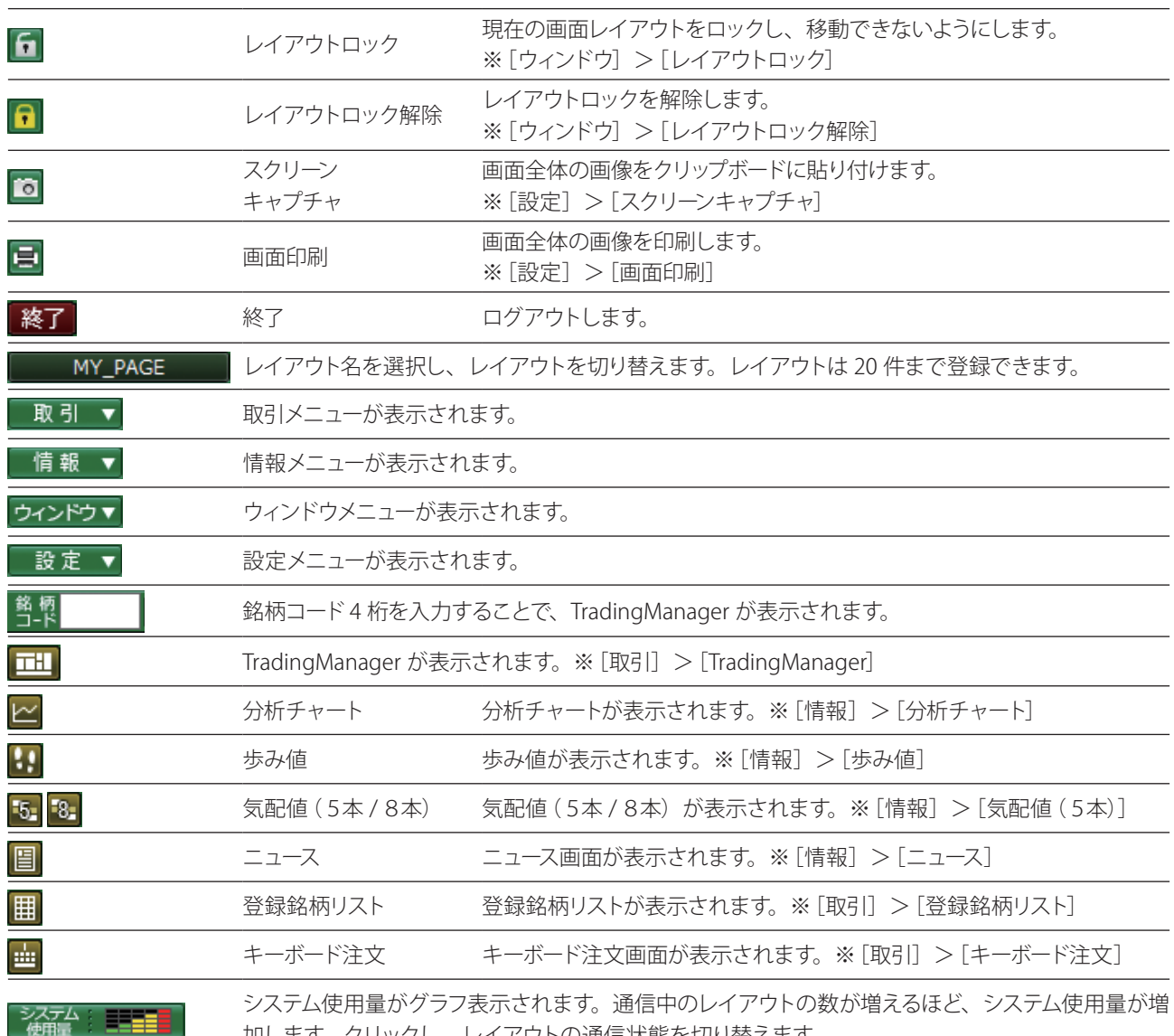

加します。クリックし、レイアウトの通信状態を切り替えます。

3-2 イベントビューア ※メニューから起動する場合 :[情報] > [イベントビューア]

注文約定通知

メニューバーの 注文約定通知の受信時に点滅し ます。ボタンをクリックすると、イベントビューア画面に詳細が表 示されます。

アラート

メニューバーの アラート あったト通知の受信時に点滅しま す。ボタンをクリックすると、イベントビューア画面に詳細が表示 されます。

アラートには2通りの設定方法があります。

 $07 - 0$ 注文約定通知 <mark>( アラート )</mark><br>016/03/17 11:24 <mark>6981 東証 株価14,915.0円以上</mark> 6981 村田製 東証 11:24 株価14,915.0円以上になりました \*\*\*\*\*\*\*\*\*\*\*\*\*\*\*\*<br>高値 14,670<br>高値 14,995 **安積** 14,660  $14,915$  $+, 31$ 

[設定] > [自動アラート設定]:利食い·損切りのアラートを、約定価格からの変動率(%)で設定します。 [情報]>[アラート設定]: 銘柄ごとに目標値と条件(○円以上/○円以下になったら)を手動で設定します。

### 3-3 お知らせ

初期状態では、ログインするとお知らせ画面が表示されます。お客様への 個別のご連絡、立花証券からのお知らせ(キャンペーン情報など)が表示 されます。記事の見出しをクリックすると、本文が表示されます。 ※メニューから起動する場合 :「情報] > [お知らせ]

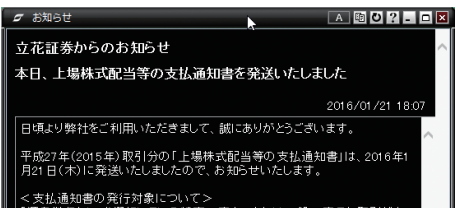

### 3-4 TradingManager

TradingManager は、銘柄情報、板情報、注文画面などを1つのウィンドウに集約した取引ツールです。 銘柄を指定すると、各画面が連動して表示されます。さまざまな情報を確認しながら、注文ができます。

#### 操作手順

[取引] > [TradingManager] を選択します。

#### ● 銘柄情報

現在値、4本値、出来高、VWAP などの銘柄情報が表示されます。

#### ● 注文

現物買付、現物売付、信用新規買、信用新規売、信用買建返済 / 現引、 信用売建返済 / 現渡の注文ができます。タブで画面を切り替えます。

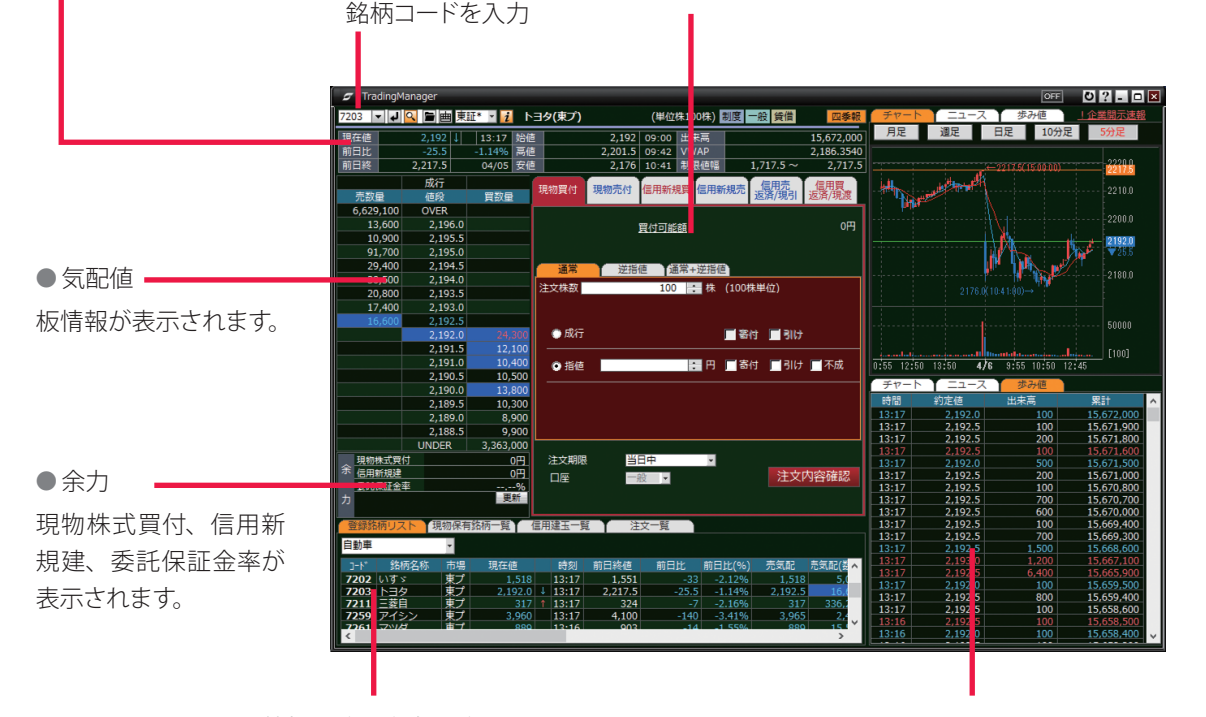

●銘柄一覧・注文一覧 登録銘柄リスト、現物保有銘柄一覧、 信用建玉一覧、注文一覧が表示され ます。タブで画面を切り替えます。

● チャート/ニュース/歩み値 チャート(月足・週足・日足・10 分足・5分足)、ニュース、 歩み値が表示されます。タブで画面を切り替えます。 \*ニュースは、選択中の銘柄にかかわらず、最新のヘッド ラインが表示されます。

#### 参 考

- 銘柄名をドラッグし、他のウィンドウにドロップするだけで、他のウィンドウを連動させることが できます。例えば、[現在保有銘柄一覧]から、[分析チャート]へ銘柄名をドラッグ&ドロップす ると、[分析チャート]画面に、同じ銘柄の情報が表示されます。
- TradingManager の各画面の機能は、個別の取引画面や情報画面の機能と共通です。詳しくは、「7 注文機能」「8 取引情報」「9 投資情報」をお読みください。

# **4** 画面レイアウト

ユーザーが自分の好みの画面レイアウトを何通りも保存することにより、いつで も画面を切り替えることができます。この章では、レイアウトの保存とウィンド ウの操作について説明します。

### 4-1 レイアウトの保存

保存したレイアウトは、次回以降にログインしたときも使用できます。ツールバーの番号をクリックする と、レイアウトが切り替わります。

#### 操作手順

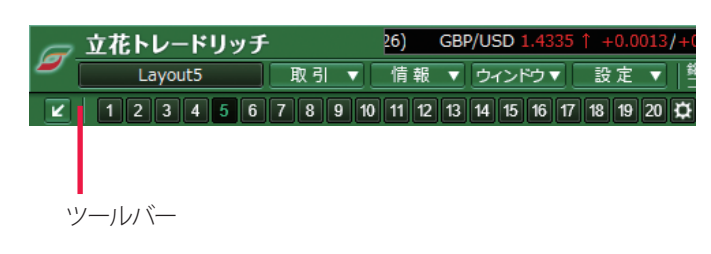

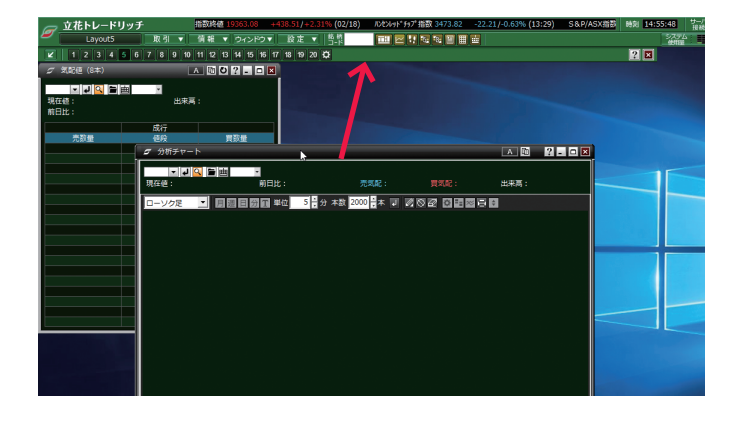

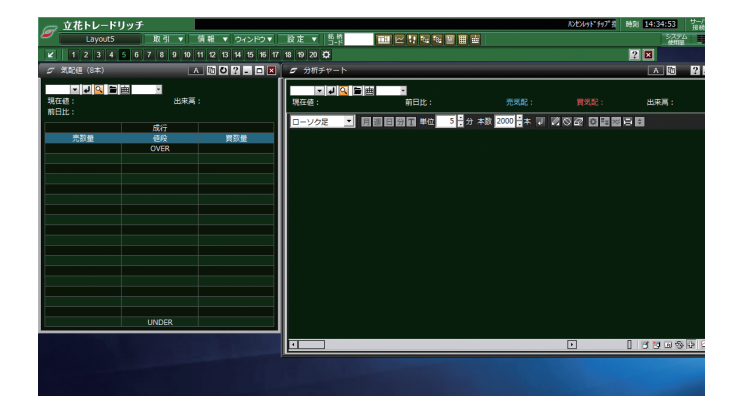

### 1

### レイアウト番号を選択する

① ツールバーの番号のアイコン (1~20)のいずれ かをクリックします。

• ツールバーが表示されていないときは、[ウィン ドウ]>[ツールバーを表示する]を選択します。

# 2

#### 画面をレイアウトする

① メニューバーの「取引]「情報]「ウィンドウ]を クリックして表示されるメニューから、使用する画 面を選択して表示します。

② 画面上部のタイトル部分をドラッグし、好きな位 置に配置します。

③ 画面の選択と配置を繰り返し、レイアウトを完成 させます。

•[ウィンドウ]>[自動整列 ON]を選択しておくと、 画面をドラッグしたときに、きれいに整列します。

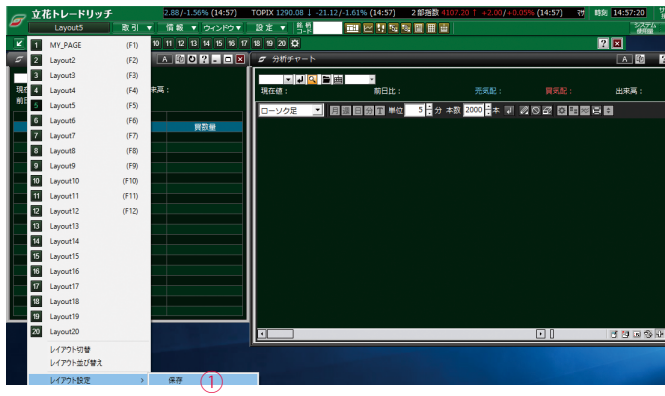

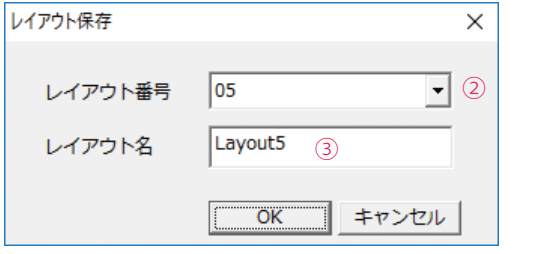

### 3

#### レイアウト名をつけて保存する

- ①[MY\_PAGE(レイアウト名)]>[レイアウト設定]
- >「保存」を選択します。

レイアウト保存画面が表示されます。

② レイアウト番号をリストから選択します。

- レイアウト番号 01 は「MY\_PAGE」というレイア ウト名に固定されています。
- その他の番号については、レイアウト名を自由に 設定できます。

③ レイアウト名を入力し、[OK]をクリックします。

### ツールバーのアイコンの機能

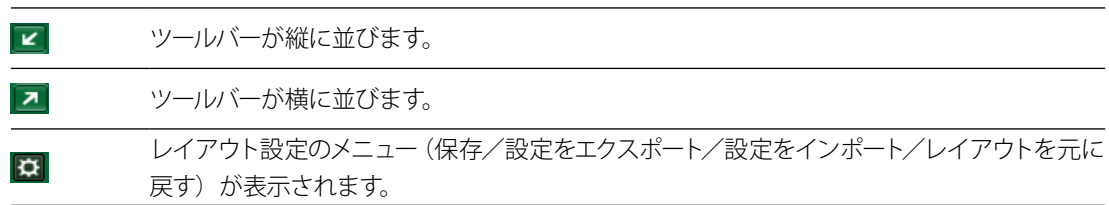

### ◆ レイアウト切替

レイアウトを切り替えても、サーバとの通信は維持されているため、いつでもすばやく画面を表示で きます。ただし、通信中のレイアウトの数が増えるほど、システム使用量が増加します。画面の反応 が遅くなったときは、使用していないレイアウトの通信を切断し、システムへの負荷を減らします。

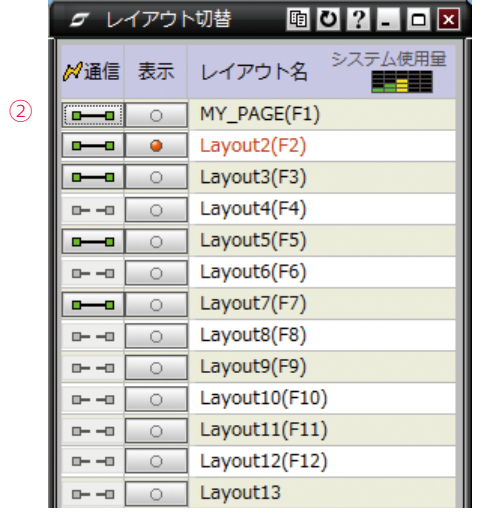

① [MY\_PAGE(レイアウト名)]>[レイアウト切替] を選択します。

レイアウト切替画面が表示されます。

- 通信が接続中の画面は **ニーロ** が表示されます。
- 表示中の画面は が表示されます。

② 通信を切断するレイアウトの ニーコ をクリック ます。

• 通信が切断中の画面は - □ が表示されます。

◆ レイアウト並び替え

よく使うレイアウトを上位に並べたいときなど、必要に応じてレイアウトの並び替えができます。

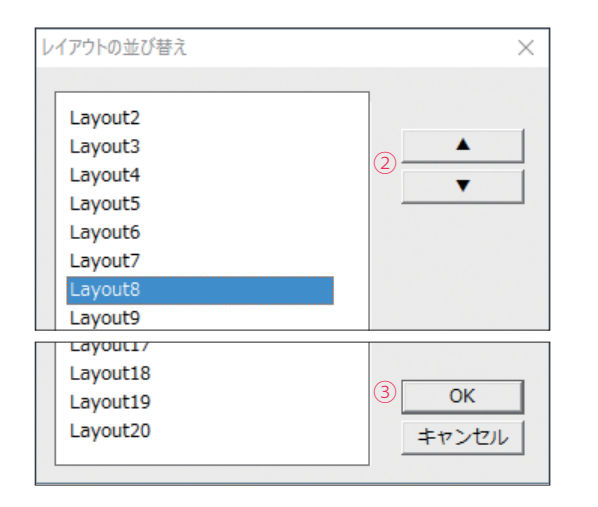

① [MY\_PAGE (レイアウト名)] > [レイアウト並 び替え]を選択します。 レイアウト並び替え画面が表示されます。

② 移動するレイアウト名をクリックます。上へ移動 するときは [▲]、下へ移動するときは [▼] をクリッ クします。

③[OK]をクリックします。

### ◆ レイアウト設定のエクスポート/インポート

レイアウト情報をエクスポートします。保存したファイルをインポートすると、元のレイアウトが復 活します。

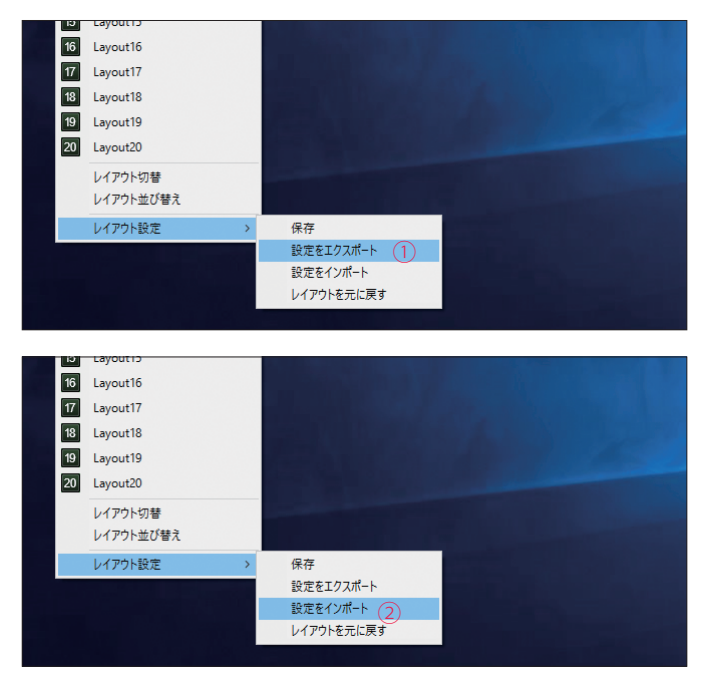

① [MY\_PAGE(レイアウト名)]>[レイアウト設定]

- >「設定をエクスポート]を選択します。
- 拡張子 .lot のファイルが指定したフォルダに 20 個出力されます。
- 保存していないレイアウト情報はエクスポートで きません。

② 保存したレイアウトをインポートするときは、 [MY\_PAGE(レイアウト名)]>[レイアウト設定] >「設定をインポート]を選択します。 「現在表示中のレイアウトを置き換えますか?」とい う確認メッセージが表示されます。

③[OK]をクリックし、ファイルを選択すると、イ ンポートされます。

### ◆ レイアウトの初期化

表示中のレイアウトを初期状態に戻します。

①[MY\_PAGE(レイアウト名)]>[レイアウト設定]>[レイアウトを元に戻す]を選択します。 「現在表示中のレイアウトを初期状態に戻します。よろしいですか?」という確認メッセージが表示さ れます。

②[OK]をクリックすると、表示中のレイアウトが初期状態に戻ります。レイアウト名も元の名称に 戻ります。

### 4-2 ウィンドウの操作

「立花トレードリッチ」では、数多くのウィンドウを同時並行して使用するため、ウィンドウの便利な 使い方があります。

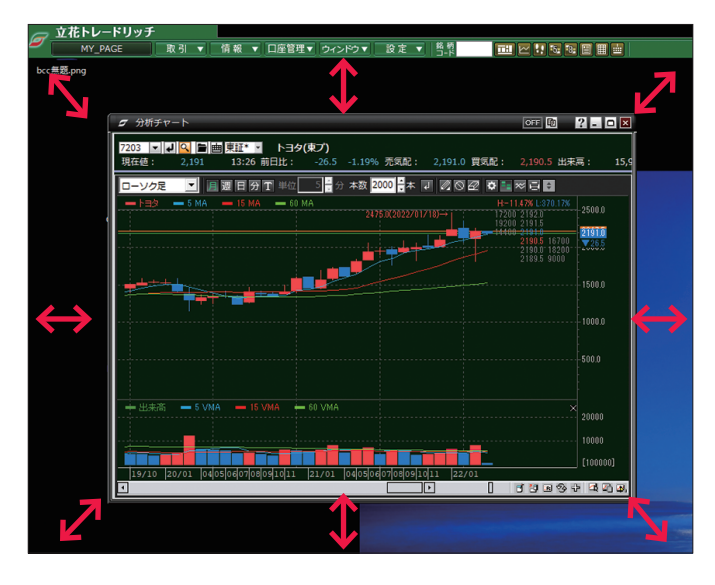

### ◆ ウィンドウの移動とサイズ変更

① ウィンドウ上部のタイトル部分をドラッグし、好 きな位置に移動します。

② ウィンドウの四辺にポインタを合わせ、上下また は左右にドラッグし、サイズ変更します。

- ウィンドウの四隅にポインタを合わせ、斜めにド ラッグし、サイズ変更することもできます。
- [ウィンドウ] > [自動整列 ON] を選択しておく と、ドラッグしたときに、きれいに整列します。

### ◆ ウィンドウリンクによる情報の連動

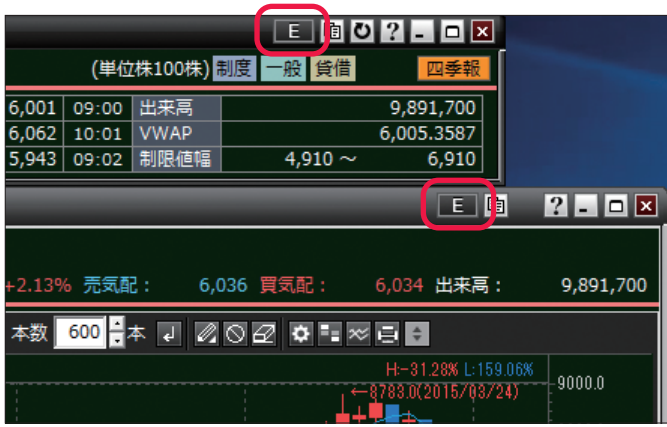

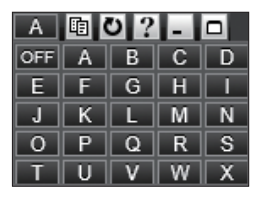

各ウィンドウには A 〜 X の のボタンがあります。画面 どうしで同じ記号を選択し ておくと、銘柄が連動して 切り替わります。

例えば、銘柄情報画面で記号「E」を選択し、ある 銘柄を表示すると、「E」を選択している分析チャー ト画面でも、同じ銘柄の情報が表示されます。 「OFF」を選択すると、連動を解除できます。

### ◆ 右クリック連携メニュー

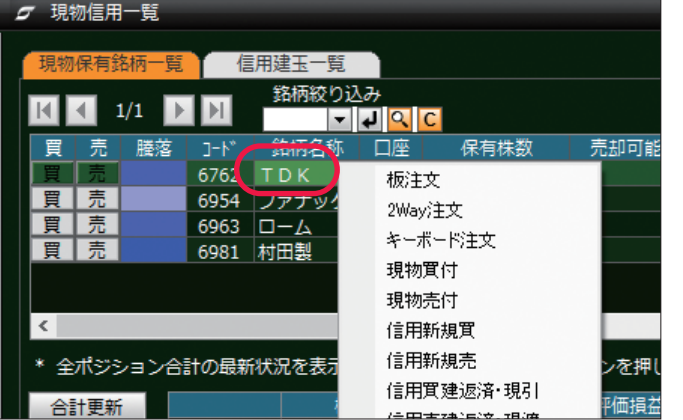

現物信用一覧、マルチ気配ビューア、登録銘柄リス トなどのウィンドウで、銘柄名や情報を右クリック すると、連携メニューが表示されます。連携メニュー からすばやく目的の操作ができます。

### ◆ [ウィンドウ] メニュー

メニューバー[ウィンドウ]のメニューの機能は次の通りです。

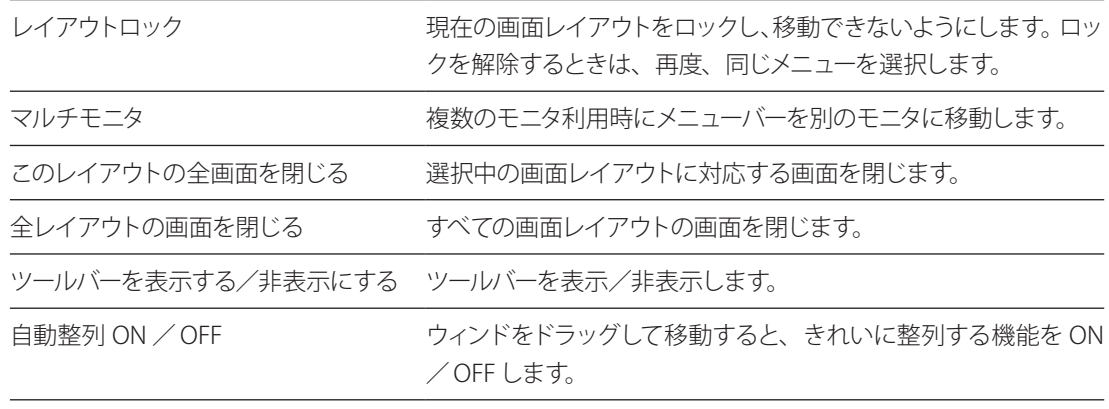

参 考 [ウィンドウ]メニューには上記のほか、現在起動中の画面名が表示されます。画面が重なり合って背 景にある画面が見えないときなどは、[ウィンドウ]メニューから画面名を選択し、前面に表示するこ とができます。

# **5** |銘柄情報 銘柄情報画面と銘柄選択に共通するアイコンの機能や操作について説明します。

#### 操作手順

[情報]>[銘柄情報(横)]または[銘柄情報(縦)]を選択します。

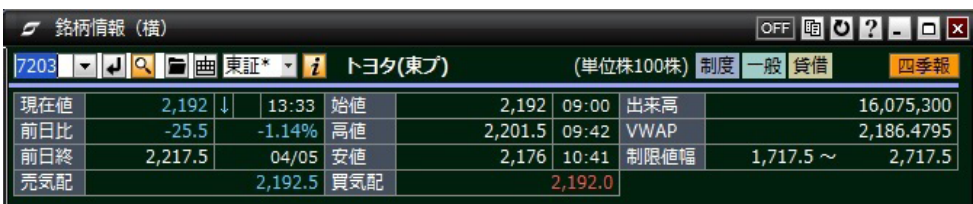

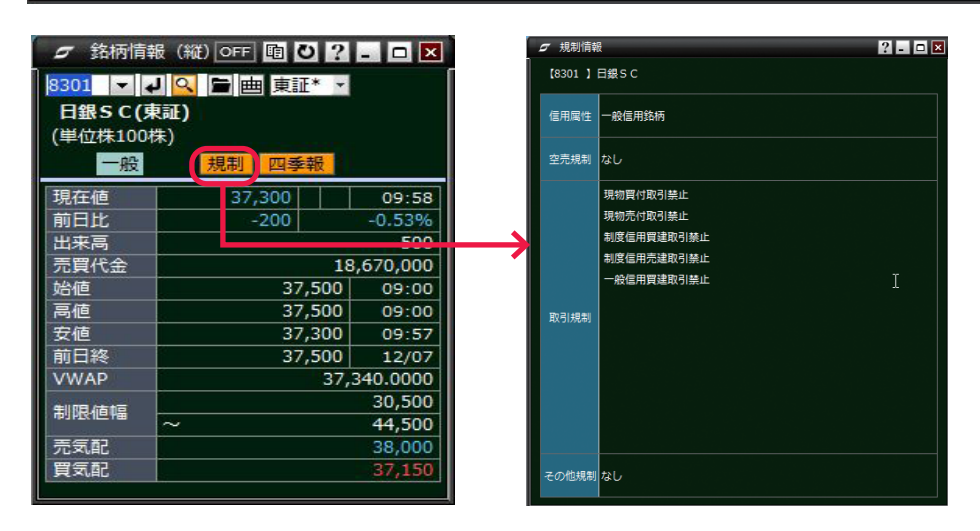

### アイコンの機能

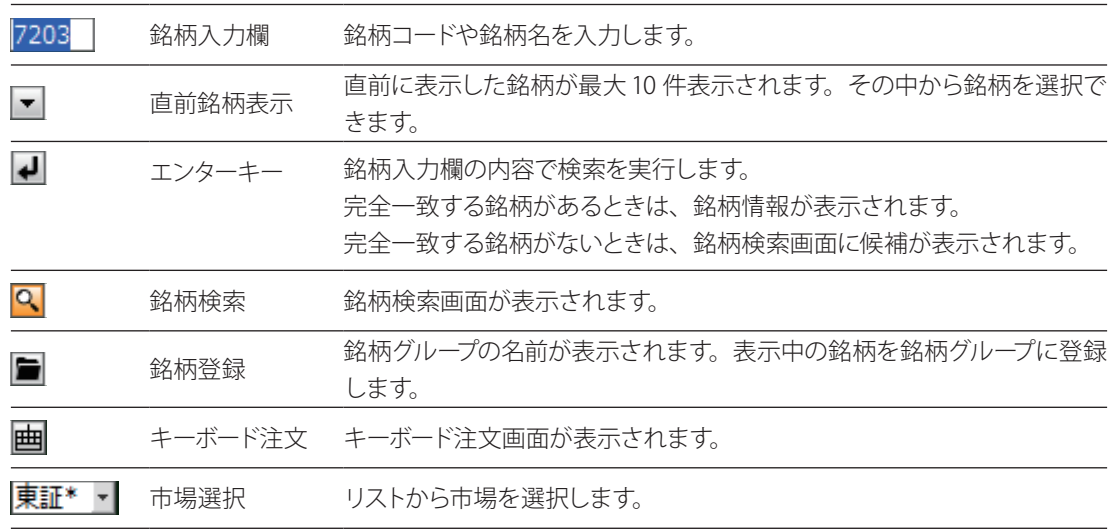

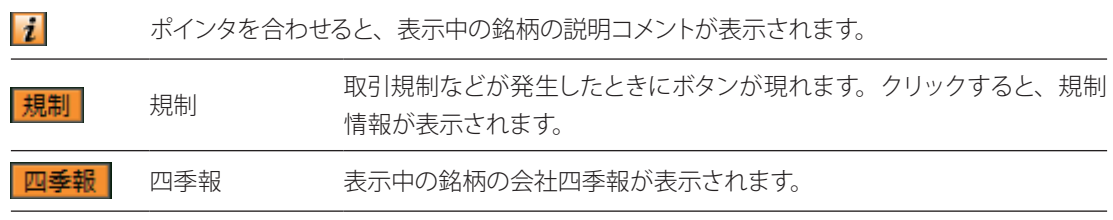

参 考

「制度]「一般]「貸借]のアイコン表示は、注文できる信用取引(制度信用取引、一般信用取引、貸借 取引)を表しています。

### 5-1 銘柄検索

銘柄コードが不明なときなどは、銘柄検索をします。

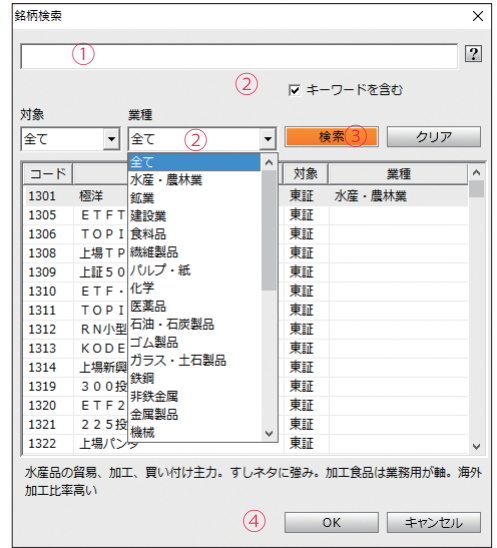

① <mark>Q</mark> (銘柄検索)をクリックします。 銘柄検索画面が表示されます。

- 検索キー(銘柄コードまたは銘柄名の一部)を入 力してエンターキーを押すこともできます。
- 銘柄検索画面でキーワードを入力しなおすことも できます。

② 対象、業種を絞り込む場合は、リストから選択し ます。

• 検索対象に銘柄名以外のキーワードを含む場合 は、[キーワードを含む]にチェックを入れます。

③[検索]をクリックします。

検索結果が表示されます。

④ 検索結果から銘柄を選択して[OK]をクリックす ると、銘柄情報画面に反映されます。

• 銘柄をダブルクリックして選択することができます。

### 5-2 銘柄選択

銘柄名をドラッグし、他の画面にドロップすると、他の画面の銘柄選択を連動させることができます。

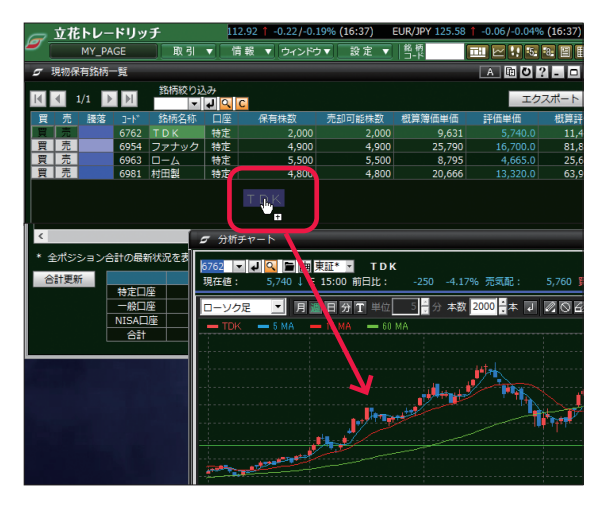

例えば、[現物保有銘柄一覧]から、[分析チャー ト]へ銘柄名をドラッグ&ドロップすると、[分 析チャート]画面に、同じ銘柄の情報が表示され ます。

# **6** 協柄登録

銘柄選択をしやすくするために、グループに分類して銘柄を登録しておきます。 あらかじめ、13 の登録銘柄グループが設定されており、グループを追加作成す ることにより、30 銘柄× 30 グループ=最大 900 銘柄を登録できます。

### 6-1 登録銘柄グループ

登録銘柄グループの作成、銘柄登録、立花トレード株アプリとの登録銘柄の共有、登録銘柄のインポー ト/エクスポートができます。「6-2 銘柄登録リスト」と連動します。

1

操作手順

[取引]>[登録銘柄グループ]を選択します。

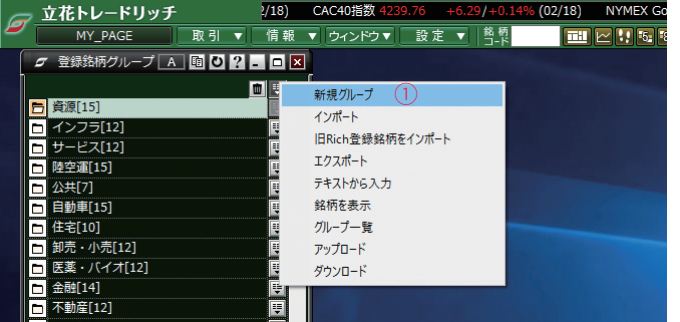

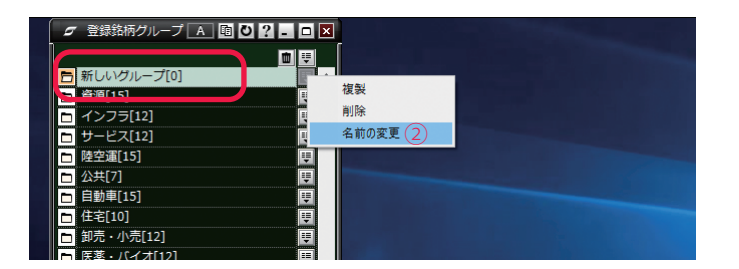

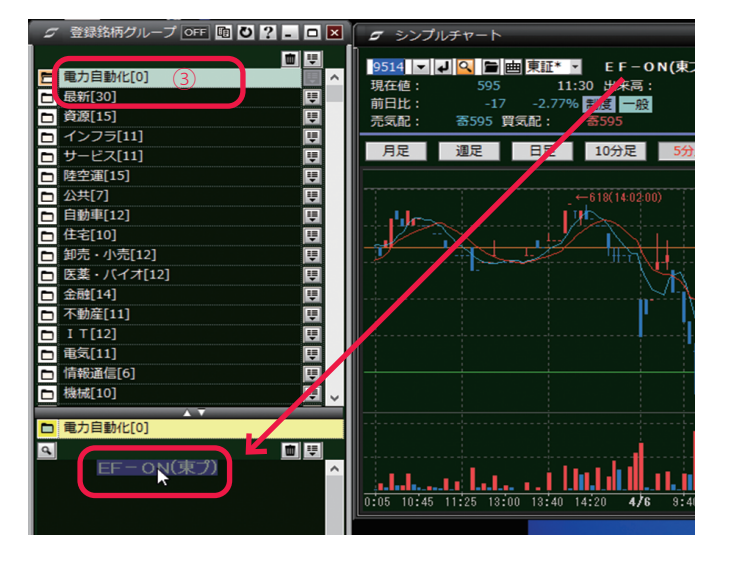

新規グループを作成する

① 登録銘柄グループ画面の一番上の = をクリック して表示されるメニューから[新規グループ]を選 択します。

「新しいグループ」が作成されます。

② [新しいグループ]の右の |= をクリックして表 示されるメニューから「名前の変更]を選択します。

- グループ名を右クリックすると、[複製][削除][名 前の変更]のメニューが表示されます。ここから [名前の変更]を選択することもできます。
- ③ [新しいグループ]にグループ名を上書きします。

# 2

#### 銘柄を追加する

グループに銘柄を追加するときは、グループをクリッ クして選択し、他の画面から銘柄名をドラッグ&ド ロップします。

- 銘柄表示欄の まをクリックし、銘柄検索をして リストに追加することもできます。
- 他の画面で をクリックし、登録先グループを 選択して、表示中の銘柄をリストに追加すること もできます。

◆ テキストからの銘柄登録

銘柄を含む記事をコピーし、登録銘柄グループ画面の最上の | ま をクリックして表示されるメニュー から[テキストから入力]を選択します。

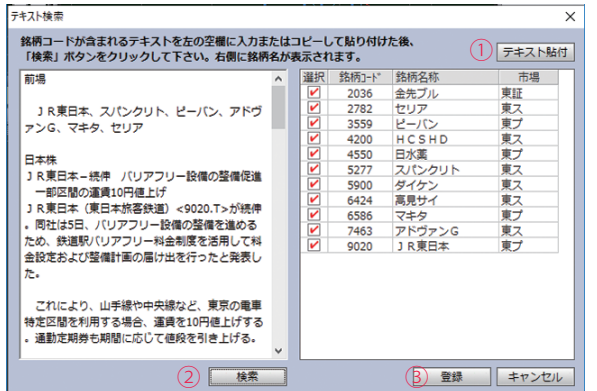

① [テキスト貼付] をクリックすると、コピーした テキストが左の欄に表示されます。

②[検索]をクリックすると、テキストから銘柄コー ドが読み取られ、右の欄に表示されます。

• 登録しない銘柄はチェックを外します。

- ③[登録]をクリックすると、新しい登録銘柄グルー プと銘柄が登録されます。
- 登録銘柄グループの名前にはテキストの先頭文字 が反映されるので、必要に応じて変更します。

◆ 立花トレード株アプリとの登録銘柄の共有

① 登録銘柄グループ画面の一番上の = おクリックして表示されるメニューから [アップロード]を 選択すると、登録銘柄のデータがサーバにアップロードされます。

② スマートフォン(立花トレード株アプリ)でダウンロードすると、登録銘柄を共有できます。

• 上記とは反対に立花トレード株アプリでアップロードした登録銘柄を、立花トレードリッチでダウ ンロードして共有することもできます。

◆ 登録銘柄のインポート/エクスポート

① 登録銘柄グループ画面の一番上の |= | をクリックして表示されるメニューから [エクスポート] を 選択すると、登録銘柄グループごとの登録銘柄リストをテキストファイルとして保存できます。 ②[インポート]により、保存したテキストファイルを読み込み、登録銘柄を復元できます。

#### ◆グループ·銘柄の並べ替え

登録銘柄グループ名・銘柄名をドラッグすることにより、並べ替えができます。

- ◆ グループ・銘柄の削除
	- グループを削除するときは、グループ名を右クリックし、[削除]を選択します。グループ名を にドラッグする方法もあります。
	- 銘柄を削除するときは、チェックボックスで対象を指定し、 事 をクリックして表示されるメニュー から[チェックした銘柄を削除]を選択します。銘柄名をクリックして [Delete] キーを押す方法、 銘柄名を右クリックして「銘柄を削除〕を選択する方法、銘柄を ■ にドラッグする方法もあります。

参 考

- • 登録銘柄グループ画面の一番上の == をクリックして表示されるメニューから [グループ一覧] を
- 選択すると、グループのみ表示されます。[銘柄を表示]を選択すると、銘柄も表示されます。
- •[Ctrl]キーを押したまま複数の銘柄をクリックすると、複数の銘柄を選択できます。
- •[Shift]キーを押したまま2つの銘柄をクリックすると、2つの銘柄の間のすべての銘柄を選択でき ます。[Shift] キー+ [↑] [↓] キーで選択範囲を指定することもできます。

### 6-2 登録銘柄リスト

「6-1 銘柄登録グループ」で登録した銘柄の株価情報をグループごとに一覧できます。銘柄の変更や 削除、メモ欄へのテキスト入力ができます。銘柄リストの変更は、「6-1 銘柄登録グループ」の画面 に連動します。

#### 操作手順

[取引]>[登録銘柄リスト]を選択します。

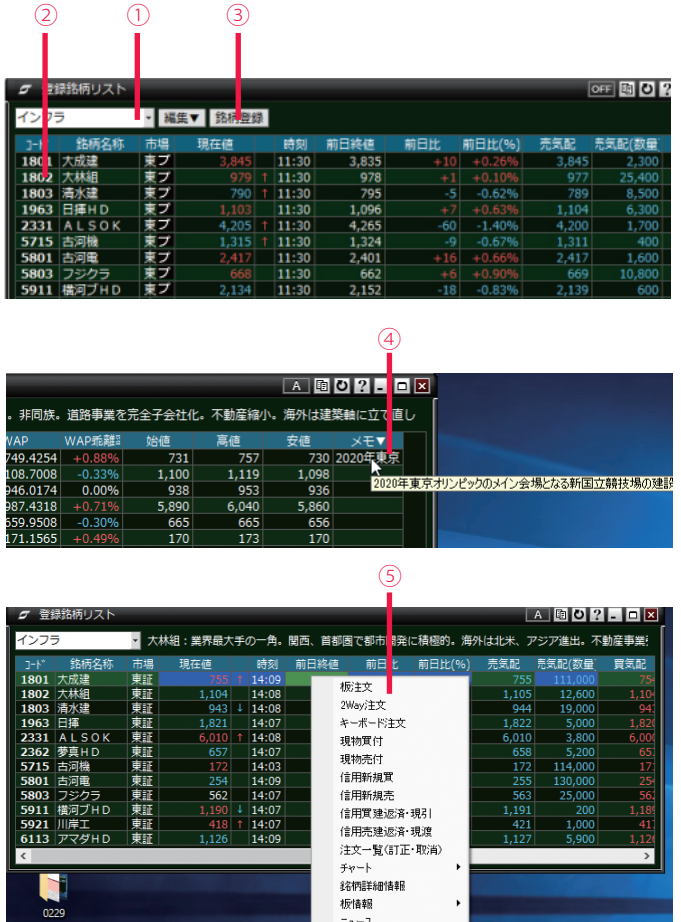

① 登録銘柄グループをリストから選択します。

② 銘柄コードをクリックします。

他の銘柄コードを入力し、[Enter]キーを押すと、 銘柄が変更されます。

• リストを右クリックして[銘柄コード修正]を選 択することもできます。

③ 銘柄登録ボタンからも銘柄を追加することも可能 です。

④ メモ欄をクリックします。

全角 256 文字までのテキストを入力できます。銘柄 登録リストから銘柄を削除しても、メモのデータは 保持されています。

• メモ欄にポインタを合わせると、テキストの全文 が表示されます。

⑤ 銘柄を右クリックします。

メニューから、各注文画面や分析チャートなどの画 面を起動できます。

◆ 登録銘柄リストの編集

- 右クリックで表示されるメニューから[コピー][貼り付け][削除]を選択することにより、銘柄 の編集ができます。複数の銘柄を選択し、コピーまたは削除することができます。
- 右クリックで表示されるメニューから[グループに登録]を選択すると、銘柄を他のグループにコピー することができます。

• 編集ボタンからグループの追加・削除・名称変更をすることができます。

参 考 

- •[Ctrl]キーを押したまま複数の銘柄をクリックすると、複数の銘柄を選択できます。
- •[Shift]キーを押したまま2つの銘柄をクリックすると、2つの銘柄の間のすべての銘柄を選択でき ます。[Shift] キー+ [↑][↓] キーで選択範囲を指定することもできます。

#### ◆ Excel への出力

リストを右クリックし、[Excel へ送信]を選択すると、表示中の登録銘柄リストが Excel で開きます。

# **7** 注文機能

[取引]メニューから注文方法を選択し、各注文画面を表示します。

### 7-1 通常注文

タブで6つの取引画面を切り替えて、価格や数量などの条件を入力して注文します。 指値/成行のほか、逆指値、通常+逆指値などの注文方法もあります。

#### 操作手順

[取引]>[通常注文]を選択します。

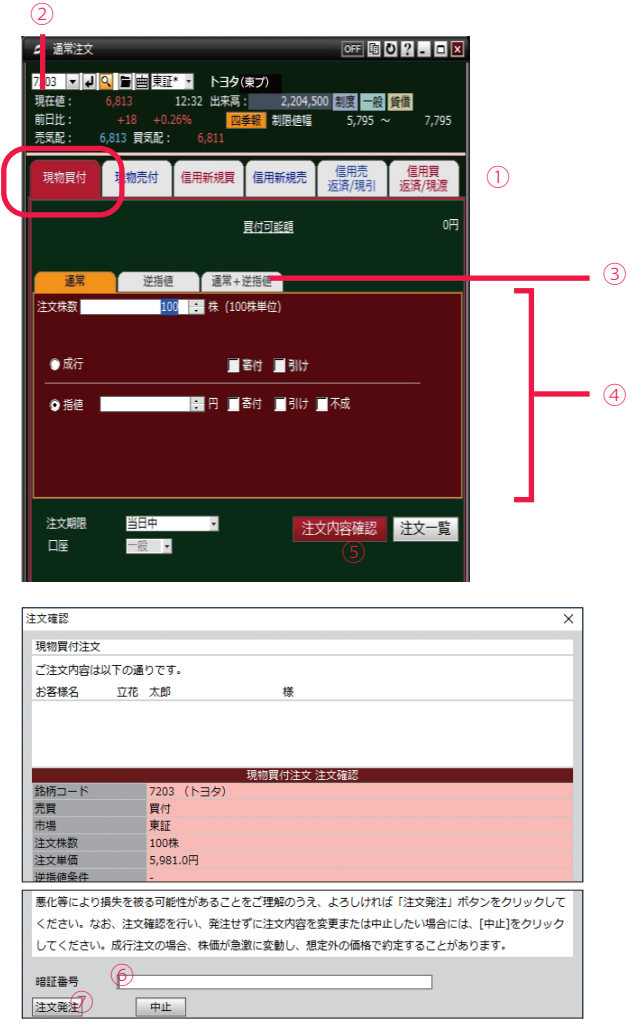

- ①[現物買付]タブを選択します。
- ② 銘柄を指定します。
- 銘柄コードまたは銘柄名を入力して検索します。
- 他の画面から銘柄名をドラッグ&ドロップするこ ともできます。
- ③ 注文方法を指定します。
- ④ 注文条件を指定します。
- ⑤[注文内容確認]をクリックします。
- ⑥ 注文確認画面で内容を確認し、暗証番号を入力し ます。
- ⑦[注文発注]をクリックします。

◆ 現物買付

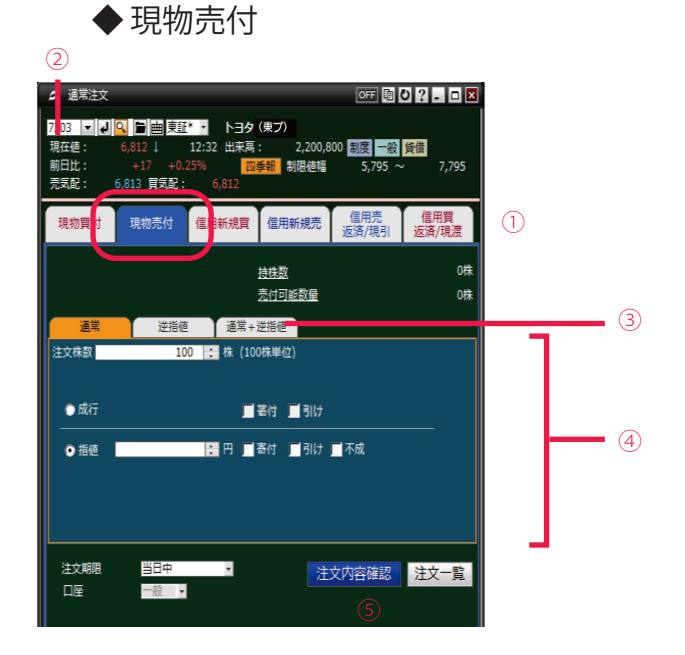

### ◆ 信用新規買

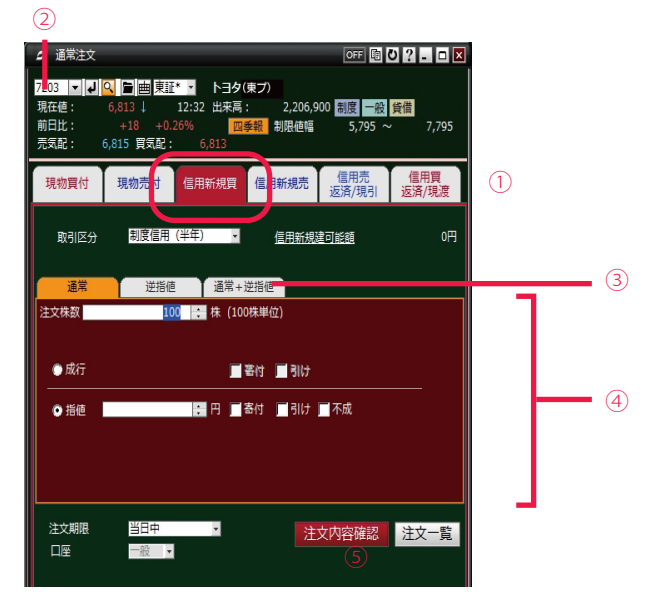

### ◆ 信用新規売

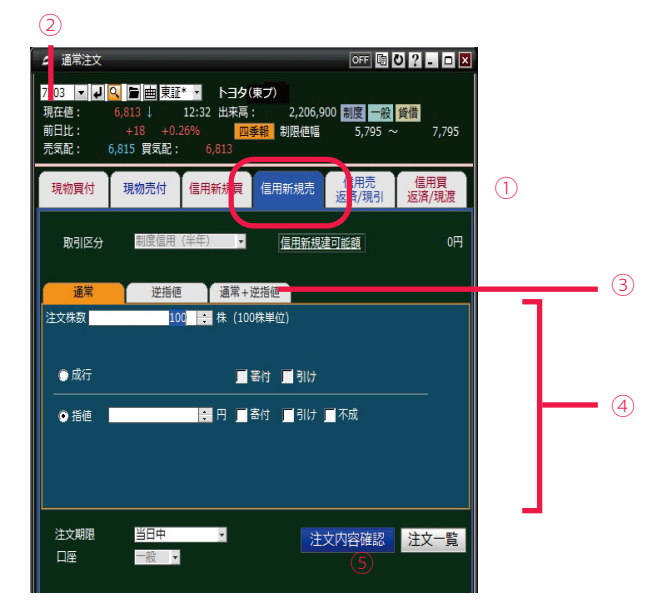

- ①[現物売付]タブを選択します。
- ② 銘柄を指定します。
- 銘柄コードまたは銘柄名を入力して検索します。
- 他の画面から銘柄名をドラッグ&ドロップするこ ともできます。
- ③ 注文方法を指定します。
- ④ 売付条件を指定します。
- ⑤[注文内容確認]をクリックします。
- ⑥ 注文確認画面で内容を確認し、暗証番号を入力し ます。
- ⑦[注文発注]をクリックします。
- ①[信用新規買]タブを選択します。
- ② 銘柄を指定します。
- 銘柄コードまたは銘柄名を入力して検索します。
- 他の画面から銘柄名をドラッグ&ドロップするこ ともできます。
- ③ 注文方法を指定します。
- ④ 買付条件を指定します。
- ⑤[注文内容確認]をクリックします。
- ⑥ 注文確認画面で内容を確認し、暗証番号を入力し ます。
- ⑦[注文発注]をクリックします。
- ① [信用新規売]タブを選択します。
- ② 銘柄を指定します。
- 銘柄コードまたは銘柄名を入力して検索します。
- 他の画面から銘柄名をドラッグ&ドロップするこ ともできます。
- ③ 注文方法を指定します。
- ④ 売付条件を指定します。
- ⑤[注文内容確認]をクリックします。
- ⑥ 注文確認画面で内容を確認し、暗証番号を入力し
- ます。
- ⑦[注文発注]をクリックします。

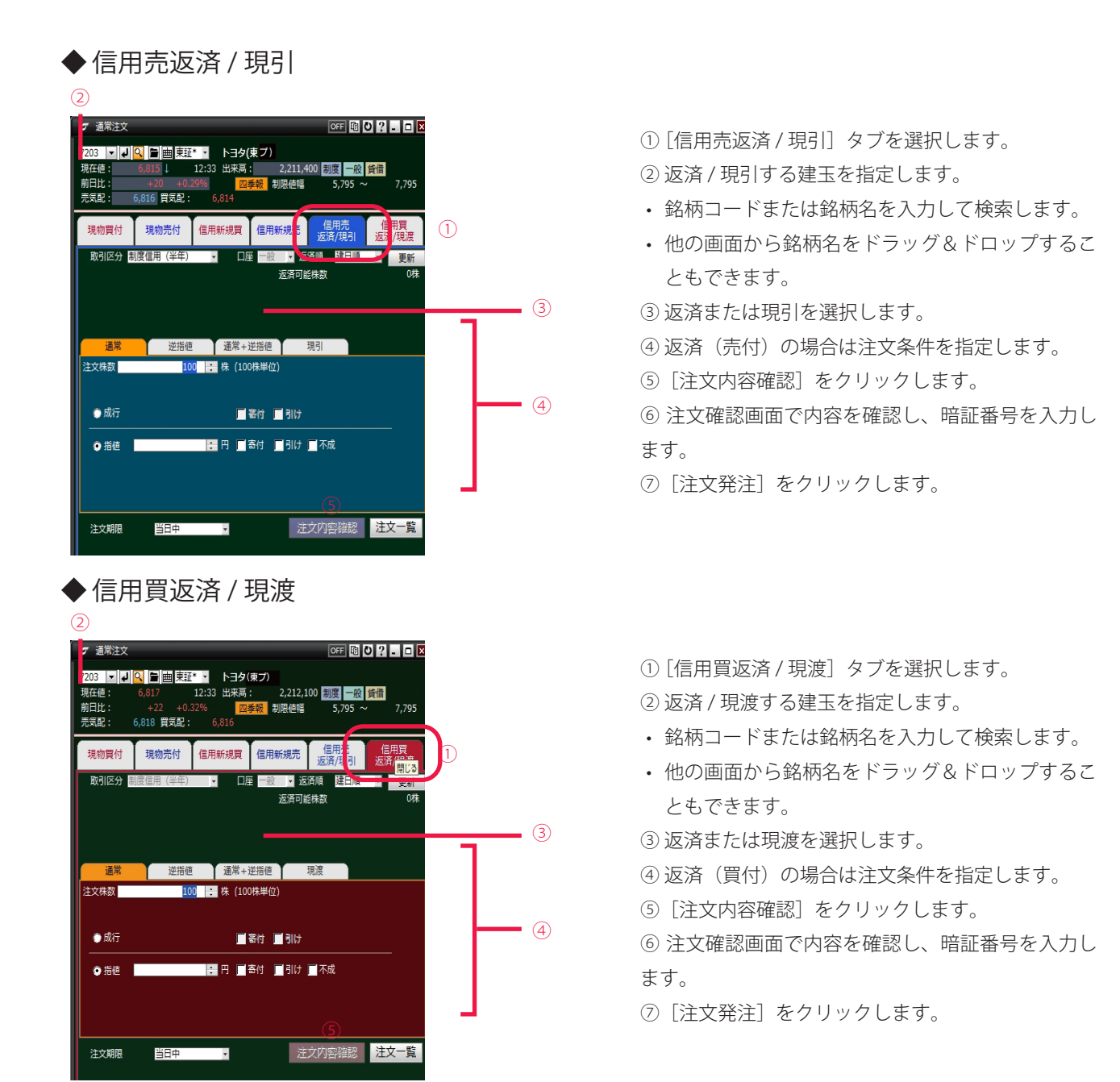

#### 参 考

•「通常+逆指値」とは、指値注文と逆指値注文を同時に出す注文方法です。利益確保と損切りの注文 を同時に出すことができます。

- 注文の照会・訂正・取消は、[取引]>[注文一覧]からできます。
- 暗証番号の入力は、設定により省略することもできます。詳しくは、「11-4 注文確認画面設定」を お読みください。

### 7-2 板注文

板情報を確認しながら、ダブルクリック、ドラッグ&ドロップの操作ですばやく注文できます。

操作手順

[取引]>[板注文]を選択します。

### ◆ 新規注文

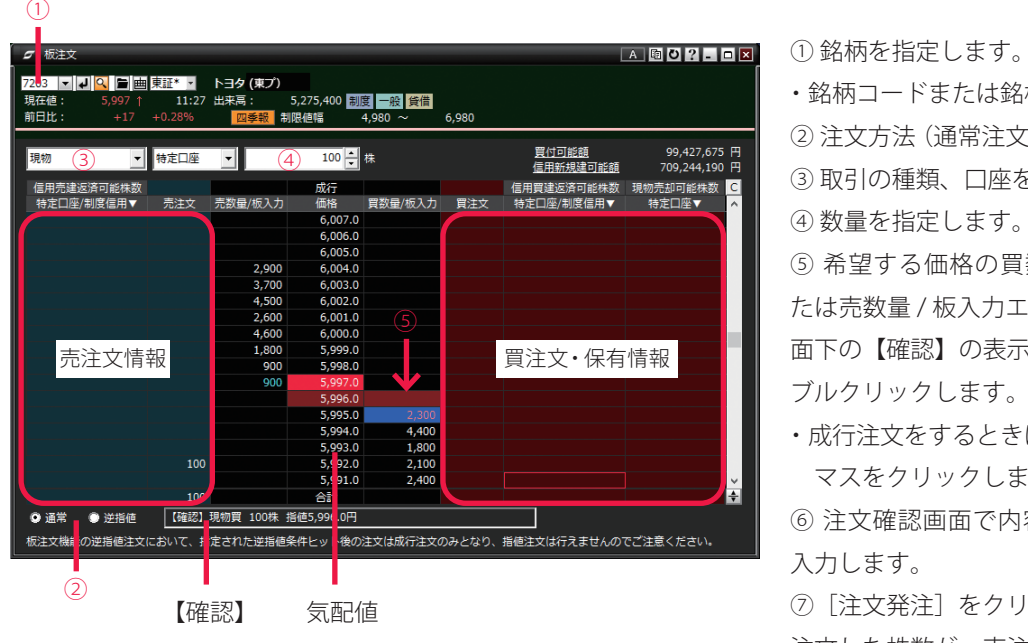

・銘柄コードまたは銘柄名で検索できます。

② 注文方法(通常注文 / 逆指値)を選択します。

③ 取引の種類、口座を選択します。

⑤ 希望する価格の買数量 / 板入力エリア(ま たは売数量 / 板入力エリア)をクリックし、画 面下の【確認】の表示に間違いがなければ、ダ

・成行注文をするときは、「成行」のとなりの マスをクリックします。

⑥ 注文確認画面で内容を確認し、暗証番号を

⑦[注文発注]をクリックします。

注文した株数が、売注文情報または買注文・保 有情報のエリアに表示されます。

#### 注 意

逆指値を選択した場合、指定された逆指値条件に合致後の注文は成行注文のみとなります。

#### 参 考

暗証番号の入力や注文確認画面の表示は、設定により省略することもできます。詳しくは、「11-4 注 文確認画面設定」をお読みください。

◆ 指値による売却・返済

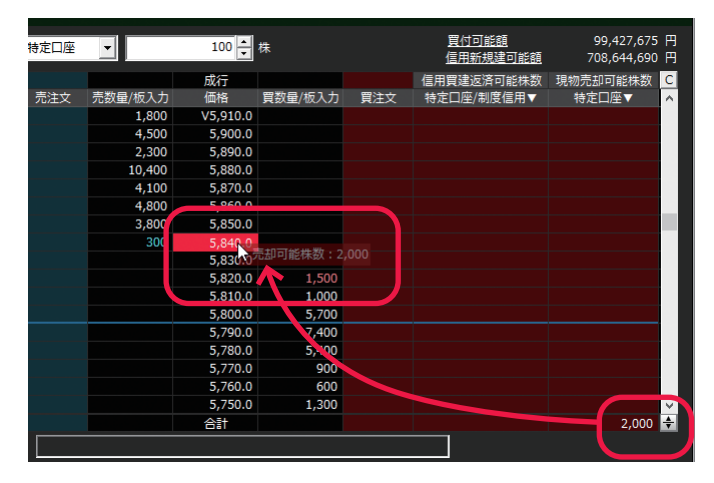

「現物売却可能株数」欄にある株式を、希望の価格に ドラッグ&ドロップすると、指値による売注文がで きます。

「信用買建返済可能株数」「信用売建返済可能株数」 欄にある株式を、希望の価格にドラッグ&ドロップ すると、指値による返済注文ができます。

### ◆ 成行による注文・返済

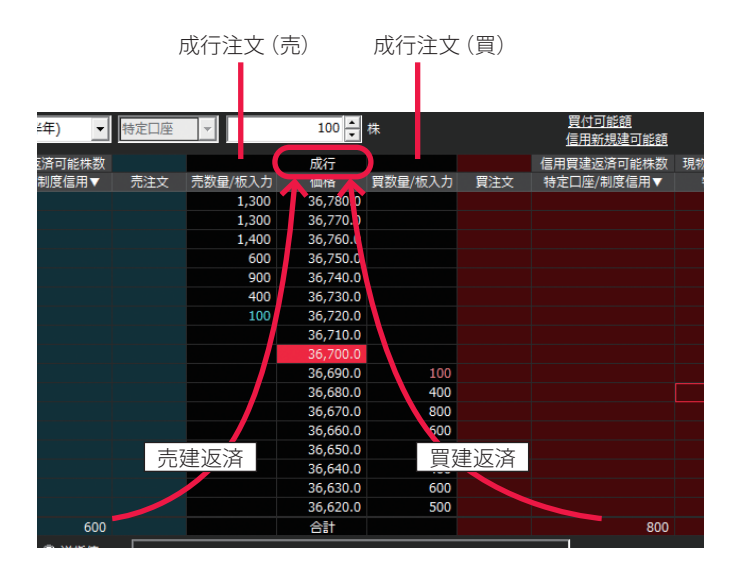

新規注文は、「成行」のとなりのマスをクリックし、 画面下の【確認】の表示を確認し、ダブルクリック します。

返済注文は買建または売建の株数を、「成行」のマス にドラッグ&ドロップします。

参 考 返済注文で複数の株建がある場合は、注文確認画面ではなく、通常注文画面が表示されます。返済順 を指定して注文します。

### ◆注文後の指値の変更

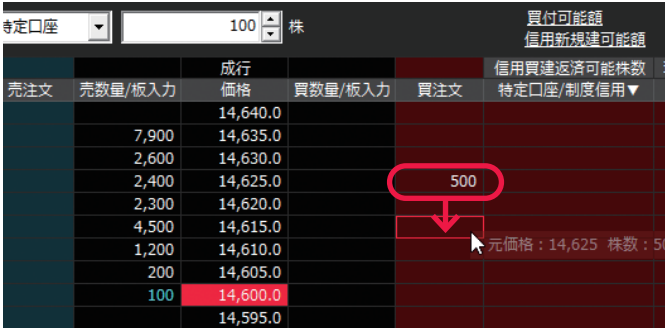

買付可能額  $\boxed{100}$  | 共  $\overline{\phantom{a}}$ 信用新規建可能額 成行 ■ 要数量/板入力 ■ 支元価格<sup>用買法返</sup><br>■ 買数量/板入力 ■ 主文 特定口座/ 売注文 売数量/板入力 価格 14,650.0 14,645.0 14,640.0 7,900  $14,635.0$  $2,600$ 14,630.0  $2,400$ 14,625.0  $500$ nг 2,300 14,620.0 4,500 14,615.0  $1,200$  $14,610.0$  $4.605.0$ 

「買注文」「売注文」欄にある未約定の注文は、上下 にドラッグ&ドロップして指値の変更ができます。

「売注文」または「買注文」欄の株数を目的の価格ま でドラッグ&ドロップします。訂正確認画面が表示 され、指値を変更できます。

指値から成行に変更するときは、株数を「成行」と 同じ行までドラッグ&ドロップします。訂正確認画 面が表示され、指値を変更できます。

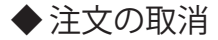

「買注文」「売注文」欄にある未約定の注文は、画面の外までドラッグするか、右クリックで[注文取消] を選択すると、取消ができます。

### 7-3 キーボード注文

キーボード入力のみですばやく注文できます。

操作手順

[取引]>[キーボード注文]を選択します。

参 考

*ー* モーボード注立

•  $\overline{a}$  をクリックし、キーボード注文を起動することもできます。

**マンスの A画 ? 日園** ① 銘柄を指定します。

• 気配値画面、チャート画面、注文画面などの個別銘柄が表示されている画面で「Ctrl」+「R」キーを押し、 キーボード注文を起動することもできます。

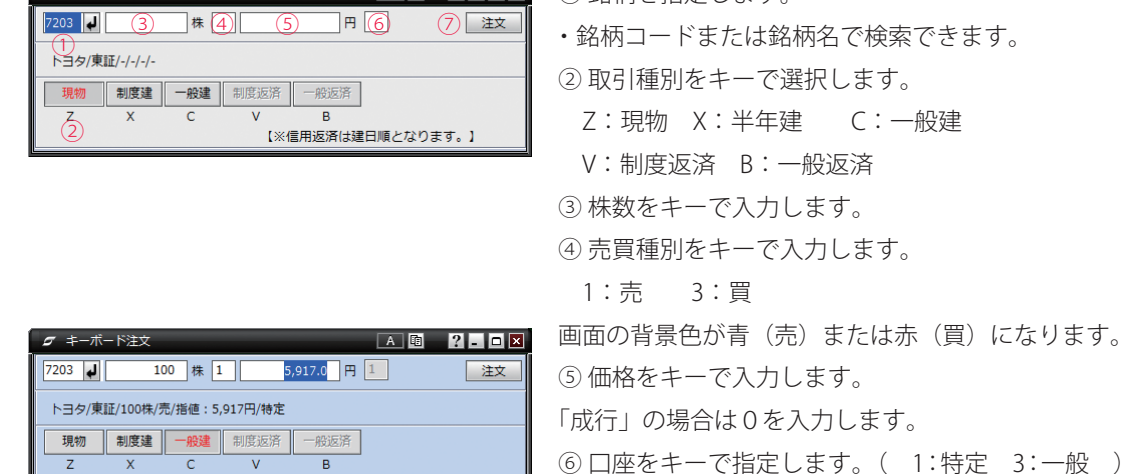

[1:売]の場合

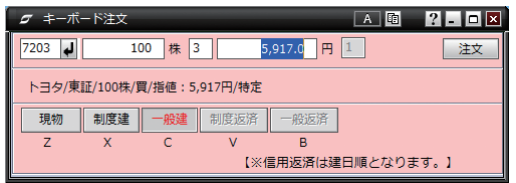

[3:買]の場合

注 意 • キーボード注文をするには、事前に使用設定が必要です。詳しくは、「11-6 設定 キーボード注文 使用設定」をお読みください。

• キーボード注文による信用取引の返済は建日順となります。

参 考 暗証番号の入力や注文確認画面の表示は、設定により省略することもできます。詳しくは、「11-4 注 文確認画面設定」をお読みください。

ます。 ⑨[注文発注]をクリックするか、Tab キーで [ 注 文発注 ] に移動しエンターキーを押します。

⑦ エンターキーを押すか、「注文」をクリックします。 ⑧ 注文確認画面で内容を確認し、暗証番号を入力し

C: 一般建

### 7-4 2WAY 注文

事前に注文条件を指定しておき、売・買それぞれのリアルタイムの先頭気配を見ながら、最短ではワ ンクリックで注文できます。

#### 操作手順

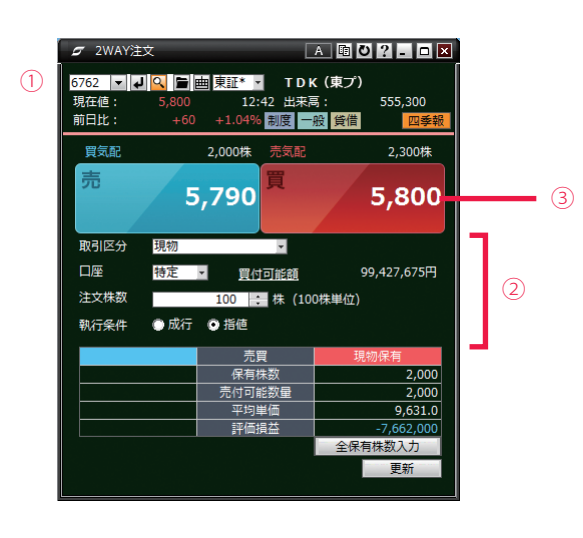

[取引]>[2WAY 注文]を選択します。

① 銘柄を入力します。 ② 注文条件を指定します。 3 気配を見ながら、最良のタイミングで「売」また は[買]をクリックします。 ④ 注文確認画面で内容を確認し、暗証番号を入力し ます。 ⑤[注文発注]をクリックします。

### 注意

• 2WAY 注文による信用取引の返済では、建株の 個別指定はできません。建日順、単価益 / 損順 となります。また、「信用属性」が " 一般信用銘柄 " である銘柄の制度信用建株の返済注文はできま せん。他の注文画面をご利用ください。

参 考

暗証番号の入力や注文確認画面の表示は、設定により省略することもできます。詳しくは、「11-4 注 文確認画面設定」をお読みください。

### 7-5 バスケット注文

 $\odot$ 

あらかじめ複数銘柄を 1 つのリストとして登録しておくことで、複数の銘柄に対し、まとめて注文で きます。

#### 操作手順

[取引]>[バスケット注文]を選択します。

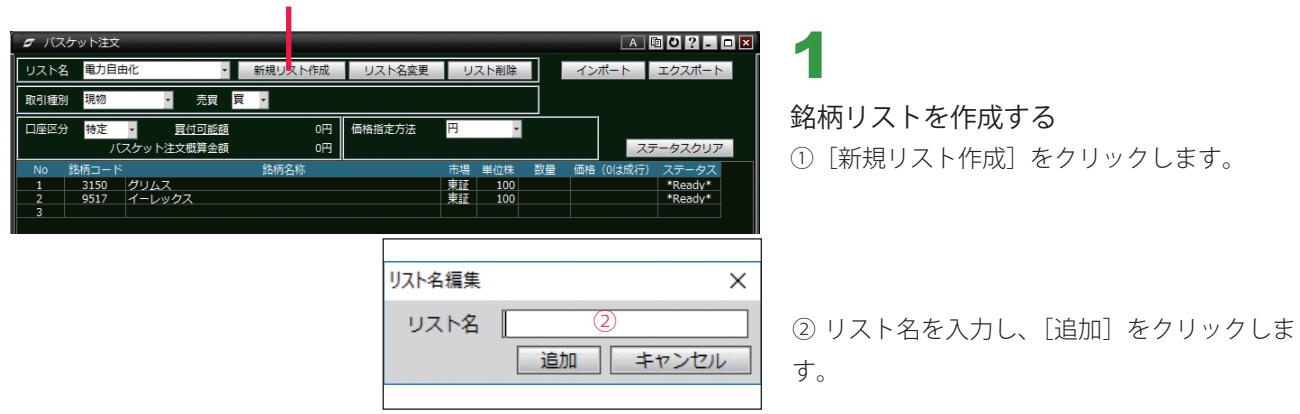

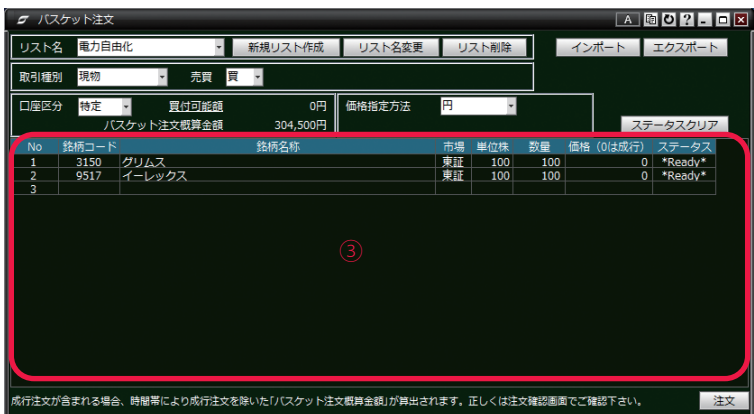

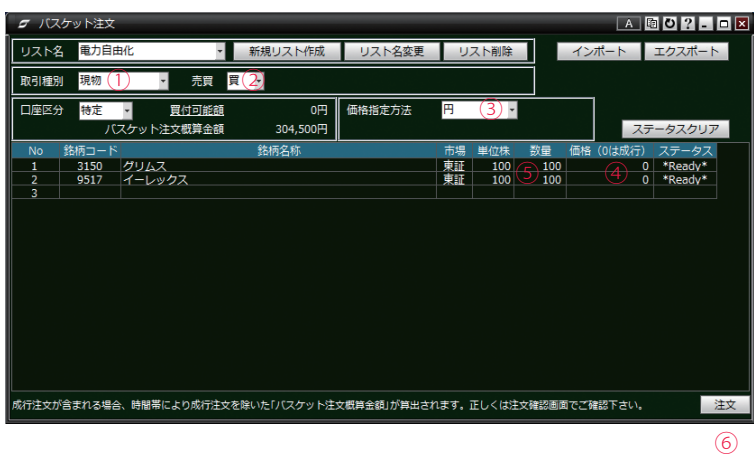

③ 銘柄コードを入力します。

- 銘柄コードを入力すると銘柄名称、市場(優 先市場)などが表示されます。
- 矢印キーでカーソル移動ができます。

### 2

バスケット注文をする

① 取引の種類(現物 / 信用新規)を選択します。

- 信用返済はできません。
- ② 売買種別を選択します。
- ③ 価格指定方法(円/現在値/現在値±%/
- 買気配/売気配)を選択します。
- ④ 価格を入力します。
- •「成行」の場合は0を入力します。
- •「円」以外の場合は「価格反映]をクリック します。

⑤ 数量を入力します。

口座区分の「バスケット注文概算金額」欄に 入力内容に応じた注文金額の概算額が表示さ れます。

⑥[注文]をクリックします。

⑦ 注文確認画面で内容を確認し、暗証番号を 入力します。

⑧[実行]をクリックします。

#### 注 意

バスケット注文による信用取引では、新規建注文のみ可能です。返済注文はできません。

参 考

•[ステータスクリア]をクリックすると、「ステータス」が「\*Ready\*」に戻り、同じリストを利用し て再度注文ができます。

• 暗証番号の入力や注文確認画面の表示は、設定により省略することもできます。詳しくは、「11-4 注文確認画面設定」をお読みください。

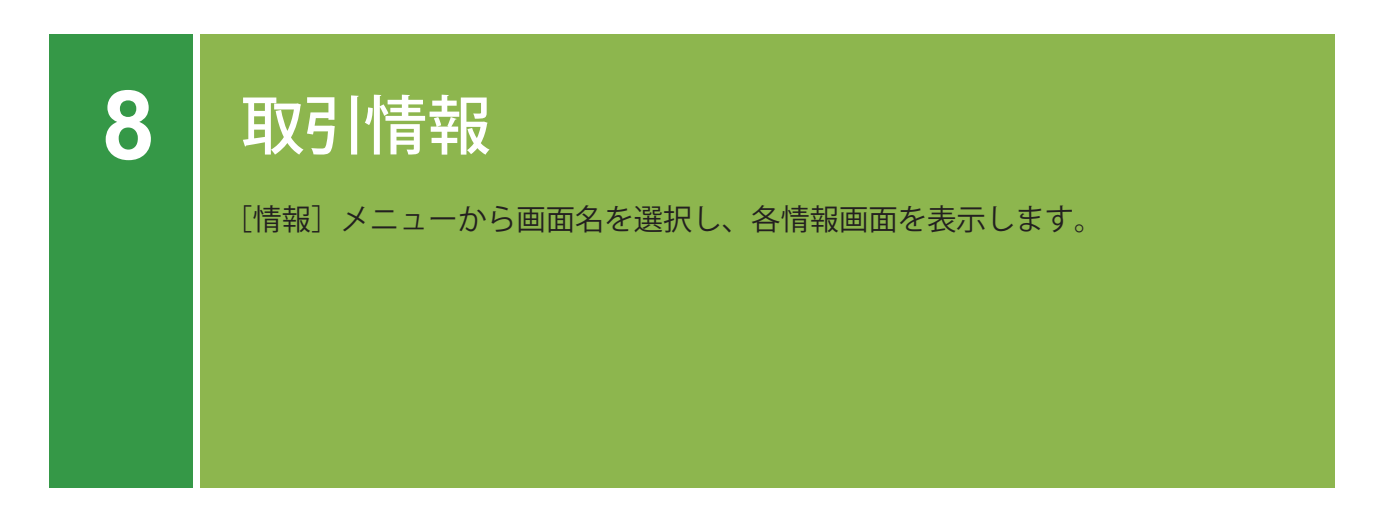

### 8-1 注文一覧

注文内容が一覧表示され、約定状況がわかります。また、取消や訂正をすることができます。

操作手順

[取引]>[注文一覧]を選択します。

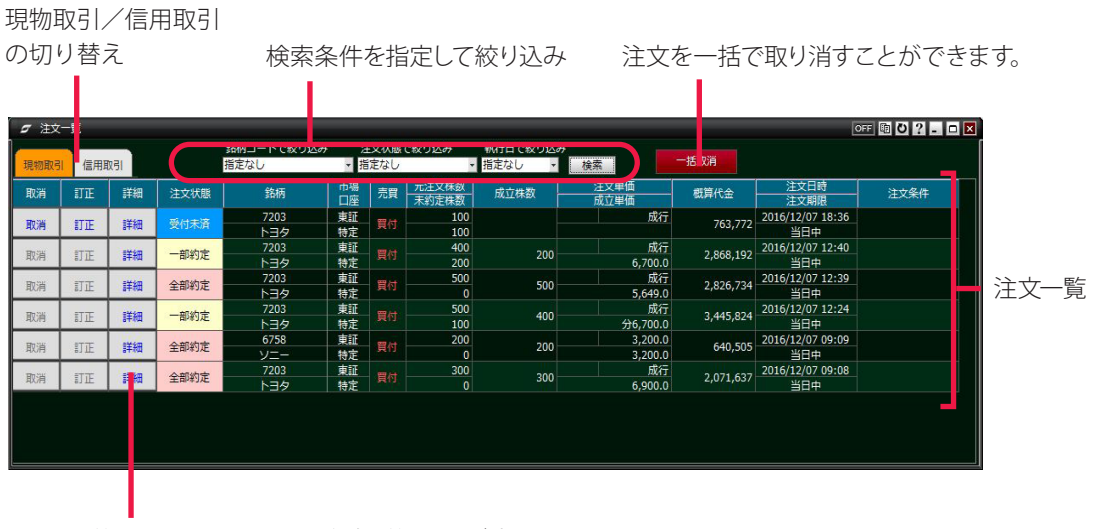

詳細をクリックすると、注文詳細画面が表示され、 詳細情報を確認することができます。

### ◆注文一覧の絞り込み

① 検索条件(銘柄コード、注文状態、執行日)を指定します。

- ②[検索]をクリックします。
- 検索結果が表示されます。
- 訂正や取消をするときは、注文状態で[訂正取消(可能な注文)]を指定して絞り込むと、注文を見 つけやすくなります。

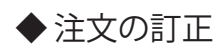

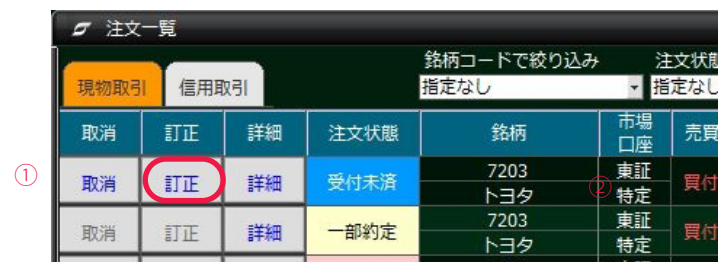

◆ 注文の取消

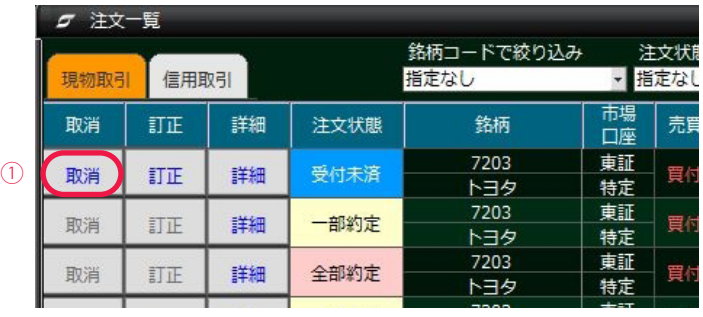

① 訂正したい注文の [訂正]をクリックします。 ② 注文訂正画面で訂正したい項目を編集し [ 注文内 容確認1をクリックします。

③訂正確認画面で確認を注文訂正の行い、[ 実行 ] を くりっくします。

① 取り消したい注文の[取消]をクリックします。

② 取消確認画面で内容を確認し、暗証番号を入力し ます。

③[実行]をクリックします。

### 8-2 現物保有銘柄一覧

現物株式の保有銘柄の詳細が表示されます。騰落情報が色で表示され、一目で騰落の状態がわかります。

#### 操作手順

[取引]>[現物保有銘柄一覧]を選択します。

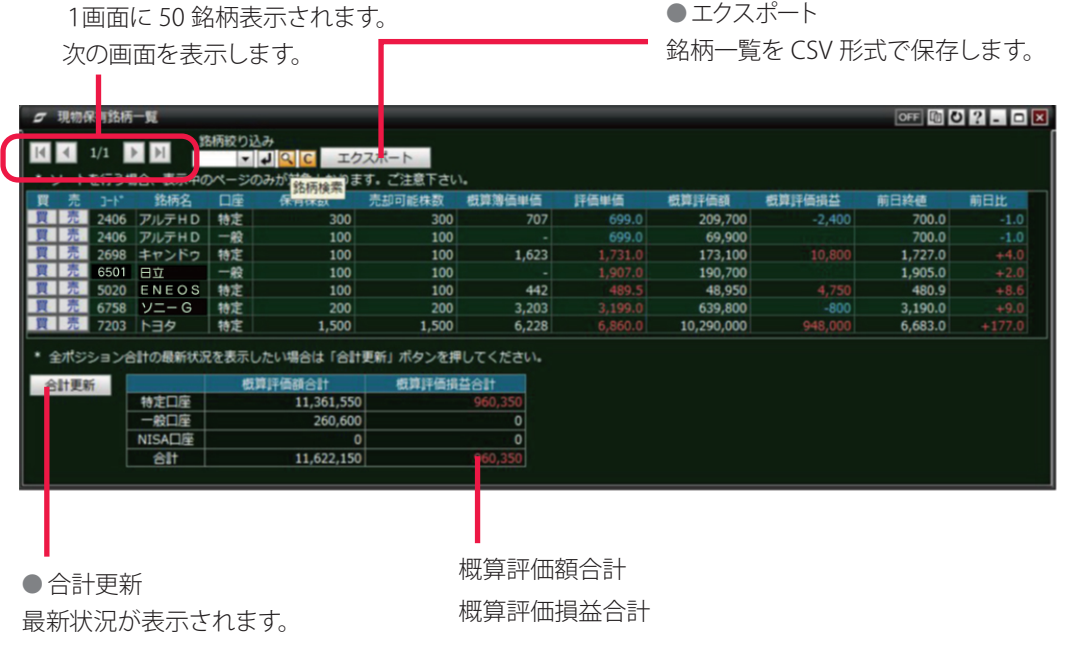

### 8-3 信用建玉一覧

信用建玉の銘柄情報が表示されます。騰落情報が色で表示され、一目で騰落の状態がわかります。 信用建玉一覧は、信用口座をお持ちのユーザーのみに表示されます。

#### 操作手順

[取引]>[信用建玉一覧]を選択します。

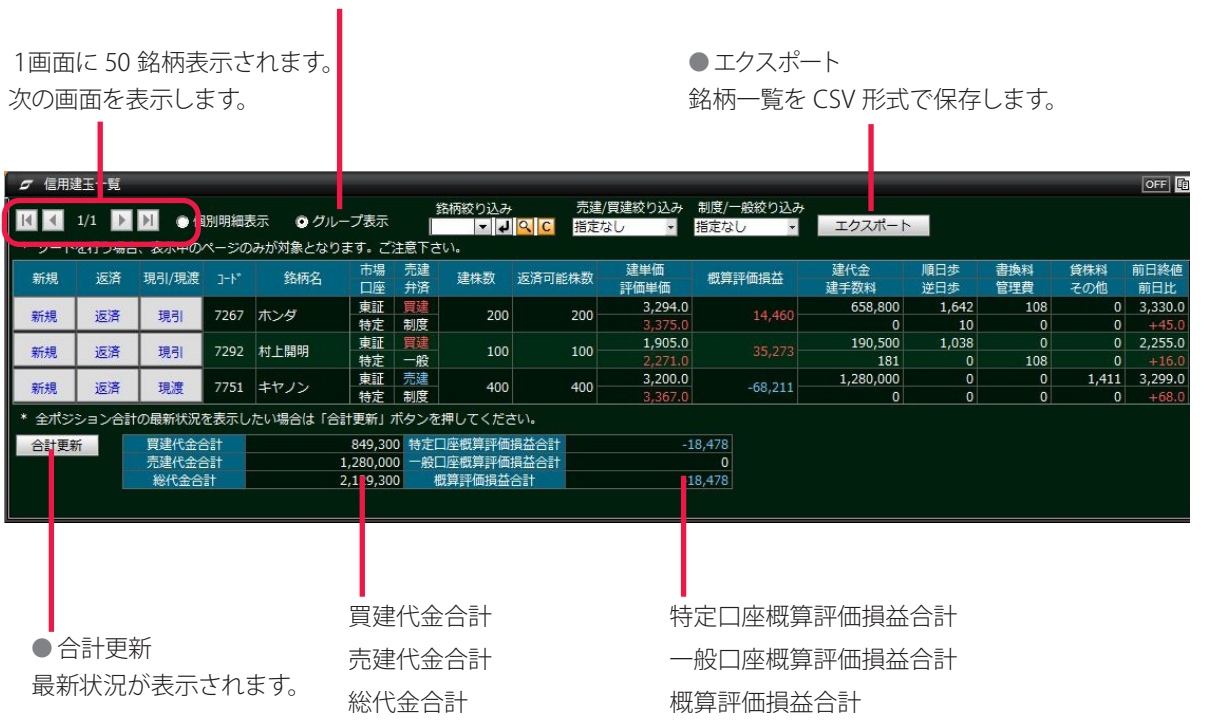

● 個別明細表時/グループ表示の切り替え

### 8-4 現物信用一覧

保有する現物銘柄と信用建玉を一覧表示します。

#### 操作手順

[取引]>[現物信用一覧]を選択します。

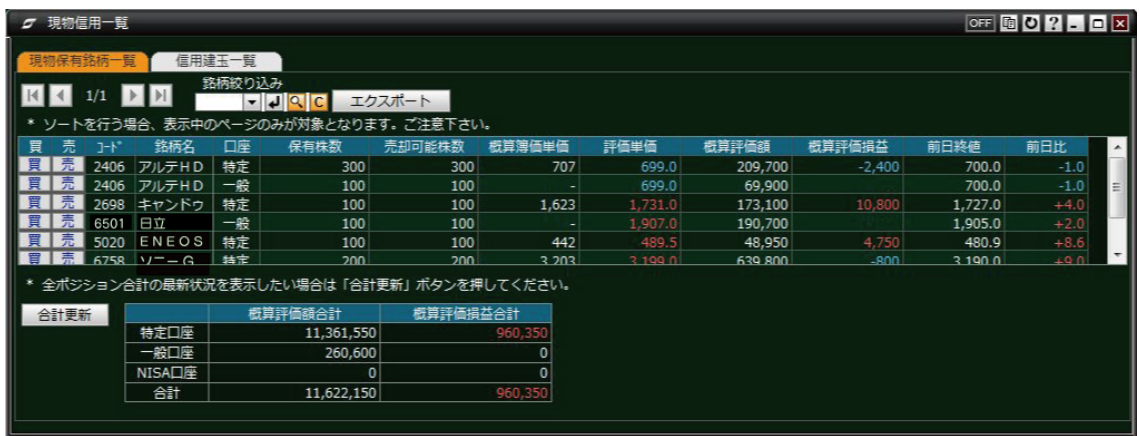

[現物保有銘柄一覧] / [信用建玉一覧] をタブで切り替えます。

参 考 画面の見方は、「8-3 現物保有銘柄一覧」「8-4 信用建玉一覧」と共通です。

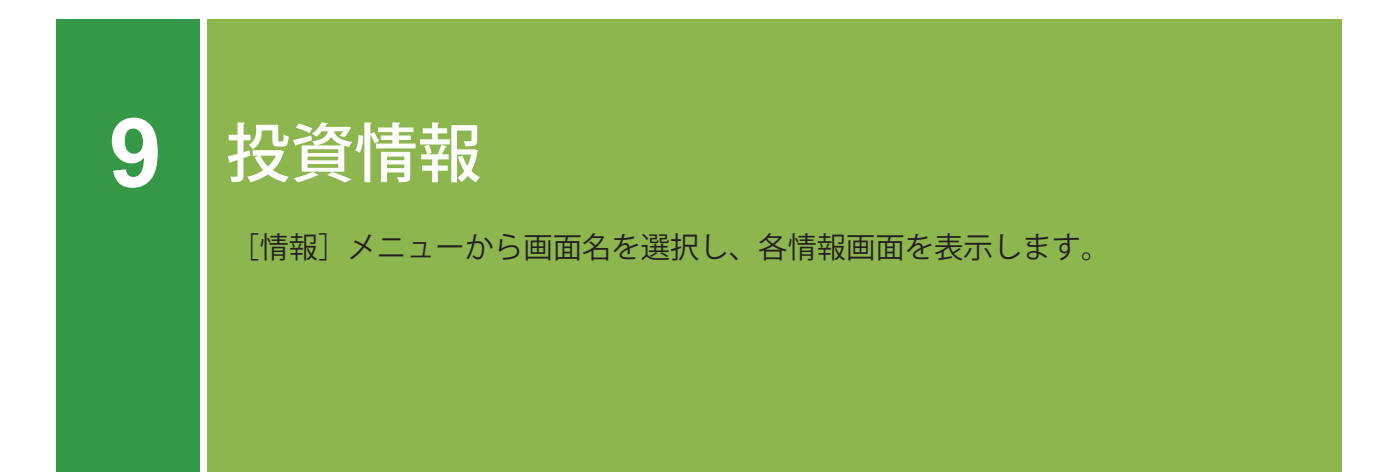

### 9-1 分析チャート

テクニカルチャートやトレンドラインの作成など、本格的な分析機能を持つチャートです。

#### 操作手順

[情報]>[分析チャート]を選択します。

参 考 分析チャートでは、画面の色やチャート表示の方法を、自分の好みで細かく設定できます。設定内容 は保存されるので、次回以降にログインしたときも、設定が反映されます。 銘柄入力 赤:陽線、青:陰線

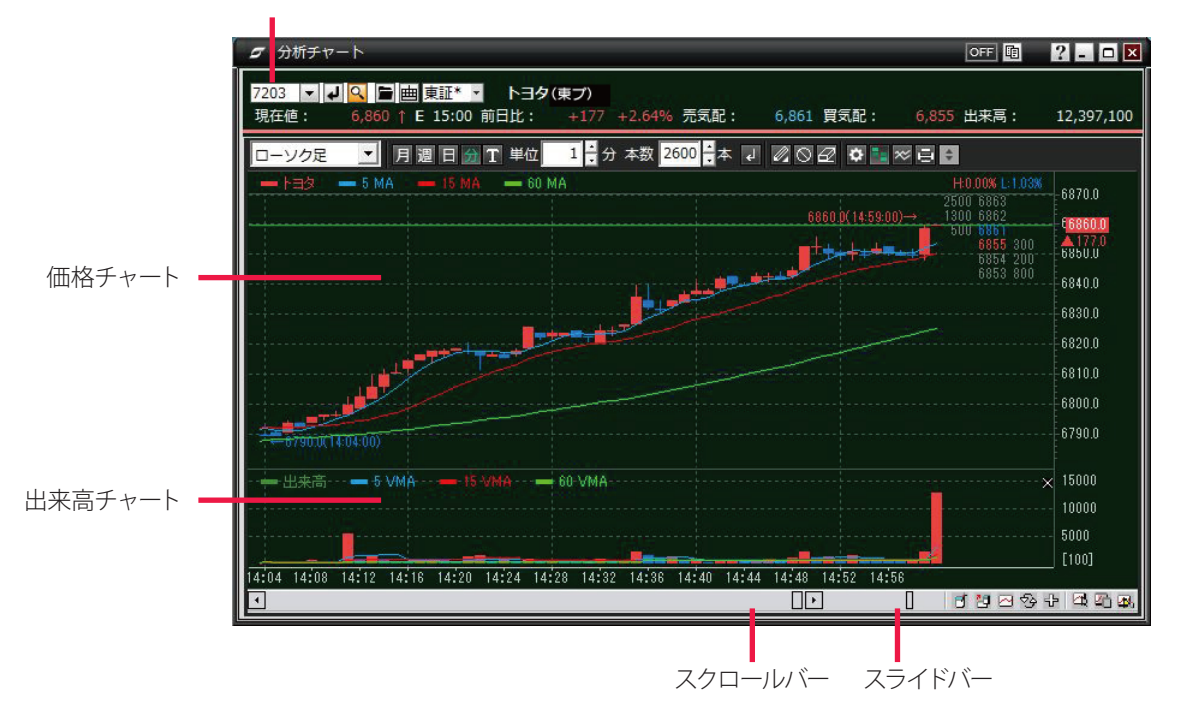

アイコンの機能

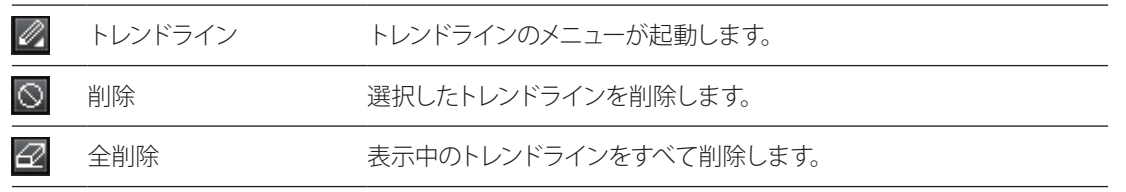

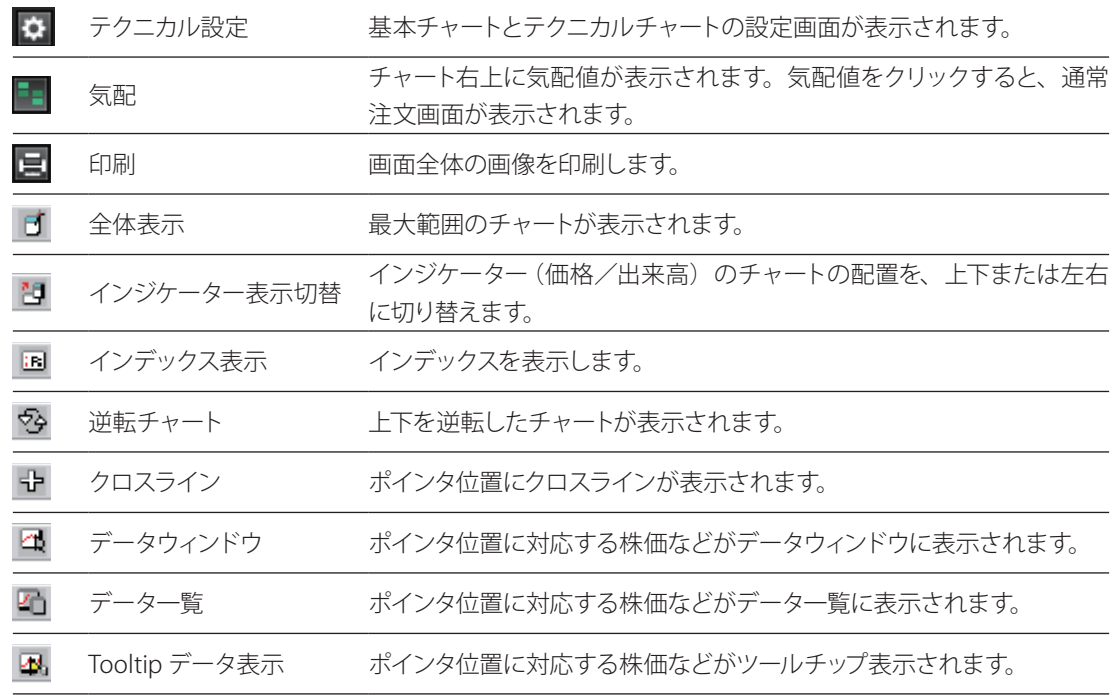

### ◆ チャートの表示

銘柄コードを入力すると、初期状態では価格チャートと出来高チャートが表示されます。 チャートは以下の方法で表示を変更できます。

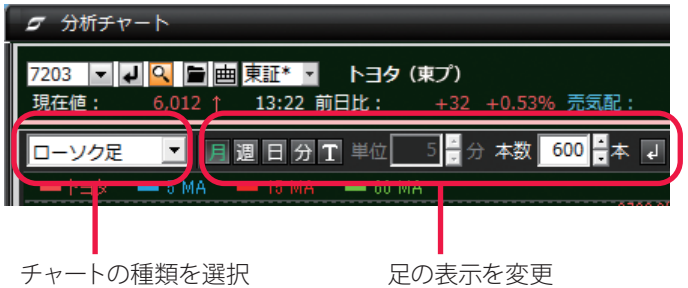

#### 足の変更

- 月週日分日 (月足/週足/日足/分足/ Tick) を選択すると、表示を変更できます。
- 足の本数を指定することにより、表示を変更できます。
- 分足・Tick を選択した場合は、単位を指定することにより、表示を変更できます。
- 画面下のスライドバーを左右に移動すると、足の幅を変更できます。
- 分析チャートの画面サイズを左右に拡大縮小すると、足の幅を変更できます。

#### 表示範囲の変更

- 画面下のスクロールバーを左右に移動すると、横軸の表示範囲を変更できます。
- 価格チャートと出来高チャートの境界線上でポインタが <mark>= </mark>になった位置でドラッグすると、表示 領域を変更できます。

### ◆ チャートの色設定

価格チャート・出来高チャートは、テクニカル設定画面で色設定ができます。

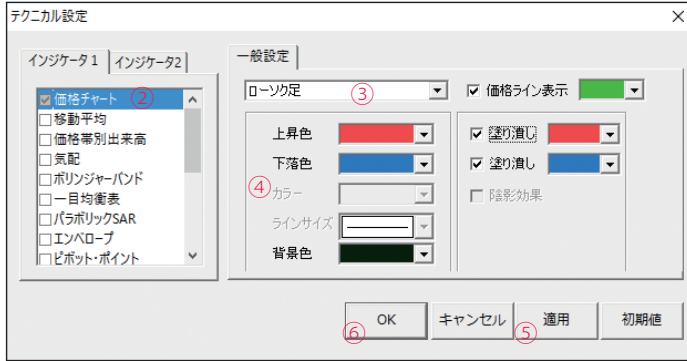

① (テクニカル設定)をクリックします。

② テクニカル設定画面で [価格チャート] をクリックします。

③ チャートの種類を選択します。

④ 表示色など各項目を設定します。

⑤[適用]をクリックすると、チャート表示に適用され、シミュレーションすることができます。

⑥ [OK]をクリックすると、設定が終了します。

#### 参 考

• テクニカル設定画面で「初期値]をクリックすると、初期状態の配色に戻すことができます。初期

- 設定では、ローソク足、陽線(始値<終値)は赤、陰線(始値>終値)は青で表示されます。
- 陽線、陰線とも白にし、陽足の[内部塗りつぶし]のチェックをはずすと、一般的な白黒チャート になります。

### ◆テクニカルチャートの表示

移動平均線や一目均衡表などのテクニカルチャートは、以下の方法で表示します。

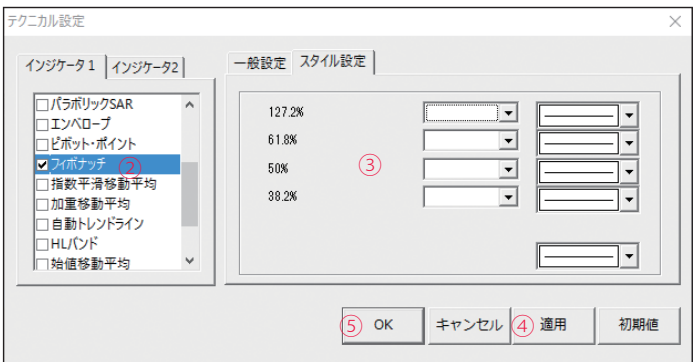

① (テクニカル設定)をクリックします。

② テクニカル設定画面で、表示するテクニカルチャートをチェックし、その項目をクリックします。

- [インジケータ1]は価格チャートに関連する項目、[インジケータ2]は出来高チャートに関連す る項目です。
- ③ [パラメータ設定][スタイル設定]タブで画面を切り替え、各項目を設定します。
- ④ [適用]をクリックすると、チャート表示に適用され、シミュレーションすることができます。
- ⑥ [OK]をクリックすると、設定が終了します。

参 考

- テクニカル設定画面で[初期値]をクリックすると、初期状態のパラメータやスタイルに戻すこと ができます。
- テクニカルチャートを削除するときは、☆ (テクニカル設定)をクリックし、テクニカル設定画面 でチェックを外します。テクニカルチャートをクリックし、[Delete]キーを押して削除することも できます。
- 価格チャートは常に表示され、削除することはできません。

### ◆ トレンドライン

■ (トレンドライン) をクリックすると、チャート分析の補助ツールのメニューが表示されます。メ ニューを選択し、チャート上の任意の位置でクリックまたはドラッグすると、図形や文字を入力でき ます。

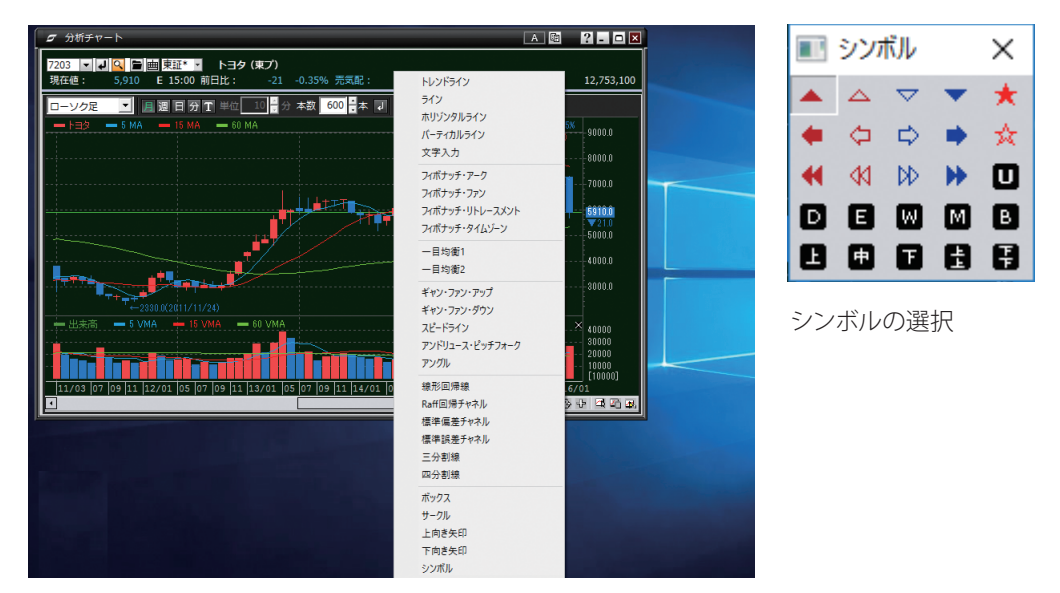

### ◆ 右クリックのメニュー

チャート上で右クリックすると、チャート表示、データ表示、注文、銘柄情報、銘柄登録などのメニュー が表示されます。メニューを選択し、他の機能を起動できます。

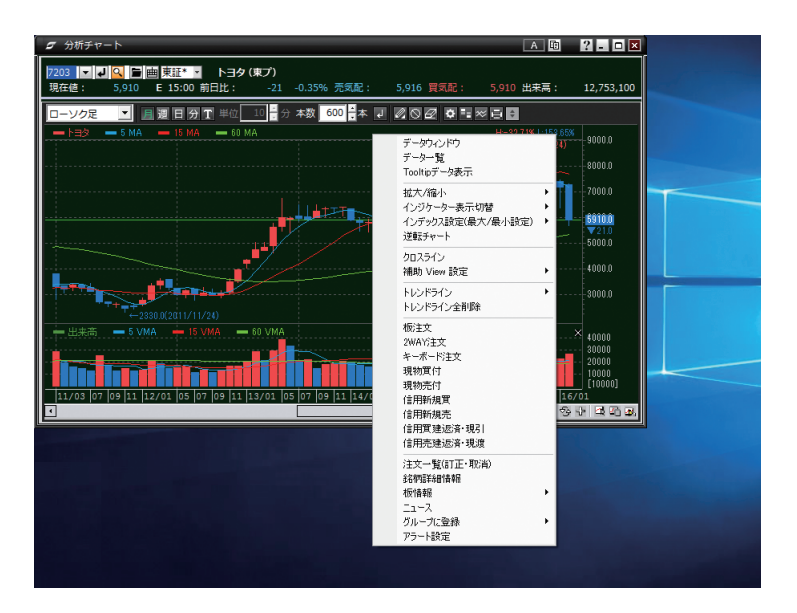

### 9-2 シンプルチャート

銘柄の値動きをローソク足で、出来高を棒グラフで表示するシンプルなチャートです。

#### 操作手順

[情報]>[シンプルチャート]を選択します。

① 銘柄コードを入力し、銘柄を指定します。

② [月足] [週足] [日足] [10 分足] [5 分足] をクリックし、表示を切り替えます。 ③ グラフをクリックし、価格などの詳細データを確認します。

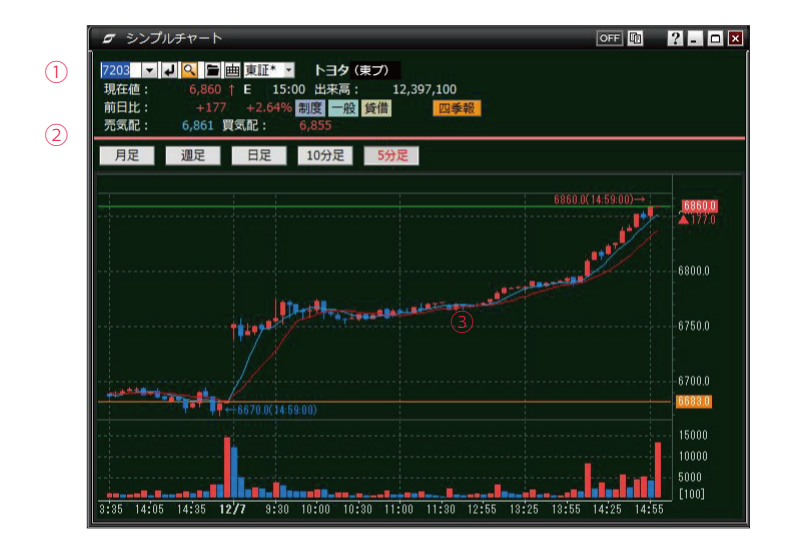

### 9-3 マルチ気配ボード 30

銘柄フォルダに登録されている銘柄の気配値をまとめて 30 銘柄まで一覧表示できます。

#### 操作手順

[情報]>[マルチ気配ボード]を選択します。

銘柄フォルダを選択

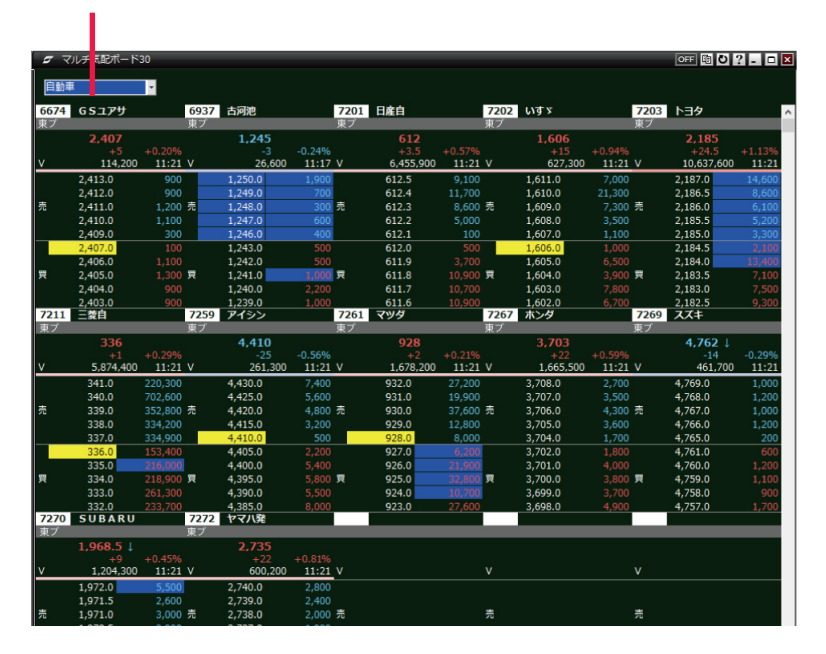

### 9-4 マルチ気配ビューア

銘柄フォルダに登録されている銘柄の気配値をまとめて一覧表示できます。

#### 操作手順

[情報]>[マルチ気配ビューア]を選択します。

銘柄フォルダを選択

×

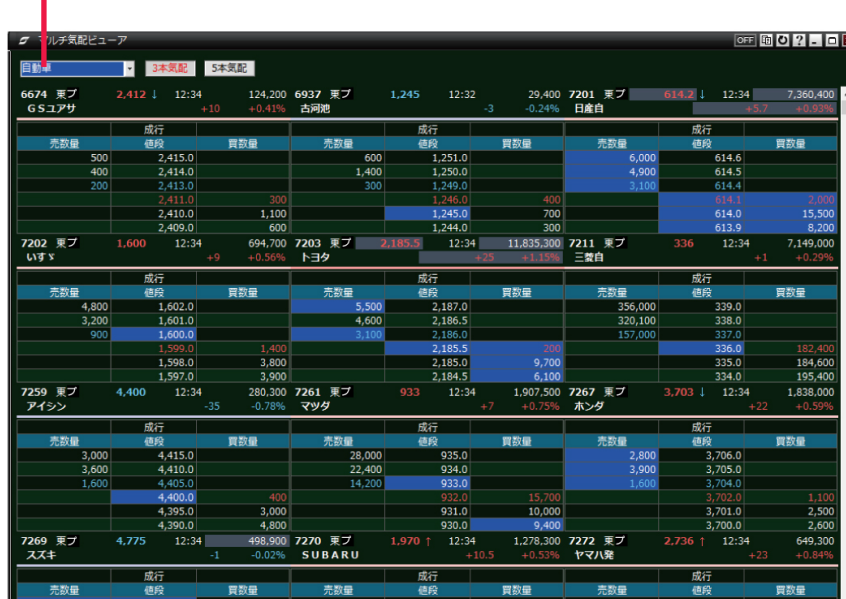

### 9-5 マルチチャートビューア

銘柄フォルダに登録されている銘柄のチャートをまとめて一覧表示できます。

操作手順

[情報]>[マルチチャートビューア]を選択します。

銘柄フォルダを選択

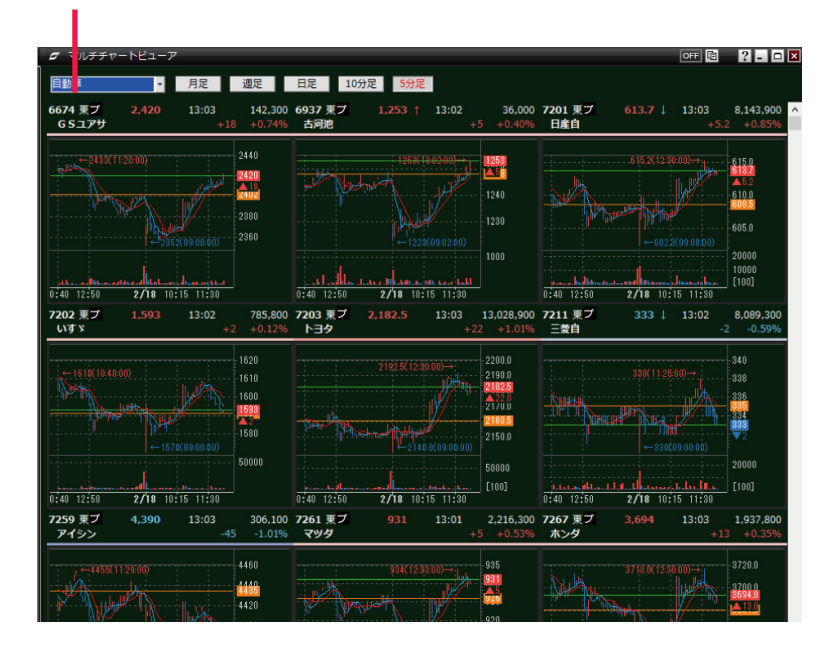

### 9-6 歩み値/歩み値(過去日付指定)

選択した銘柄について、取引所での一約定ごとの価格・出来高(歩み値)が表示されます。

#### 操作手順

[情報] > [歩み値] または [歩み値 (過去日付指定)] を選択します。

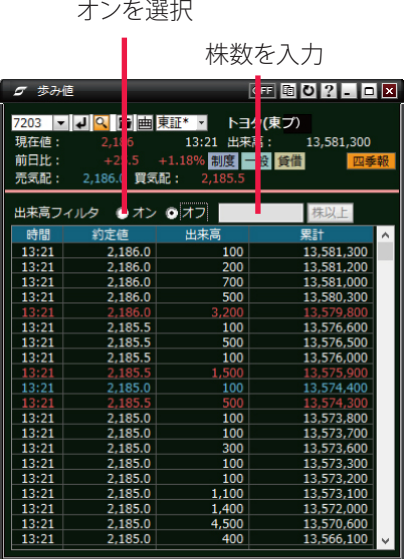

歩み値(当日のデータ) 株数を指定して[株以上]をクリックすると、 データを絞り込むことができます。

日付を選択

| 歩み値                                                       | (過去分日付指定)                   |                                  | OFF $\Box$ $\Box$ $\Box$ $\Box$ $\Box$ $\Box$ $\Box$ |  |  |  |  |
|-----------------------------------------------------------|-----------------------------|----------------------------------|------------------------------------------------------|--|--|--|--|
| 7203<br>現在值:<br>前日比:                                      | 川久日画東正・<br>2,189<br>$+28.5$ | 出来高:<br>13:34<br>+1.31% 刮度 一般 登借 | トヨタ(東プ)<br>13,975,100<br>四季報                         |  |  |  |  |
| 売気配 :<br>2.189.0 買気配:<br>2.188.5<br>$2022/01/\sqrt{25}$ - |                             |                                  |                                                      |  |  |  |  |
| 時間                                                        | 約定値                         | 出来高                              | 累計                                                   |  |  |  |  |
| 15:00                                                     | 2.236.5                     | 4,935,000                        | 31,059,200                                           |  |  |  |  |
| 14:59                                                     | 2,235.5                     | 37,400                           | 26,124,200                                           |  |  |  |  |
| 14:59                                                     | 2,236.0                     | 1,000                            | 26,086,800                                           |  |  |  |  |
| 14:59                                                     | 2,236.0                     | 100                              | 26,085,800                                           |  |  |  |  |
| 14:59                                                     | 2,236.0                     | 300                              | 26,085,700                                           |  |  |  |  |
| 14:59                                                     | 2,237.0                     | 7,900                            | 26,085,400                                           |  |  |  |  |
| 14:59                                                     | 2,237.0                     | 100                              | 26,077,500                                           |  |  |  |  |
| 14:59                                                     | 2,236.0                     | 100                              | 26,077,400                                           |  |  |  |  |
| 14:59                                                     | 2,236.5                     | 1,400                            | 26,077,300                                           |  |  |  |  |
| 14:59                                                     | 2.236.5                     | 2.000                            | 26,075,900                                           |  |  |  |  |
| 14:59                                                     | 2,235.5                     | 100                              | 26,073,900                                           |  |  |  |  |
| 14:59                                                     | 2,237.0                     | 100                              | 26,073,800                                           |  |  |  |  |
| 14:59                                                     | 2,237.0                     | 100                              | 26,073,700                                           |  |  |  |  |
| 14:59                                                     | 2,235.5                     | 800                              | 26,073,600                                           |  |  |  |  |
| 14:59                                                     | 2,235.5                     | 500                              | 26,072,800                                           |  |  |  |  |
| 14:59                                                     | 2,236.5                     | 900                              | 26,072,300                                           |  |  |  |  |
| 14:59                                                     | 2,235.5                     | 100                              | 26,071,400                                           |  |  |  |  |
| 14:59                                                     | 2,235.5                     | 900                              | 26,071,300                                           |  |  |  |  |

歩み値(指定した過去日付のデータ)

### 9-7 気配値 (8本) / (5本)

指定した銘柄の板情報が表示されます。

#### 操作手順

[情報]>[気配値(8 本)]または[気配値(5 本)]を選択します。

| o   | 気配値 (8本) |             |                                 | OFF $\bigcirc$ $\bigcirc$ $\bigcirc$ $\bigcirc$ $\bigcirc$ $\bigcirc$ $\bigcirc$ |
|-----|----------|-------------|---------------------------------|----------------------------------------------------------------------------------|
|     |          |             |                                 |                                                                                  |
|     |          |             | 7203 ▼ 720 ● ■ 東証* ▼<br>トヨタ(東プ) |                                                                                  |
|     | 現在値:     | $2,183.5$ 1 | 出来高:<br>13:50                   | 14,441,400                                                                       |
|     | 前日比:     | $+23$       | +1.06% 制度 一般 貸借                 | 四季報                                                                              |
|     |          |             | 成行                              |                                                                                  |
| 売数量 |          |             | 値段                              | 胃数量                                                                              |
|     |          | 5,318,400   | <b>OVER</b>                     |                                                                                  |
|     |          | 16,900      | 2,187.0                         |                                                                                  |
|     |          | 11,600      | 2,186.5                         |                                                                                  |
|     |          | 11,300      | 2,186.0                         |                                                                                  |
|     |          | 11,700      | 2,185.5                         |                                                                                  |
|     |          | 20,600      | 2,185.0                         |                                                                                  |
|     |          | 15,900      | 2,184.5                         |                                                                                  |
|     |          | 11,600      | 2,184.0                         |                                                                                  |
|     |          | 6,000       | 2,183.5                         |                                                                                  |
|     |          |             | 2,183.0                         | 9,900                                                                            |
|     |          |             | 2,182.5                         | 8,500                                                                            |
|     |          |             | 2,182.0                         | 10,000                                                                           |
|     |          |             | 2,181.5                         | 10,800                                                                           |
|     |          |             | 2,181.0                         | 9,500                                                                            |
|     |          |             | 2,180.5                         | 7,900                                                                            |
|     |          |             | 2,180.0                         | 24,000                                                                           |
|     |          |             | 2,179.5                         | 9,400                                                                            |
|     |          |             | <b>UNDER</b>                    | 4,813,700                                                                        |

気配値(8 本)

銘柄を入力 銘柄を入力

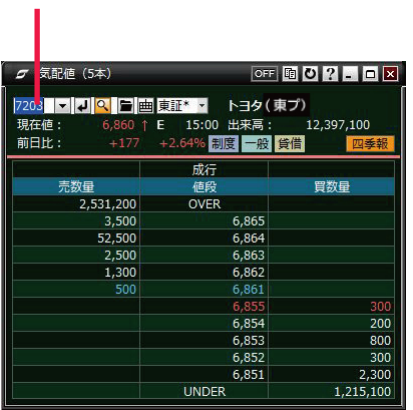

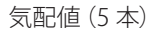

### 9-8 銘柄情報詳細

選択した銘柄の詳細情報が表示されます。

#### 操作手順

[情報] > [銘柄情報詳細]を選択します。

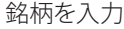

 $\mathbf{I}$ 

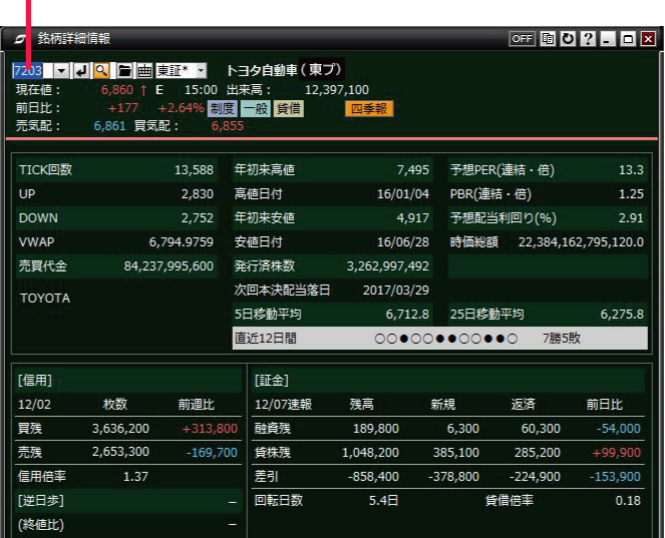

9-9 決算

選択した銘柄の決算情報が表示されます。

操作手順

[情報]>[決算]を選択します。

銘柄を入力

 $\mathbb{R}$ 

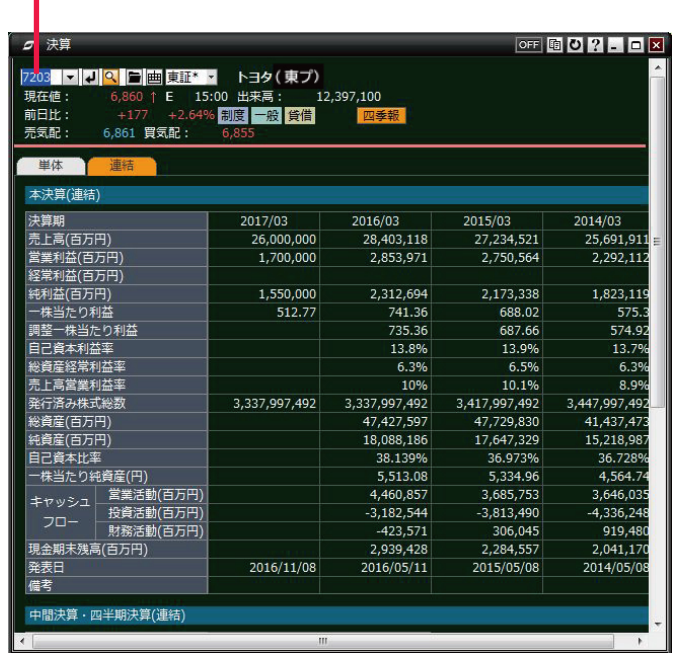

### 9-10 ランキング

ランキング項目と市場を選択すると、上位 50 位の銘柄がランキング表示されます。 取引時間中は数秒ごとにデータが更新され、約定した銘柄は黄色で点滅表示されます。

操作手順

[情報]>[ランキング]を選択します。

① 表示中の銘柄を登録銘柄フォルダに一括登録するときは、[上位 30 件一括登録]をクリックします。 2 フォルダ名を入力し、[OK]をクリックします。

• 既存のフォルダ名は入力できません。新しいフォルダ名を入力してください。

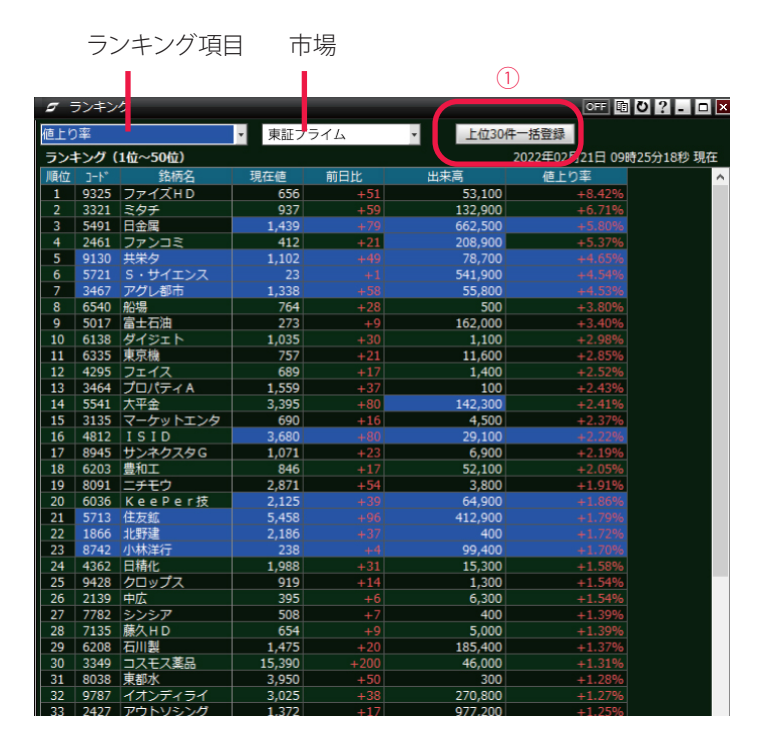

主なランキング

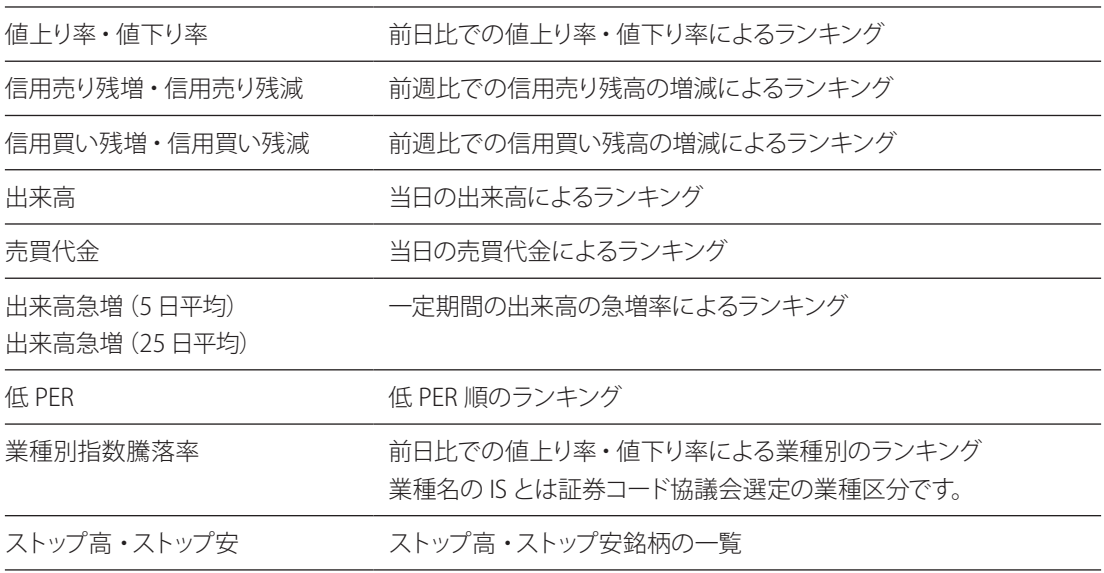

※監理銘柄・整理銘柄、値つかずの銘柄は対象外となります。

### 9-11 主要指標

国内指標(日経平均や TOPIX など)、海外指標・為替(米国・欧州・アジアの各主要株式指標、為替など) が表示されます。

#### 操作手順

[情報]>[主要指標]を選択します。

タブで[国内指標][海外指標・為替]を切り替え

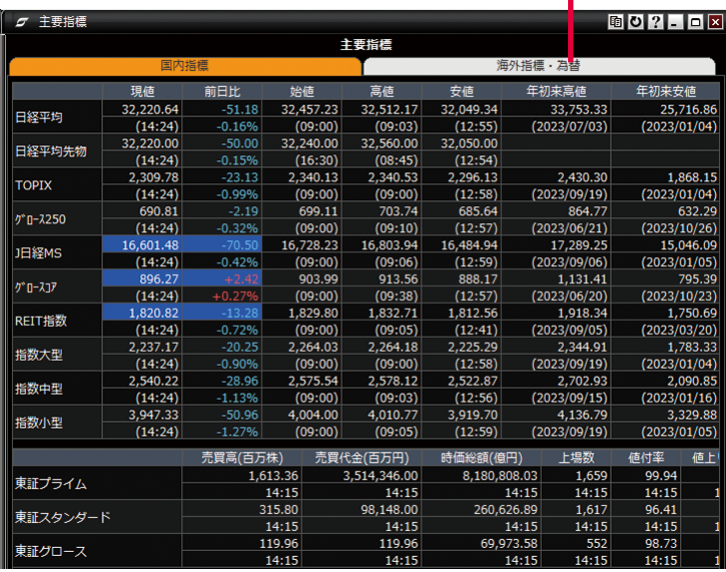

### 9-12 ニュース

ニュースは自動更新されます。ニュースを検索するときは、銘柄コードやキーワードを入力して[検索] をクリックします。ニュースヘッドラインをダブルクリックすると、ニュース本文が表示されます。

#### 操作手順

[情報]>[ニュース]を選択します。

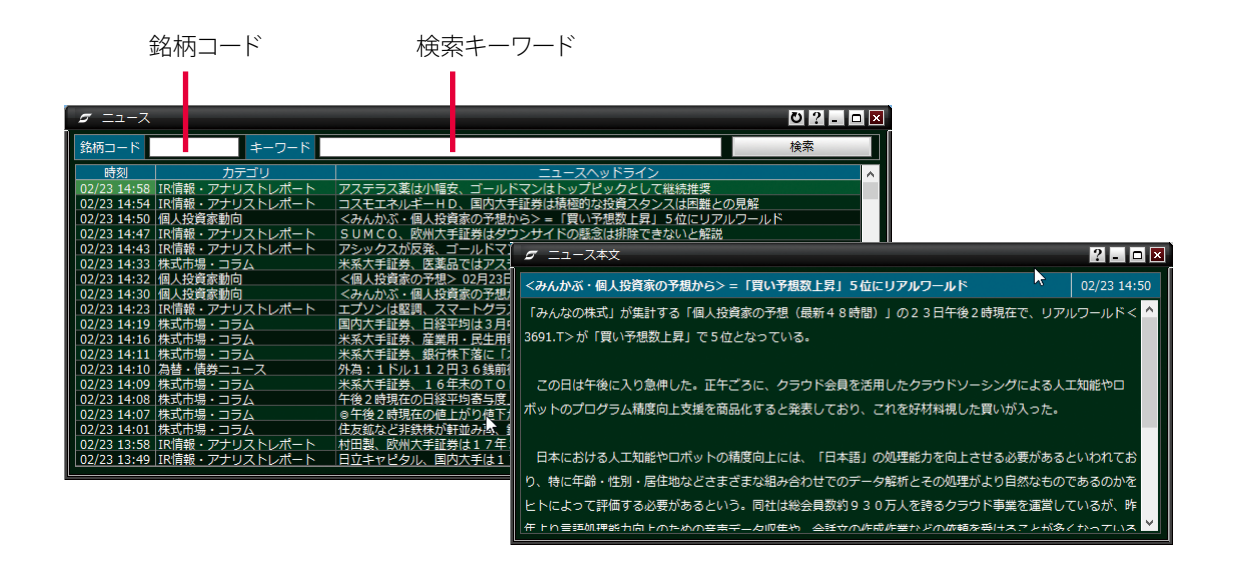

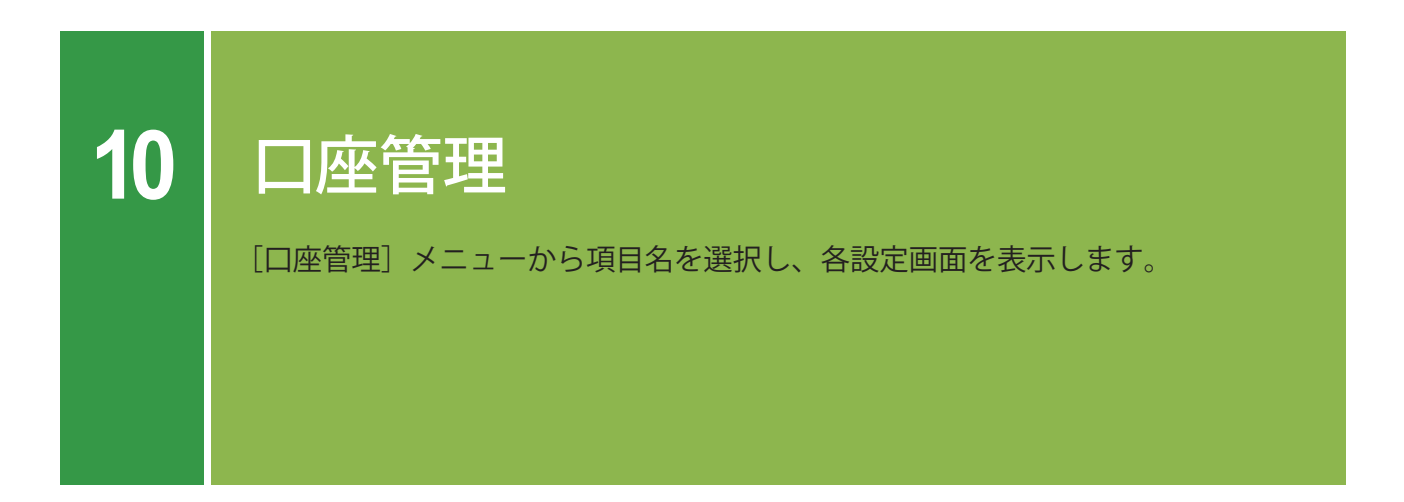

### 10-1 オンライン入金

提携金融機関のインターネットバンキングを利用し、リアルタイムで入金を行います。

#### 操作手順

[口座管理] > [オンライン入金]を選択します。 入出金·振替 オンライン入金 立花ストッメ +  $\begin{array}{ccccccccc} - & & \square & & \times & \end{array}$ オンライン入金 ご利用になる金融機関を選択してください。 金融機関名 稼働状況 みずは銀行 受付中 三菱UF J 銀行 受付中  $\begin{picture}(20,10) \put(0,0){\line(1,0){155}} \put(15,0){\line(1,0){155}} \put(15,0){\line(1,0){155}} \put(15,0){\line(1,0){155}} \put(15,0){\line(1,0){155}} \put(15,0){\line(1,0){155}} \put(15,0){\line(1,0){155}} \put(15,0){\line(1,0){155}} \put(15,0){\line(1,0){155}} \put(15,0){\line(1,0){155}} \put(15,0){\line(1,0){155}} \$ 受付中 受付中 ゆうちょ銀行 受付中 。<br>※本サービスのご利用にあたっては、予め提携金融機関において、インターネット上での振込を可能とするサービスへのお申込が必要となります。 (「インターネットバンキング」 等) 等)。<br>※金融機関ごとにご利用時間が異なります。詳しくは<u>こちら</u>をご覧ください。<br>※<del>么て終社った</del>7トックハウスのお客伴ロウク差と同一名義のロウ:ハイキタ ※必ず弊社立花ストックハウスのお客様口屋名義と同一名義の口座よりご送金ください。<br>※振込手続き完了時は、必ず提携会観機図のサービス画面で「ショップに戻る」「加盟店に戻る」等のボタンを押して、弊社立花ストックハウスサービスの画面に戻ってください。<br>※ブラウザ質でボップアッププロックを好変されている場合、入金手続みが正常に定てしたい場合があります。前もって好変をご確認ください。詳しくはごちらをご覧ください。

①ご利用になる金融機関を選択します。

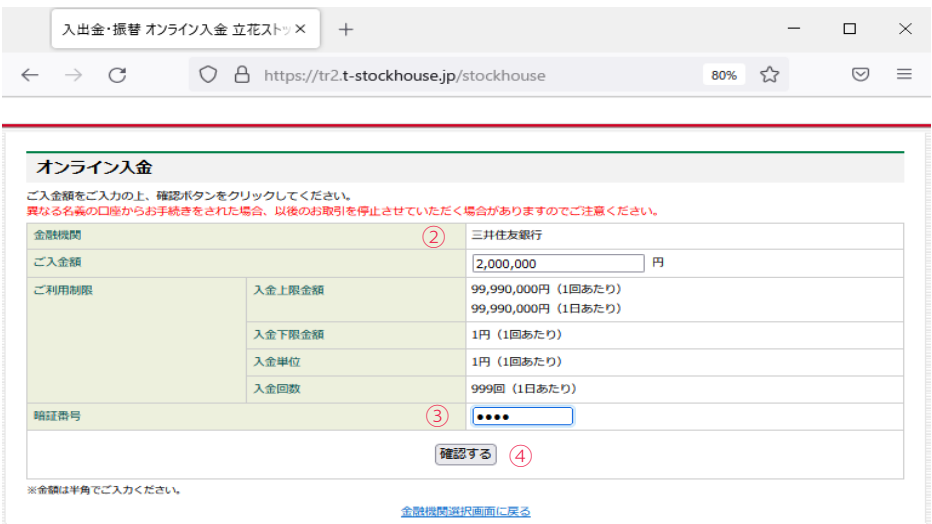

② ご入金額を入力します。

③ 暗証番号を入力します。

④[確認する]をクリックすると、確認画面が表示されます。

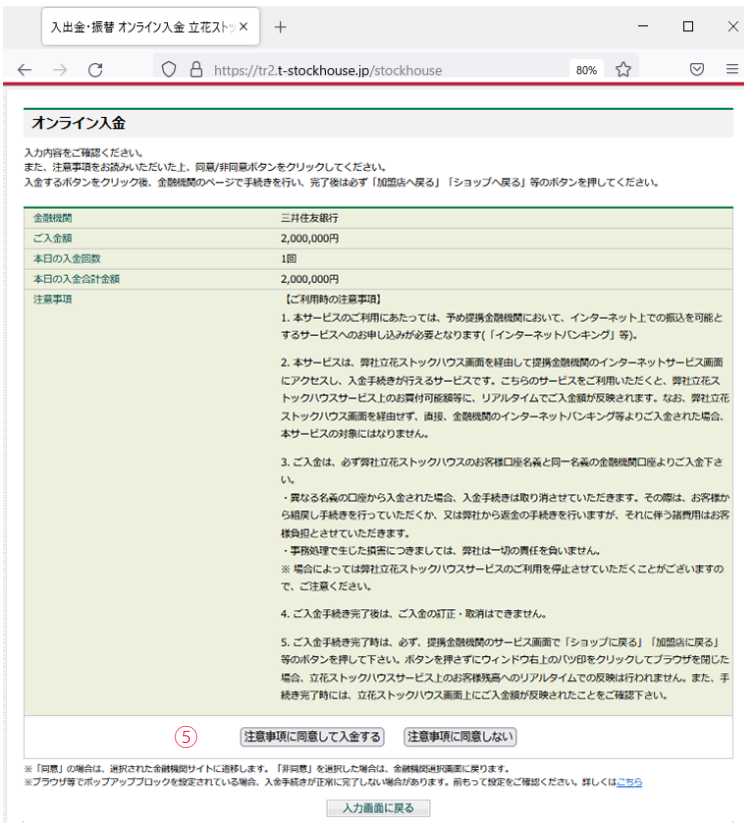

⑤入金内容、注意事項をご確認いただき[注意事項に同意して入金する]をクリックすると、各金融 機関のオンライン入金手続き画面が表示されます。

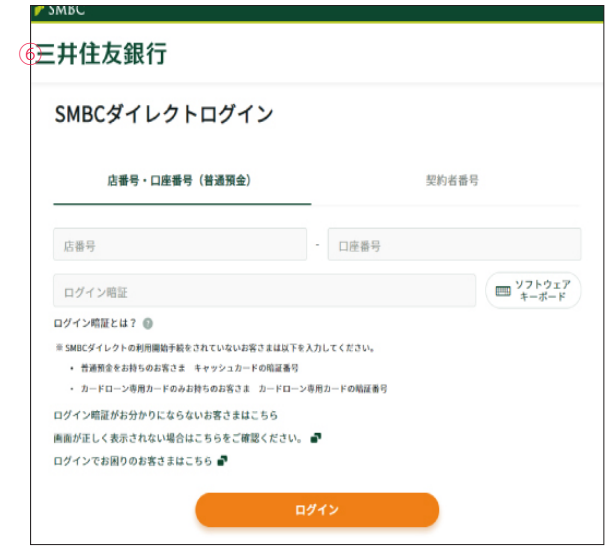

⑥各金融機関の手続き手順に沿って入金を実施してください。

- 注 意 • 本サービスのご利用にあたっては、予め提携金融機関において、インターネット上での振込を可能 とするサービスへのお申込が必要となります。(「インターネットバンキング」等)。
- 振込手続き完了時は、必ず提携金融機関のサービス画面で「ショップに戻る」「加盟店に戻る」等の ボタンを押してください。

### 10-2 出金依頼

ご登録振込先口座への出金予約を行います。

#### 操作手順

[口座管理] > [出金依頼] を選択します。

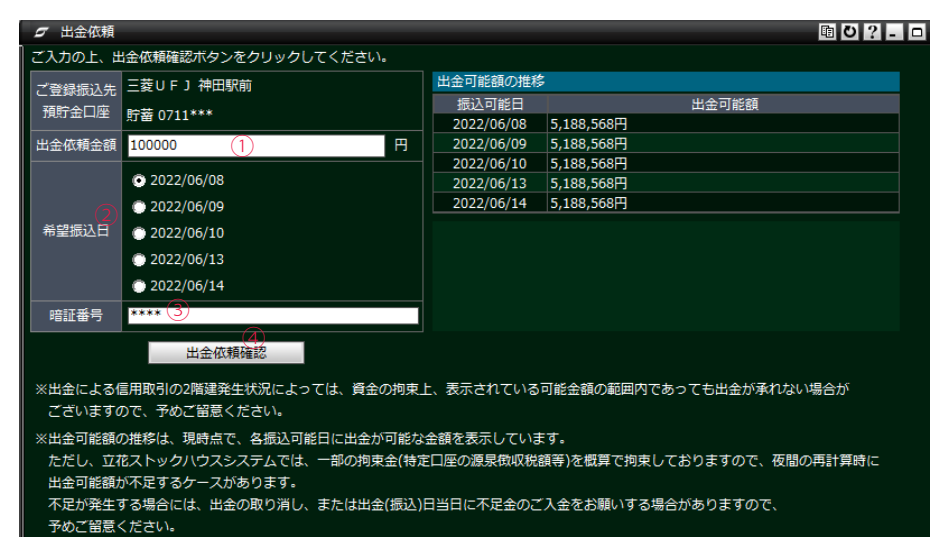

- ① 出金依頼金額を入力します。
- ② 希望振込日を選択します。
- ③ 暗証番号を入力します。
- ④[出金依頼確認]をクリックすると確認画面が表示されますので、出金内容を確認し [ 出金依頼 ] を クリックします。

### 10-3 出金取消

出金予約の取消を行います。

操作手順

[口座管理]>[出金取消]を選択します。

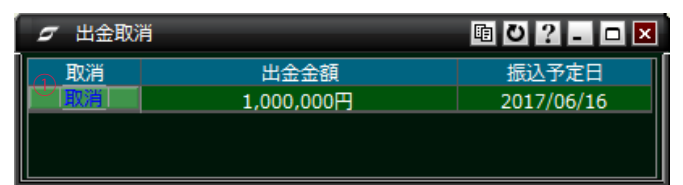

① 取り消したい出金予定を選択し、[ 取消 ] をクリックします。 ② 確認画面にて暗証番号を入力し、[ 実行 ] をクリックします。

### 10-4 入出金照会

当日以降に受渡日となる入出金の履歴を照会します。

#### 操作手順

[口座管理]>[入出金照会]を選択します。

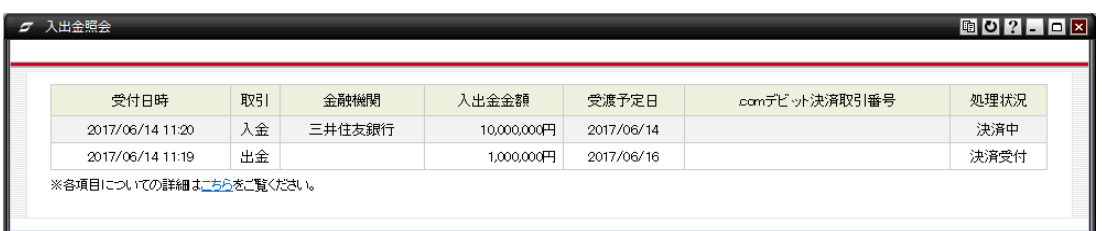

### 10-5 金融商品取引法交付書面集

確認したい金融商品取引法交付書面をクリックし、書面を閲覧します。

#### 操作手順

[口座管理]>[金融商品取引法交付書面集]を選択します。

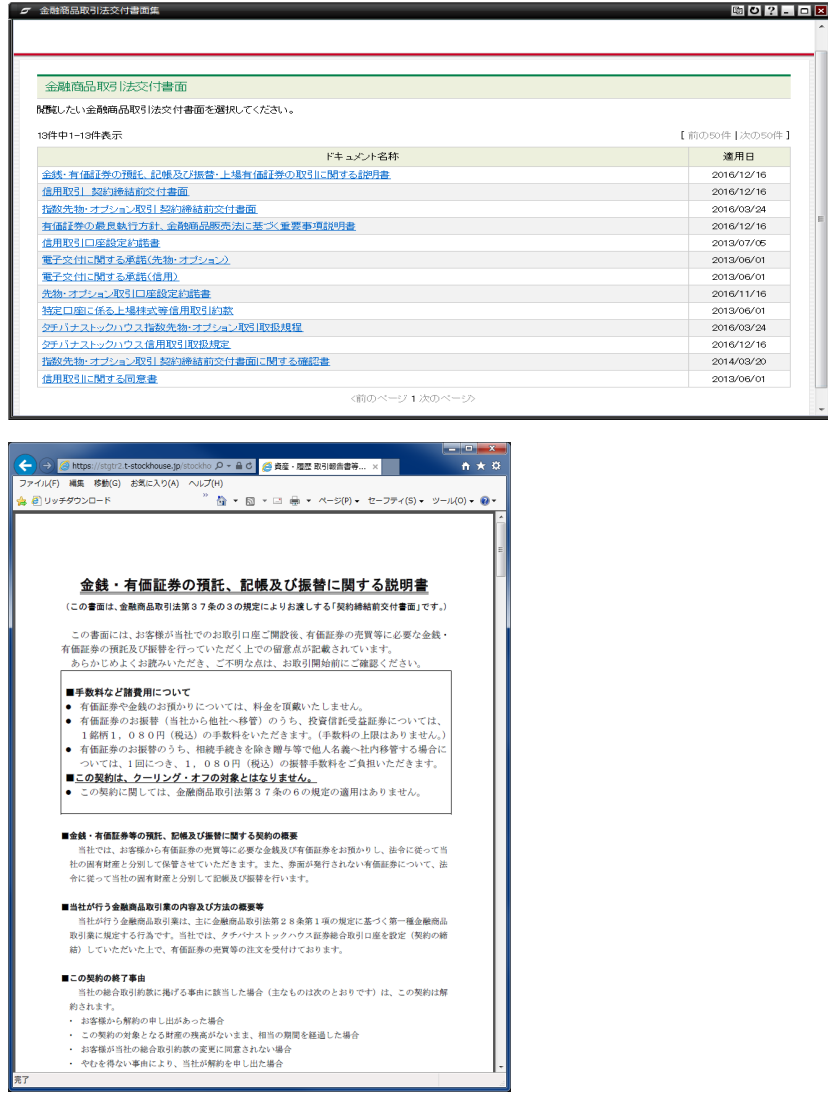

### 10-6 各種可能額

当日の各種可能額および売買代金をサマリー画面にて表示します。また、可能額推移画面にて営業日 毎の各種可能額推移を表示します。

#### 操作手順

[口座管理]>[各種可能額]を選択します。

タブで [サマリー] [可能額推移] を切り替え

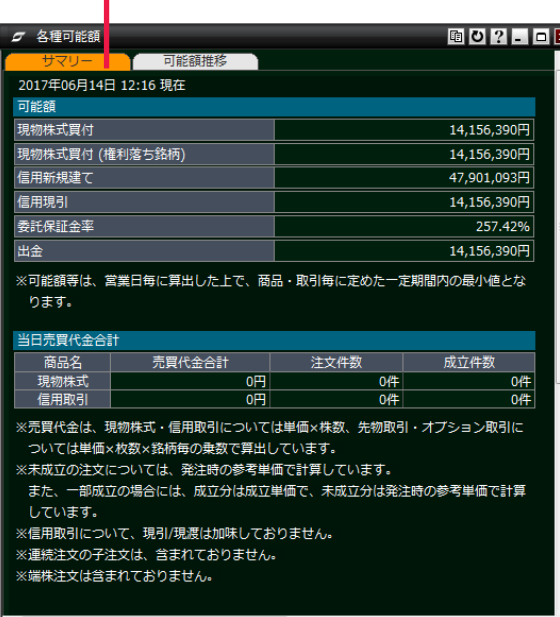

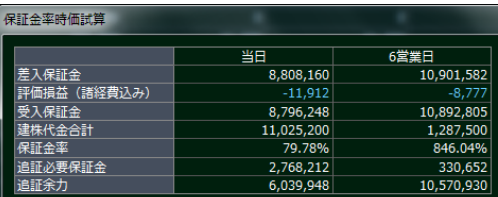

[保証金率時価試算]画面を表示

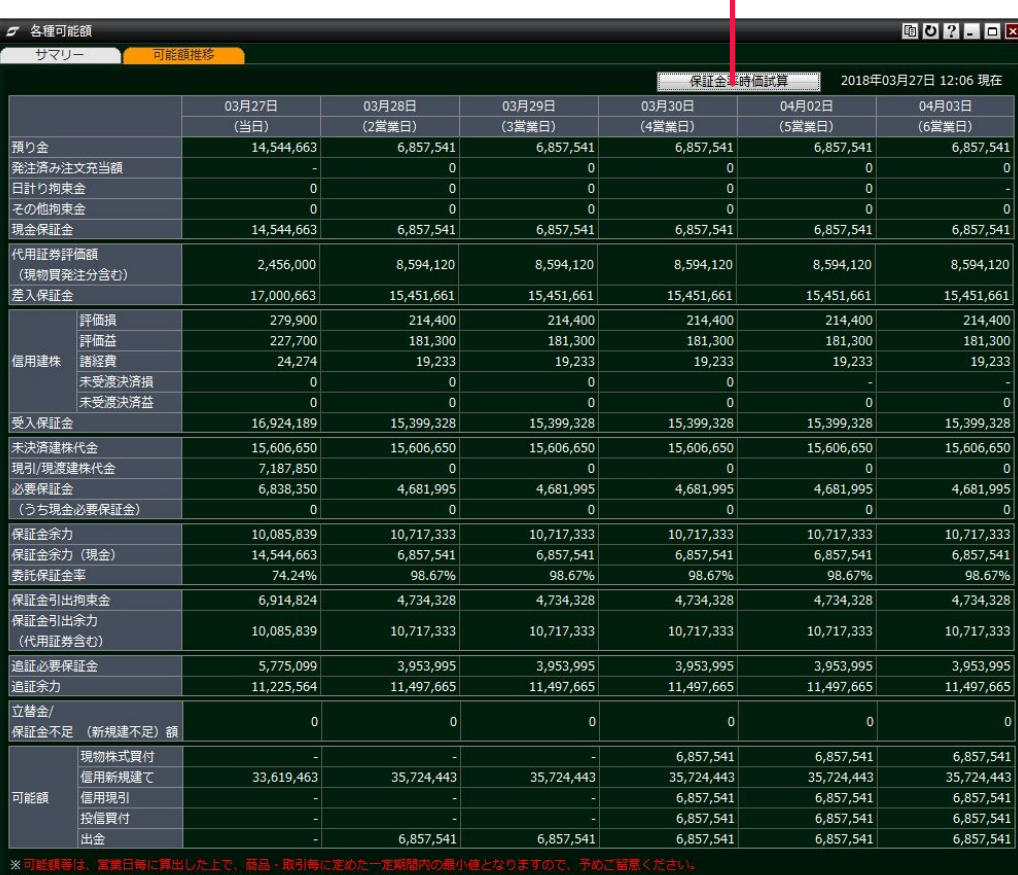

※信用現引可能額は概算値であり、銘柄・株数・損益状況等によって異なります。<br>※「立替金/保証金不足(新規建不足)額」欄において不足が生じている場合には、解消後でないと証拠金への振り替えをおこなうことは出来ませんのでご注意ください。<br>※各項目の説明は こちらのページ をご覧ください。

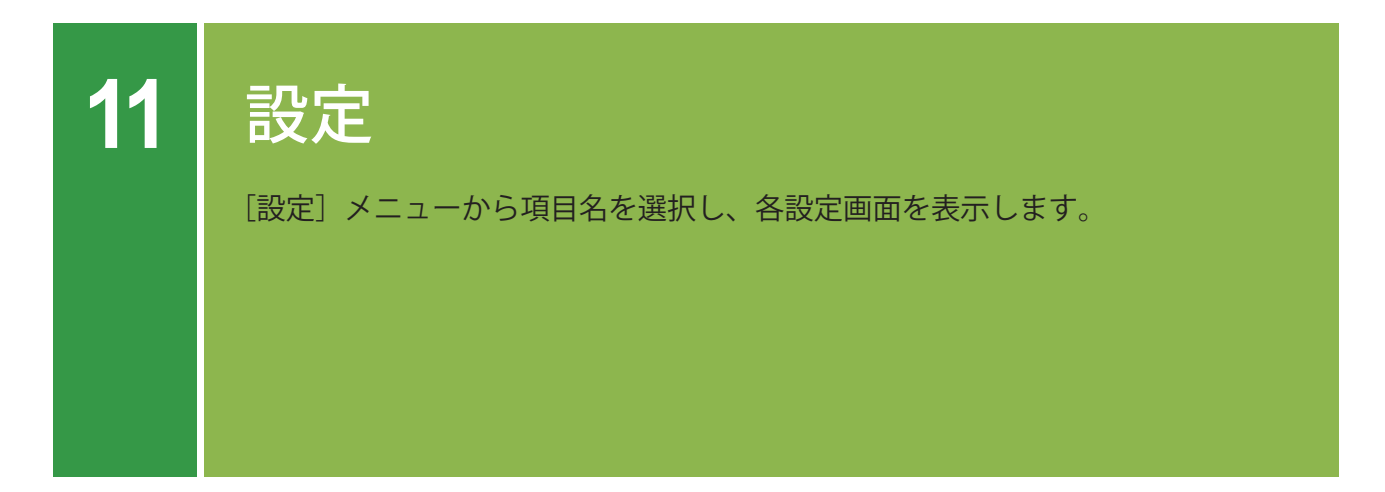

### 11-1 アラート設定

銘柄ごとに目標値と条件を選択し、アラートを設定します。

アラートが発生すると、画面右上の アラート が点滅します。このボタンをクリックすると、イベン トビューア画面に詳細が表示されます。

#### 操作手順

[設定]>[アラート設定]を選択します。

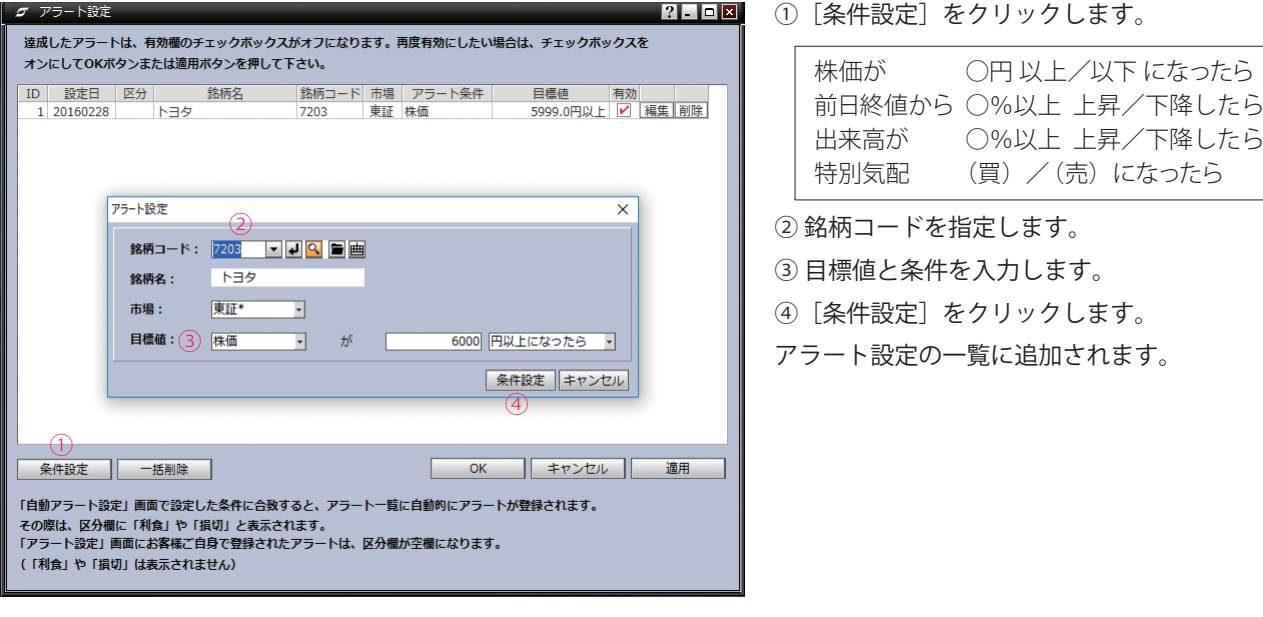

- 参 考 • アラート一覧で [削除] をクリックすると、アラートを削除できます。
- アラート一覧で [編集] をクリックすると、設定を変更できます。[条件変更] をクリックすると、 保存されます。[追加設定]をクリックすると、新規のアラートとして一覧に追加されます。 • アラートの種類と通知方法には、主に以下の3通りあります。
- A 株価など 指定した目標値の達成 → B 市況速報 ストップ高などの発生 → | アラート発生 | → Ticker バーに表示 → アラート が点滅 C 約定情報 全約定や内出来 → → → → → → 注文約定通知 が点滅

### 11-2 画面・サウンド設定

画面・サウンドについて設定します。

操作手順

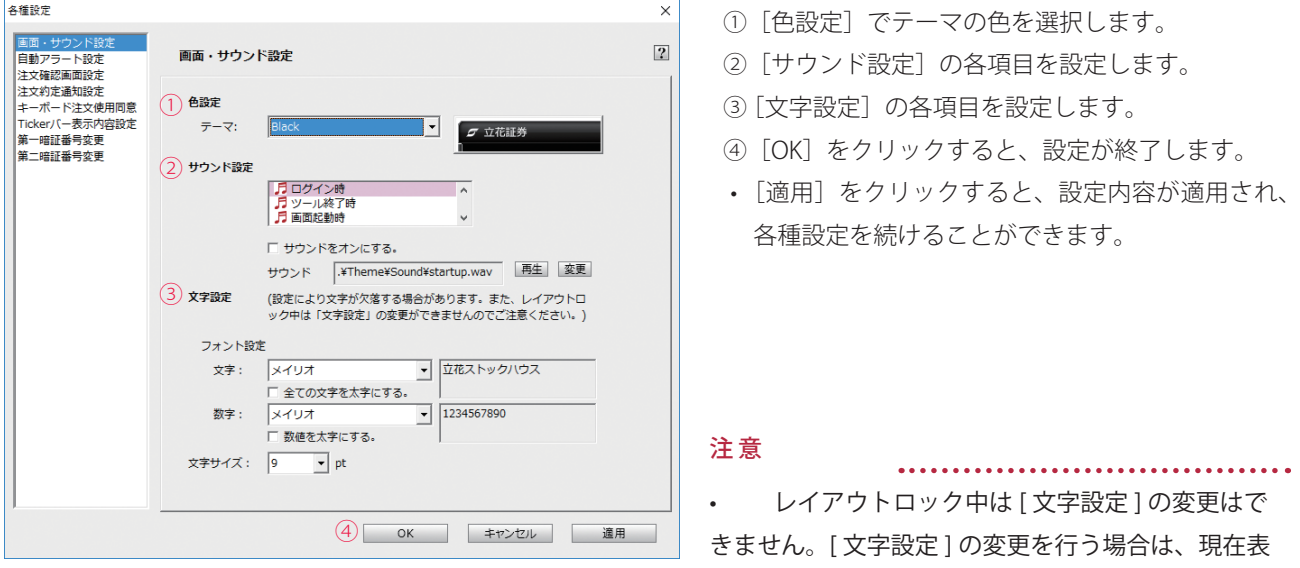

[設定]>[画面・サウンド設定]を選択します。

示されていないレイアウトを含むすべてのレイアウトのレイアウトロックを解除してください。

### 11-3 自動アラート設定

利食い・損切りのタイミングを逃さないために、約定価格からの変動率(%)でアラート設定します。 アラートが発生すると、画面右上の アラート が点滅します。このボタンをクリックすると、イベン トビューア画面に詳細が表示されます。

#### 注 意

• アラートの対象は、[現物買付][信用新規買][信用新規売]で約定した銘柄です。・アラートは優 先市場で設定されます。

操作手順

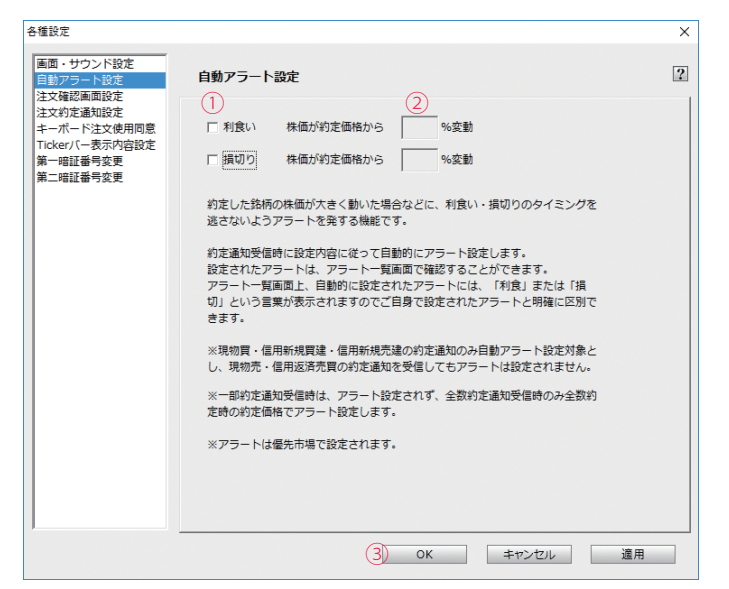

#### [設定]>[自動アラート設定]を選択します。

①[利食い][損切り]をチェックします。

② アラート発生の条件となる変動率(%)を数値で 入力します。

- ③[OK]をクリックすると、設定が終了します。
- •[適用]をクリックすると、設定内容が適用され、 各種設定を続けることができます。

### 11-4 注文確認画面設定

注文入力画面などで暗証番号の入力や確認画面の表示を省略する場合に設定します。

#### 操作手順

[設定]>[注文確認画面設定]を選択します。

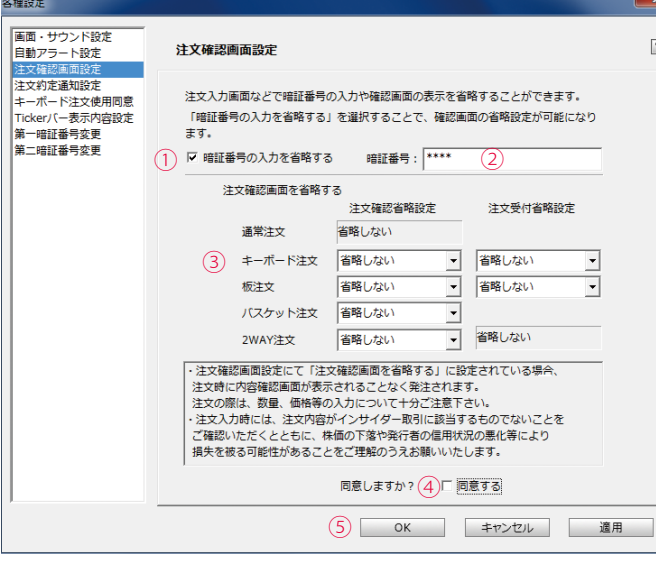

①[暗証番号の入力を省略する]をチェックします。 ② 暗証番号を入力します。

③ キーボード注文・板注文・バスケット注文・ 2WAY 注文について、注文確認画面と注文受付画面 を省略するかしないかを選択します。

- バスケット注文・2WAY 注文については、注文受 付画面の省略は出来ません。
- 4 注意事項を読み、同意する場合は [同意する] を チェックします。
- ⑤[OK]をクリックすると、設定が終了します。

• [適用]をクリックすると、設定内容が適用され、 各種設定を続けることができます。

参 考

暗証番号の入力を省略する設定にすると、標準 WEB、スマートフォン専用 WEB、立花トレード株アプ リにも設定が反映されます。ただし、標準 WEB、スマートフォン専用 WEB からの取引の場合、各チャ ネルで当日の初回取引の際に暗証番号の入力が必要となります。

### 11-5 注文約定通知設定

注文約定通知を受けたときにメニューバーに通知内容を表示しない場合に設定します。

#### 操作手順

[設定]>[注文約定通知設定]を選択します。

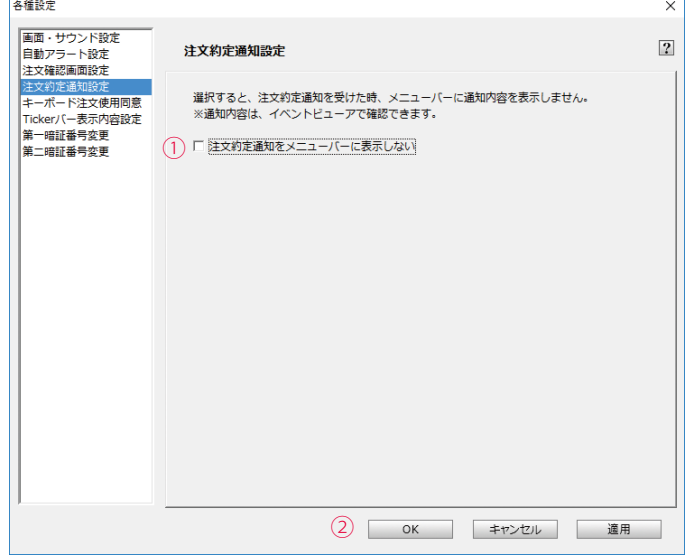

- ①[注文約定通知をメニューバーに表示しない]を チェックします。
- ② [OK]をクリックすると、設定が終了します。
- [適用]をクリックすると、設定内容が適用され、 各種設定を続けることができます。

#### 注意

• 「注文約定通知をメニューバーに表示しない]に

チェックを入れると約定時のサウンドも停止されます のでご注意ください。

### 11-6 キーボード注文使用設定

キーボード注文を使用するときに設定します。

#### 操作手順

[設定]>[キーボード注文使用設定]を選択します。

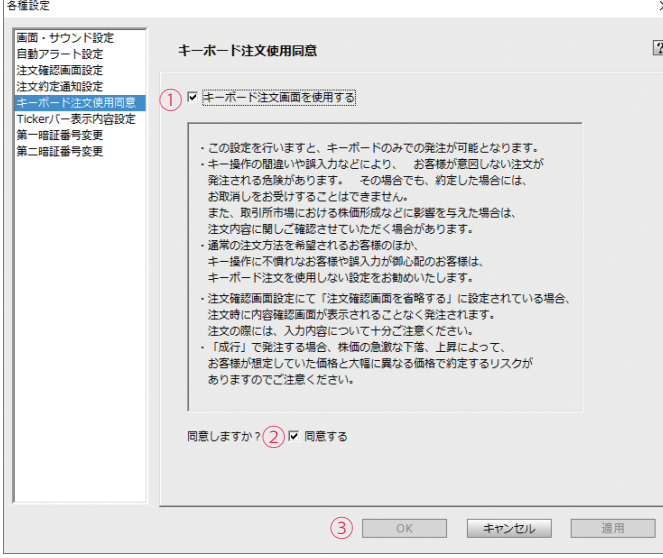

①[キーボード注文画面を使用する]をチェックし ます。

② 注意事項を読み、同意する場合は [同意する] を チェックします。

③ [OK]をクリックすると、設定が終了します。

•[適用]をクリックすると、設定内容が適用され、 各種設定を続けることができます。

### 11-7 Ticker バー表示内容設定

Ticker バーに表示される指標などの内容を設定します。初期状態ではすべての指標が表示される設定 になっているため、不要なものがあれば除外します。

操作手順

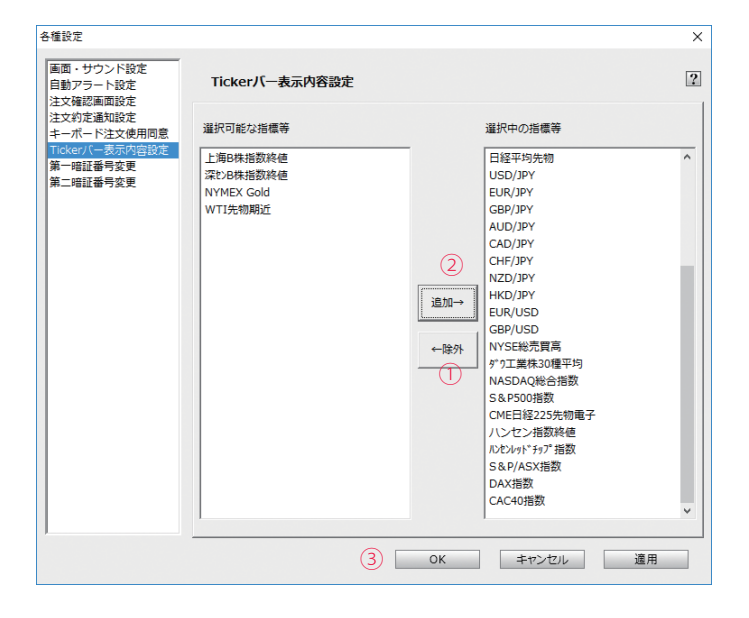

[設定]>[Ticker バー表示内容設定]を選択します。

① 右の欄(選択中の指標等)に表示される項目に不 要なものがあれば、項目をクリックして[←除外] をクリックします。

② 除外された項目を復活させるときは、左の欄(選 択可能な指標等)の項目を選択して[追加→]をクリッ クします。

- ③[OK]をクリックすると、設定が終了します。
- •[適用]をクリックすると、設定内容が適用され、 各種設定を続けることができます。

### 11-8 第一暗証番号設定

ログインに使用する第一暗証番号を変更することができます。

#### 操作手順

[設定]>[第一暗証番号設定]を選択します。

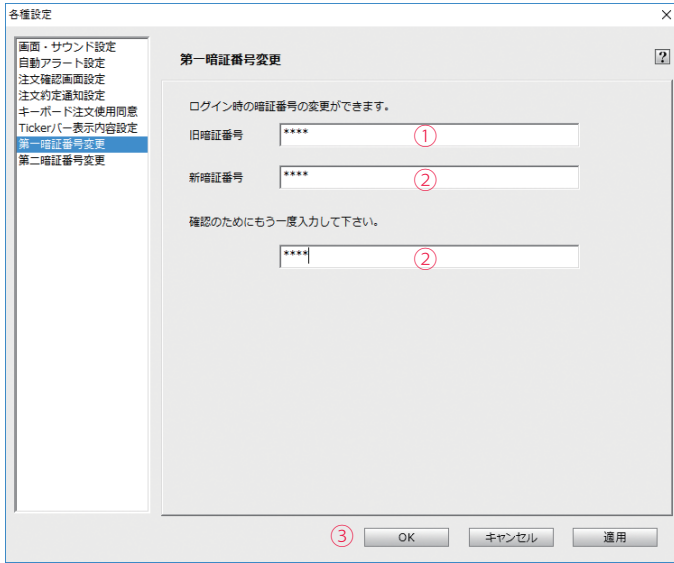

- ①[旧暗証番号]を入力します。
- ②[新暗証番号]を入力します。
- ③ [OK]をクリックすると、設定が終了します。
- •[適用]をクリックすると、設定内容が適用され、 各種設定を続けることができます。

参考 .................................... • 第一暗証番号は 4 桁~ 48 桁の半角の英数字・ 記号  $(A \sim Z, a \sim z, 0 \sim 9, 4, +, -, \ldots$  /,  $\ldots$  =) を使用して任意の暗証番号に変更できます。

### 11-9 第二暗証番号設定

注文確認に使用する第二暗証番号を変更することができます。

#### 操作手順

[設定]>[第二暗証番号設定]を選択します。

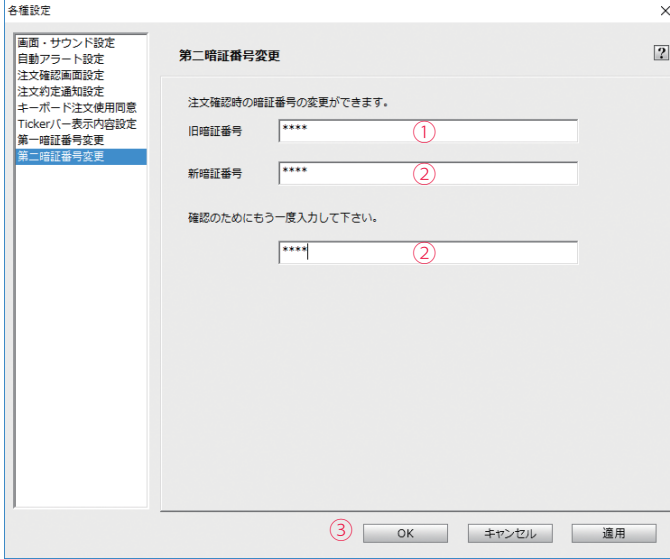

- ①[旧暗証番号]を入力します。
- ②[新暗証番号]を入力します。
- ③ [OK]をクリックすると、設定が終了します。
- •[適用]をクリックすると、設定内容が適用され、 各種設定を続けることができます。

参 考

• 第二暗証番号は 4 桁~ 48 桁の半角の英数字(A

~ Z、a ~ z、0 ~ 9) を使用して任意の暗証番号に変 更できます。

### 投資に際してのご留意点等

投資に際しては、契約締結前交付書面等をよくお読みいただき、商品・取引 の仕組みやリスクなどを十分にご理解の上、ご本人の判断と責任においてお 取引ください。

#### 【株式等について】

●上場有価証券等の売買等にあたっては、株式相場、金利水準、為替相場、 不動産相場、商品相場等の変動や、投資信託、投資証券、預託証券、受 益証券発行信託の受益証券等の裏付けとなっている株式、債券、投資信託、 不動産、再生可能エネルギー発電設備、公共施設等運営権、商品、カバー ドワラント等(以下「裏付け資産」(※)といいます。)の価格や評価額の変 動に伴い、上場有価証券等の価格が変動することによって損失が生じるおそ れがあります。上場有価証券等の発行者または保証会社等の業務や財産の 状況に変化が生じた場合や、裏付け資産の発行者または保証会社等の業務 や財産の状況に変化が生じた場合、上場有価証券等の価格が変動すること によって損失が生じるおそれがあります。上場有価証券等のうち、他の種類 株式、社債、新株予約権その他の財産に転換される(できる)旨の条件ま たは権利が付されている場合において、当該財産の価格や評価額の変動や、 当該財産の発行者の業務や財産の状況の変化に伴い、上場有価証券等の価 格が変動することや、転換後の当該財産の価格や評価額が当初購入金額を 下回ることによって損失が生じるおそれがあります。新株予約権、取得請求 権等が付された上場有価証券等については、これらの権利を行使できる期 間に制限がありますのでご留意ください。また、新株予約権証券は、あらか じめ定められた期限内に新株予約権を行使しないことにより、投資金額全 額を失う場合があります。

(※)裏付け資産が、投資信託、投資証券、預託証券、受益証券発行信託 の受益証券等である場合には、その最終的な裏付け資産を含みます。

●レバレッジ型、インバース型ETF及びETNのお取引にあたっての留意点 レバレッジ 型・インバース 型 ETF 等 へ の 投 資に係 る注 意事 項(https:// t-stockhouse.jp/common/caution\_etf\_leva\_inverse/)

上場有価証券等のうち、レバレッジ型、インバース型の ETF 及び ETN (※) のお取引にあたっては、以下の点にご留意ください。

レバレッジ型、インバース型の ETF 及び ETN の価額の上昇率・下落率は、2 営業日以上の期間の場合、同期間の原指数の上昇率・下落率に一定の倍率 を乗じたものとは通常一致せず、それが長期にわたり継続することにより、 期待した投資成果が得られないおそれがあります。上記の理由から、レバレッ ジ型、インバース型の ETF 及び ETN は、中長期間的な投資の目的に適合し ない場合があります。レバレッジ型、インバース型の ETF 及び ETN は、投 資対象物や投資手法により銘柄固有のリスクが存在する場合があります。詳 しくは別途銘柄ごとに作成された資料等でご確認ください。

(※)「上場有価証券等」には、特定の指標(以下、「原指数」といいます。)の日々 の上昇率・下落率に連動し 1 日に一度価額が算出される上場投資信託(以下 「ETF」といいます。)及び指数連動証券(以下、「ETN」といいます。)が含ま れ、ETF 及び ETN の中には、原指数の日々の上昇率・下落率に一定の倍率 を乗じて算出された数値を対象指数とするものがあります。このうち、倍率 が+(プラス) 1を超えるものを「レバレッジ型」といい、-(マイナス)の もの(マイナス1倍以内のものを含みます)を「インバース型」といいます。

●信用取引については、株式相場、金利水準、為替相場、不動産相場、商 品相場等の変動に伴い、株価や基準価額が変動することにより、投資元本 を割り込み、損失(元本欠損)が生じる恐れがあります。また、これらによ り生じる恐れがある損失の額は、差し入れた保証金(当初元本)を上回る損 失が生じる恐れがあります。株式は株価変動等により損失が生じる恐れがあ ります。株式の発行者や組入れ有価証券の発行者の業務や財産の状況、市

況の変化に伴い、株価や基準価額が変動することにより、投資元本を割り 込み、損失(元本欠損)が生じる恐れがあります。ETNは裏付けとなる資産 を保有せず、発行体となる金融機関の信用力を背景として発行される証券で あることから、発行体の倒産や財務状況の悪化等の影響により、ETN の価 格が下落する又は無価値となる可能性があります。これらにより生じる恐れ がある損失の額は、預託した委託保証金の額を上回る恐れがあります。約 諾書の印紙代が必要な場合は、当社が負担いたします。取引に際し、売買 代金の 30%かつ 30 万円以上の委託保証金が必要です。株式・投信で代用 する場合は、原則、基準値段の 80%で評価されます。信用取引は、取引し ようとする額の 30%の委託保証金を預託することにより取引が行えることか ら、取引額は預託すべき委託保証金の額を上回ります。その比率は、約 3.33 倍です。信用取引には、金利等の諸経費が必要です。建株の評価損や諸経 費、代用有価証券の値下がり等により、計算上の委託保証金の額が 25%未 満または 30 万円未満となった場合、不足額を当社所定の日時までに差し入 れていただく必要があります。差し入れが確認できなかった場合、当社の任 意で建株の全部を決済させていただきます。建株の株式分割時、分割比率 が整数倍の場合は建株数が増加、建て単価が減額されます。分割比率が整 数倍ではない場合、権利入札により権利処理価格が決定され、建て単価か ら減額されますが、入札時の相場状況・需給関係によっては、理論上の価 格と乖離する場合があります。建株に係る株主優待は、受け取ることはでき ません。お預かりする委託保証金は分別保管の対象ですが、信用取引によ り買い付けた株券、及び売り付けた代金は、分別保管の対象ではないため、 当社の経営が破綻した場合等に、信用取引の決済が行えない可能性があり ます。この場合、原則、取引所が定めた株価等をもって金銭により清算され ますが、支払い請求権には一切優先的地位が与えられないため、計算上利 益が生じている場合であっても、これを受け取ることができない可能性があ ります。なお、当該債権は、投資者保護基金による補償対象にもなりません。

●個別コース手数料上限:現物取引 1,045 円 / 信用取引 無料。定額コース手 数料上限:現物取引 88,000 円 / 信用取引 無料。電話注文時の手数料:約 定代金× 0.44%(最低 2,640 円、上限 110,000 円)。単元未満株(端株)手 数料:約定代金× 0.55%(最低 1 円、上限なし)(手数料の金額は全て税込 表示です。)

#### 【日経 225 先物、日経 225mini、日経 225 オプションについて】

●日経 225 先物、日経 225mini、日経 225 オプションは、日経平均株価を 対象としているため、価格は日経平均株価の変動に影響を受け、損失が生 じる恐れがあります。また、その損失が預託した証拠金の額を上回る恐れが あります(日経 225 オプション買建除く)。市場の状況によって、制限値幅が 拡大されることがあるため、1 日の損失が予想を上回る恐れがあります。

●オプション取引のリスクについて

- ・ 買方特有のリスク(期間リスク):オプション取引は期限商品であり、買方 が期日までに転売又は権利行使を行わない場合には、権利は消滅します。 この場合、買方は投資資金の全額を失うことになります。
- ・ 売方特有のリスク:売方は、権利行使の割当てを受けたときには、必ずこ れに応じなければならず、市場価格が予想とは反対の方向に変化したとき の損失が限定されておりません。売方は、オプション取引が成立したとき は、証拠金を差入れなければならず、その後、相場の変動により不足額 が発生した場合には、追加証拠金の差入れが必要となります。また、所 定の時限までに証拠金を差入れない場合、損失を被った状態で売建玉の 全部を決済される場合もあり、この場合、その決済で生じた損失につい ても責任を負うことになります。

●日経 225 先物取引手数料: 1単位あたり 247 円 (税込)。日経 225mini 取 引手数料:1単位あたり 27 円(税込)。日経 225 オプション取引手数料:約 定代金× 0.11%、最低 165 円(税込)

●ご注文のルール

・ 必要証拠金:新規建注文時は、1 単位あたり当社規定証拠金を前もって 証拠金としてお預かりしている必要があります。

日経 225 先物…銘柄別 VaR 証拠金の1.2 倍。(円未満切り上げ、最低 50 万円) 日経 225 mini…銘柄別 VaR 証拠金の 1.2 倍。(円未満切り上げ、最低 5 万円) 日経 225 オプション売建…銘柄別 VaR 証拠金の 1.2 倍。(円未満切り上げ、 最低 50 万円)

日経 225 オプション買建…概算売買代金+手数料・消費税。

※ VaR 証拠金の額は日本証券クリアリング機構にて毎営業日見直しが行わ れることから、当社規定の証拠金もその都度更新されます。建玉の評価損、 証拠金額の引き上げ等により不足金が生じた場合、不足額を所定の日時ま でに差し入れていただく必要があります。差し入れが確認できなかった場合、 当社の任意で建玉の全部を強制反対売買により返済させていただきます。

- ・ 注文の有効期限:当日分のみ。
- ・ 最終売買日:各限月の第二金曜日(休日の場合は当該日の前日)の前日 が最終売買日。
- ・ 受渡日について:受渡日は成立日の翌営業日です(株式とは異なります)。
- ・ 先物取引の返済(決済)について:最終売買日までに反対売買されなかっ た建玉は、SQ値(スペシャルクォーテーション)との差金決済になります。
- ・ オプション取引の権利行使について:買建玉を取引最終日まで決済され なかった場合、手数料・消費税も含めてインザマネー(権利行使により利 益がでる)となる場合にのみ、権利行使を行います。アウトオブザマネー の場合は、権利は自動消滅となります。

#### 【投資信託について】

●買付時の手数料は無料ですが、信託報酬等の諸経費をご負担いただきま す。信託報酬は、純資産総額に対して年率 2.585%(税込)を乗じた額を上 限とし、ファンドによって異なります。ファンドによって、換金時に信託財産 留保額をご負担いただきます。その額は、約定日の基準価額に対し 0.5%を 乗じた額を上限とし、ファンドによって異なります。ファンドには、信託財産 の監査、投資対象の売買手数料、資産の保管、信託事務の処理、等の諸 費用(それらにかかる消費税含む)がかかり、信託財産から支払われます(ファ ンドによっては、マザーファンドなど投資対象有価証券にかかる費用含む)。 これら諸費用は、保有期間や売買条件、額、運用状況等に応じて料率や金 額が異なるため、その料率や金額を予め明示することができません。ファン ドは、組み入れた有価証券等の価格や市況・金利・為替相場等の変動、発 行者の業務・財産状況の変化等により基準価額が上下し、損失が生じる恐 れがあります。また、ファンドによっては、株式指標等に連動する性格をも たせているため、同指標等の価格変動により基準価額が上下し、損失が生 じる恐れがあります。ブル ( レバレッジ ) 型、ベア ( インバース ) 型の投資信 託の価額の上昇率・下落率は、2 営業日以上の期間の場合、同期間の原指 数の上昇率・下落率に一定の倍率を乗じたものとは通常一致せず、それが 長期にわたり継続することにより、期待した投資成果が得られないおそれが あります。上記の理由から、ブルベア型の投資信託は、中長期にわたる投 資の目的に適合しない場合があります。ブルベア型の投資信託は、投資対 象物や投資手法により銘柄固有のリスクが存在する場合があります。

レバレッジ 型・インバース 型 ETF 等 への 投 資に係 る注 意事 項(https:// t-stockhouse.jp/common/caution\_etf\_leva\_inverse/)

投資にあたっては、目論見書、目論見書の「収益分配金に関する留意事項」、 取引規程、取引ルール等をご覧いただき、内容を十分ご理解のうえ、ご自 身の判断と責任によりお申込みください。

【取引所為替証拠金取引 (立花くりっく 365)について】

●取引金額は約定単価×取引枚数×取引単位(10,000 倍、又は 100,000 倍 で、通貨により異なります。)であるため、預託すべき証拠金の額を上回り ます。その比率は、証拠金額・約定単価によって異なります。取引所為替証 拠金取引は、取引対象である通貨の価格に基づき算出される金融指標の価 格の変動により、損失が生ずることがあり、さらに、取引金額がその取引 について預託すべき証拠金の額に比して大きいため、その損失の額が証拠 金の額を上回る恐れがあります。外貨間取引は、対象通貨の対円相場の変 動により決済時の証拠金授受の額が増減する可能性があります。相場急変 により、売り気配と買い気配の差額(スプレッド)幅が広くなったり、意図し た通りの取引ができない可能性があります。建玉の評価損、証拠金額の引 き上げ等により証拠金不足が発生した場合、不足額を所定の日時までに差し 入れていただく必要があります。当社で証拠金不足の解消が確認できない場 合、当社の任意でお客様の全ての建玉を強制決済させていただきます。「両 建て」となった建玉の場合についても、建玉整理による強制決済となります。 取引する通貨の対象国が休日等の場合、その通貨に係る金融指標の取引が 行われないことがあります。またその場合、ロスカット、証拠金不足が解消 されない場合の強制決済は、取引開始後に執行します。取引システムや通 信回線等に障害が生じた場合、注文発注・執行等が行えない、または遅延 する場合があります。評価損が拡大し、証拠金維持率が 70%未満になった 場合、全建玉をロスカットしますが、相場の急変時には、預託した証拠金 を上回る損失が生じる恐れがあります。

●手数料: 1枚あたり片道 110 円 (税込) ※月間取引枚数に応じて翌月当社 5 営業日目から月末まで、割引手数料を適用します。